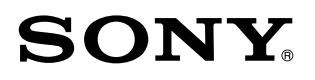

# *Network Function Operating Instructions/ Mode d'emploi de la fonction réseau*

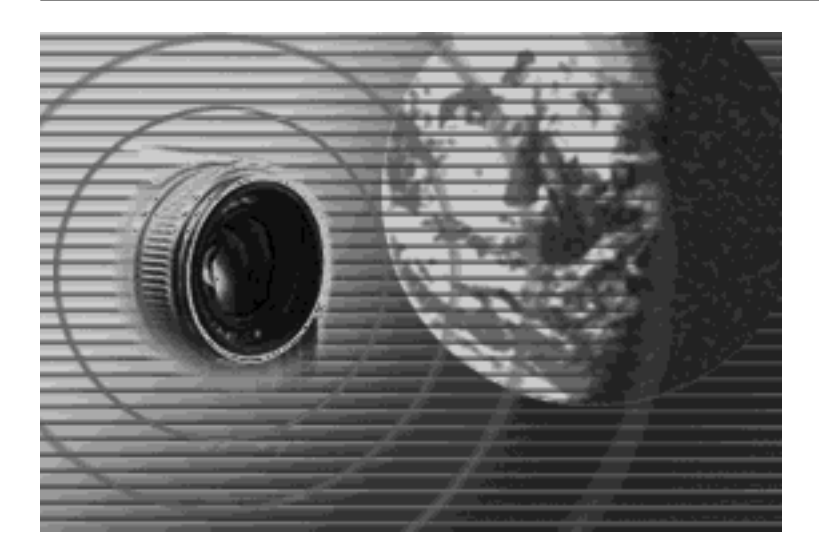

© 2002 Sony Corporation

#### **On trademarks**

- "Memory Stick" and  $\sum_{\text{masses}}$  are registered trademarks of Sony Corporation.
- The BLUETOOTH trademarks are owned by their proprietor and used by Sony Corporation under license.
- •NetFront by Access Co., Ltd. is adopted for the Internet function of this product. NetFront is a registered trademark of Access Co., Ltd in Japan. Copyright © 1996 – 2002 ACCESS CO., LTD.
- •Portions of the supplied software are based partially on the work of the Independent JPEG Group.

All other product names mentioned herein may be the trademarks or registered trademarks of their respective companies. Furthermore, "™" and "®" are not mentioned in each case in this manual.

#### **No compensation for your recordings**

Any recording contents or downloaded files cannot be compensated for being lost due to redording/playback malfunction or storage media problems.

#### **Precautions**

- •Before using the network function, make sure to set the clock on the camcorder. For details, refer to the operating instructions of the camcorder. If you use the network function without setting the clock, you may not be able to send/receive email or view a web page.
- •Do not remove the battery pack or disconnect the AC power adaptor while operating in NETWORK mode. The setup for the NETWORK mode may be lost. Also, exit the NETWORK mode when setting the POWER switch to OFF (CHG) or switching the mode. These are to prevent the NETWORK mode setup from being lost.
- •It is recommended that you make backup copies of your email messages and your network preferences. These may be lost from time to time due to memory corruption. To save the network preferences, write them down on paper, or use "Setup memo," described (p. 82). Also, this data may be lost when the camcorder is repaired by services.
- •The reset button cannot reset the network preferences.

#### **Note on network operation when using the battery pack**

When the remaining battery time is insufficient in NETWORK mode, use the AC power adaptor or replace the battery pack with a fully charged battery pack. Before connecting the AC power adaptor or replacing the battery pack, be sure to exit the NETWORK mode.

#### **Note on the network function**

The network function is only available in the following countries or areas: Austria, Belgium, Denmark, Finland, France, Germany, Greece, Ireland, Luxembourg, Netherlands, Norway, Portugal, Sweden, Switzerland, United Kingdom, and Spain. (As investigated by Sony Corporation on 1. 8. 2001)

When using the camcorder in a country or area not described above, the network function is available only in the country or area where you purchased the camcorder.

#### **For customers in CANADA**

Operation is subject to the following two conditions: (1) this device may not cause interference, and (2) this device must accept any interference, including interference that may cause undesired operation of the device.

To prevent radio interference to the licensed service, this device is intended to be operated indoors and away from windows to provide maximum shielding. Equipment that is installed outdoors is subject to licensing.

# **Introduction**

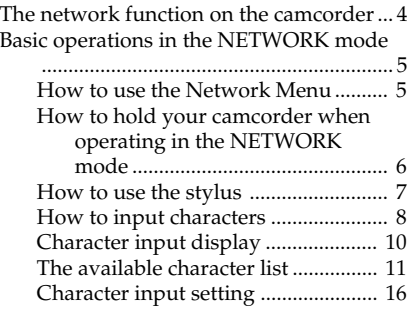

# **Preparation**

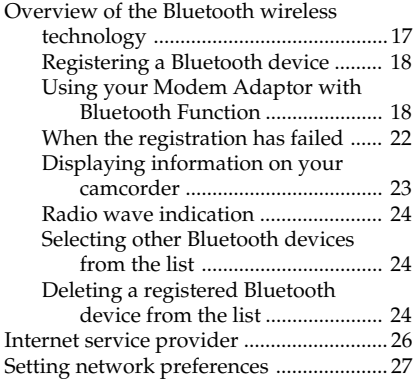

# Network Operation

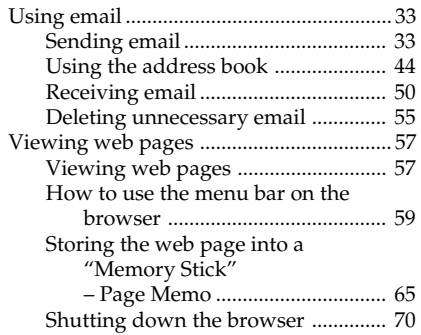

# Additional Information

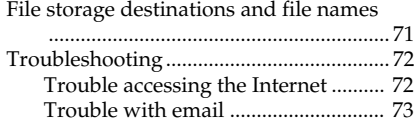

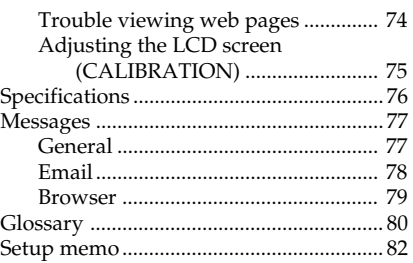

#### – Introduction –

# The network function on the camcorder

Congratulations on your purchase of this Sony Handycam. This Handycam can access to the Internet through your provider using a dial-up networking connection with a Bluetooth device. You can view web pages, receive email, and send email with images recorded on your camcorder attached. The communication system is Bluetooth Ver.1.1 and its compatible Bluetooth profiles are the "Generic Access Profile" and the "Dial-up Networking Profiles".

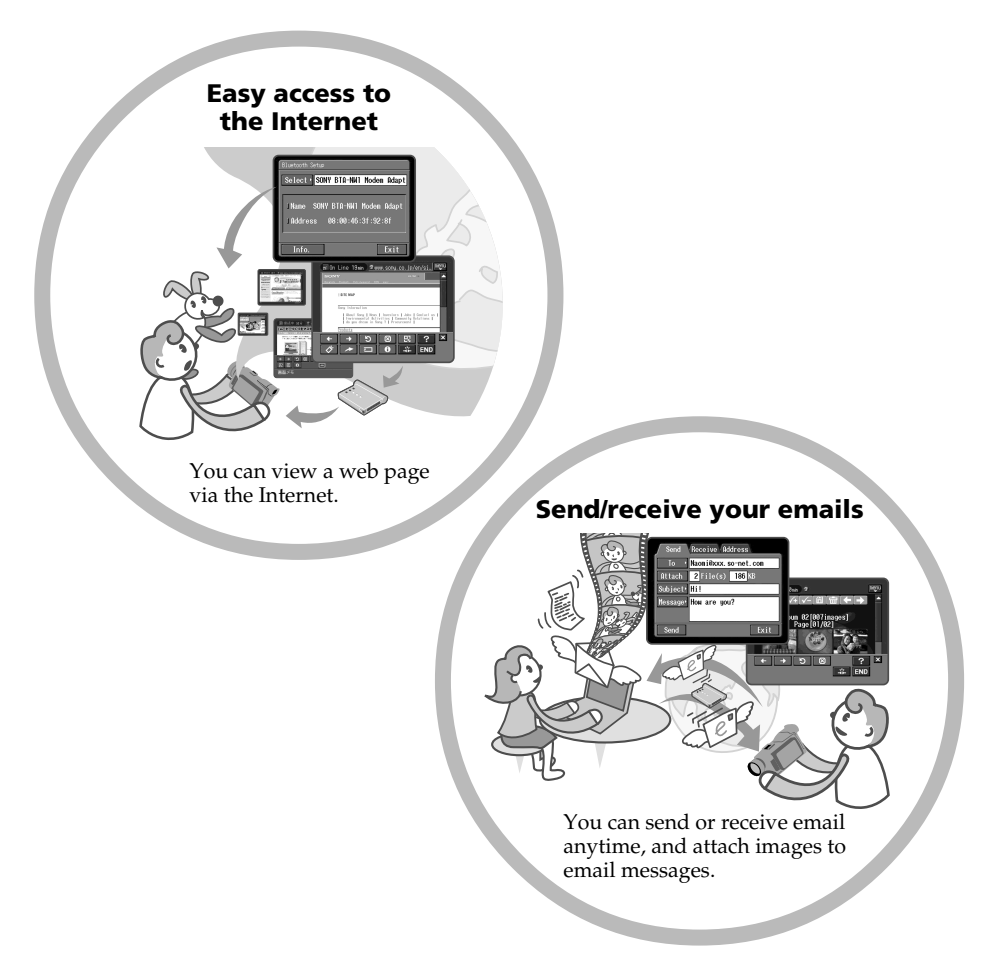

Set the camcorder's clock setting before using the Network functions. (The default setting is OFF.) If you do not set the clock setting, you cannot send and receive emails or view web pages. You also have to set up your camcorder and the peripheral device.

This section describes basic control ways to operate your camcorder, those which are used for network operations.

#### How to use the Network Menu

To access the Network Menu, refer to "Accessing the network" in the operating instructions supplied with your camcorder.

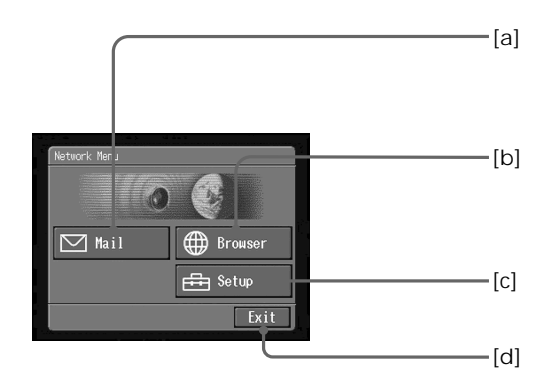

- **[**a**]**: Send and receive email. For details, see "Using email" (p. 33).
- **[**b**]**: View a web page through the Internet. For details, see "Viewing web pages" (p. 57).
- **[**c**]**: You have to make various settings using this menu before using the network function. For details, see "Setting network preferences" (p. 27).
- **[**d**]**: Exit the NETWORK mode.

**The actual screens may differ slightly from the illustrations in this network function operating instructions.**

How to hold your camcorder when operating in the NETWORK mode

When operating in the NETWORK mode, you can turn the LCD panel over and move it back to your camcorder with the LCD screen facing over to use the stylus (for touch panel operation, supplied).

1 Turn the LCD panel over and move it back to your camcorder with the LCD screen facing over.

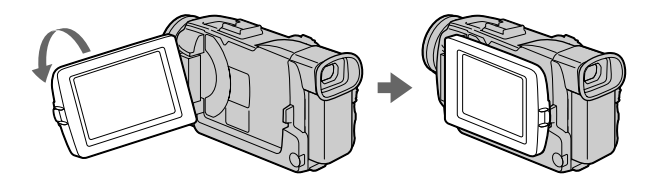

2 Hold your camcorder as illustrated below when you operate.

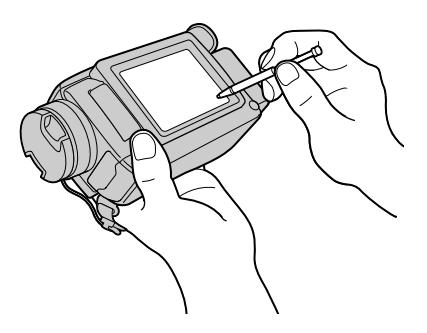

The way to hold and operate your camcorder varies depending on the model. For detail, refer to the "Operating Instructions" supplied with your camcorder.

#### How to use the stylus

The buttons required for operating your camcorder are displayed on the LCD screen. Operate by pressing the buttons on the screen directly but lightly with the stylus provided. In this manual, pressing the buttons in this way using the stylus is referred to as "tapping".

Tap the desired button on the screen with the stylus. The selected button turns orange.

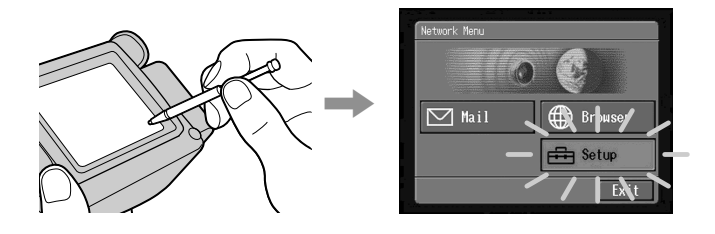

#### **Notes**

- •Do not tap them with sharp-pointed objects other than the stylus supplied.
- •Do not tap the LCD screen too hard.
- •Do not touch the LCD screen with wet hands.
- •When the LCD screen gets dirty, use the supplied cleaning cloth.
- •You cannot drag icons, like on a computer, by touching and sliding across your camcorder screen with the stylus.

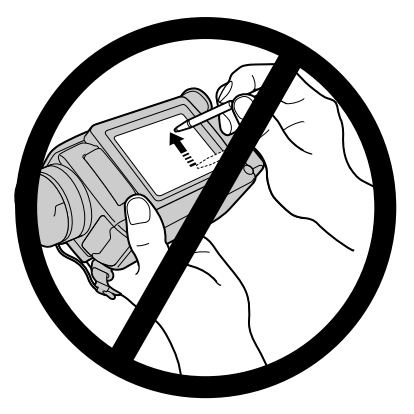

•Refer to the operating instructions supplied with your camcorder for the stylus storage location. To avoid losing the stylus, we recommend that you return it to the storage location after use.

#### How to input characters

You have to frequently enter characters, such as email addresses, or web pages addresses (URL), to use the network function. This section describes how to input characters.

1 **(**1**)** Open the Network Menu.

For details on how to open the Network Menu, refer to "Accessing the network" in the operating instructions supplied with your camcorder.

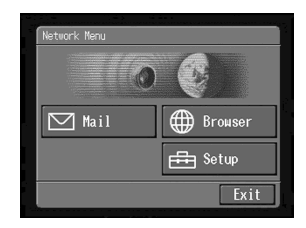

#### **(**2**)** Tap [ Mail].

The Send screen appears.

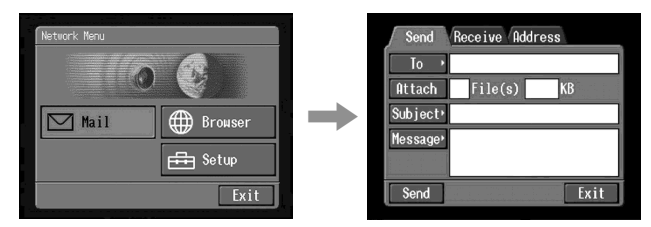

**(**3**)** Tap [To].

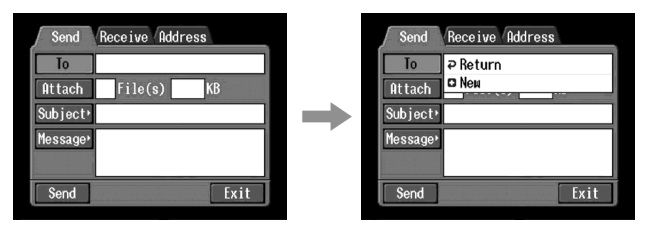

#### **(**4**)** Tap [ New].

The character input screen appears.

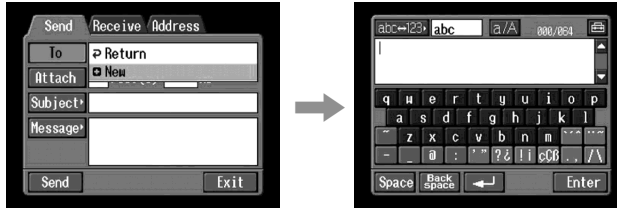

# 2 Selecting the character type

Tap  $\boxed{\text{abc}\longleftrightarrow}123$ , then tap the desired character type.

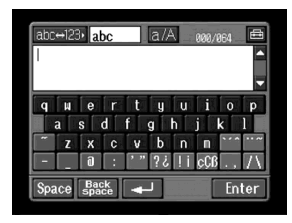

**abc:** When inputting alphabetical characters. **123:** When inputting numerical characters.

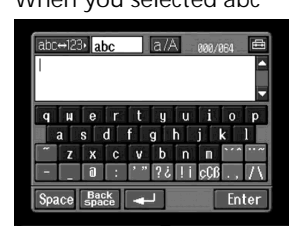

#### **When you selected abc When you selected 123**

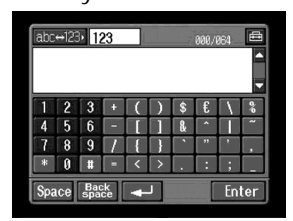

# **3** Inputting characters

**(**1**)** Tap the character you want to input.

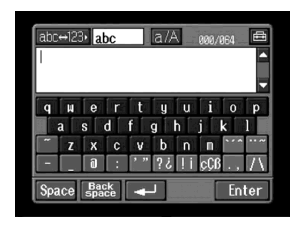

**(**2**)** After you input the characters, tap [Enter]. The screen which is displayed before you display the character input screen appears.

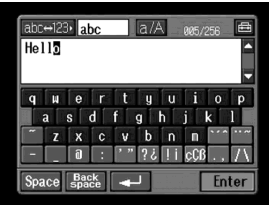

# Character input display

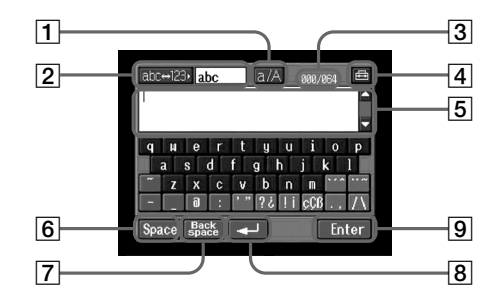

#### 1 **[a/A] button**

[a/A] button is displayed when you input alphabetical characters. You can switch between upper case and lower case.

#### 2 **[abc**y**123] button**

A list box appears when you tap the [abc  $\longleftrightarrow$  123] button. Tap the desired type of letter from the list box.

- 3 **Input byte number/maximum byte number**
- 4 **Preferences** You can change the keyboard type for alphabet input.
- 5 **Text area** You can scroll up or down the display by tapping  $\blacktriangle$  or  $\nabla$ .
- 6 **[Space] button** A space is entered.
- 7 **[Back space] button** The letter right before the cursor is deleted. If you tap the button for about three seconds, all the characters before the cursor are deleted.
- 8 **button** The cursor moves to a new line.

#### 9 **[Enter] button**

Tap this button to decide or close the input screen.

# The available characters list

# When selecting [abc]

**Alphabetical characters**

The alphabet keyboard has 2 types (PC Style and Alphabetical order). The default setting is PC arrangement. You can change the keyboard setting in  $\boxed{\bigoplus}$ . Refer to page 16 for more information.

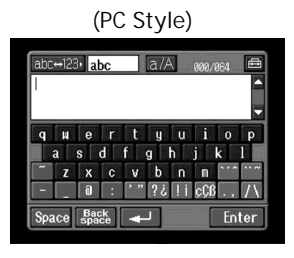

#### **(PC Style) (Alphabetical order)**

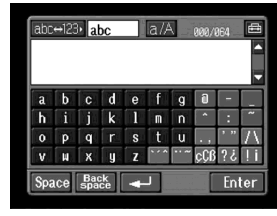

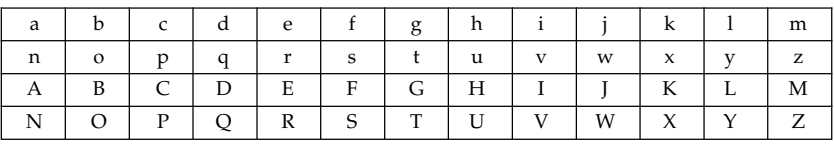

**Symbol characters**

The symbol characters below are inputted by single tapping:

 $\sim$  | – | – | @ | :

The green keys input the symbol characters.

The symbol characters change as follows:

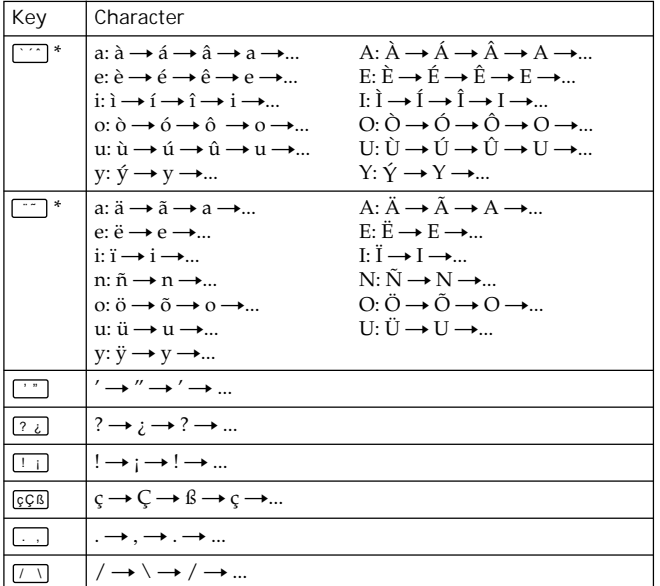

\* You can input the alphabet characters with accent symbols. When you input the characters, tap  $\Box$  or  $\Box$  after inputting a, e, i, n, o, u, y, A, E, I, N, O, U or Y.

#### When selecting [123] **Symbol characters**

#### **(Numerical order)**

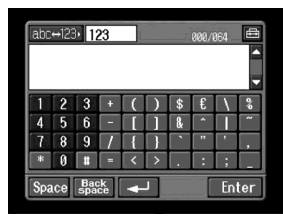

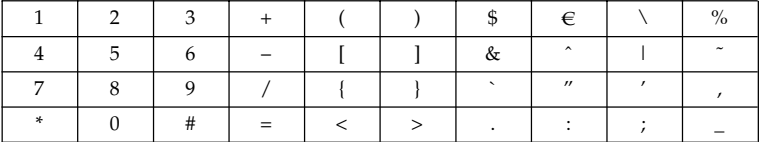

To switch between upper and lower case alphabet letters Tap [a/A] to change the alphabetical keyboard, then enter characters.

#### To delete a character

Move the cursor with the stylus to the right of the character at which you want to delete, tap [Back space]. The character at the left of the cursor is deleted.

#### To add a character

Move the cursor with the stylus to the position at which you want to add a character, then input characters.

To start a new line Tap  $[\biguplus]$ .

E.g., Enter "Hello" into the Subject item on the Send screen

1 **(**1**)** Open the Network Menu.

For details on how to open the Network Menu, refer to "Accessing the network" in the operating instructions supplied with your camcorder.

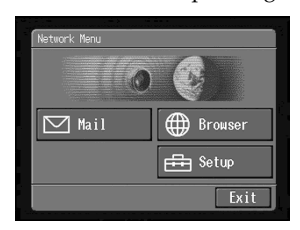

 $(2)$  Tap  $[\nabla]$  Mail]. The Send screen appears.

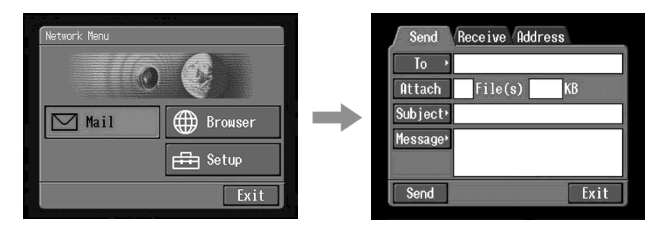

2 Entering the subject of a message

**(**1**)** Tap [Subject].

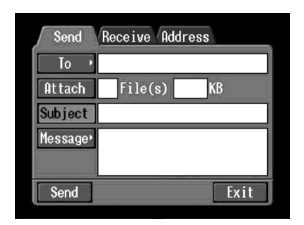

 $(2)$  Tap  $[\Box \text{New}]$ .

The character input screen appears.

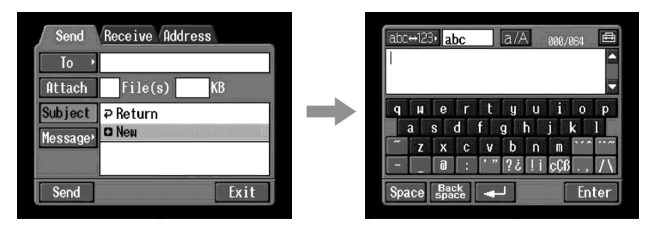

п

 $\bullet$  (1) Tap [abc $\leftrightarrow$ 123], then tap [abc].

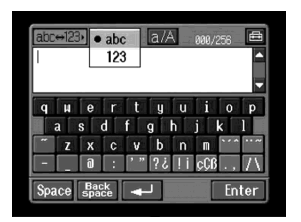

**(**2**)** Tap [a/A] to be able to enter upper-case letters.

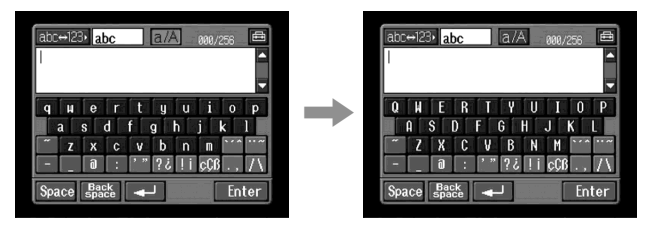

**(**3**)** Tap [H]. "H" is entered.

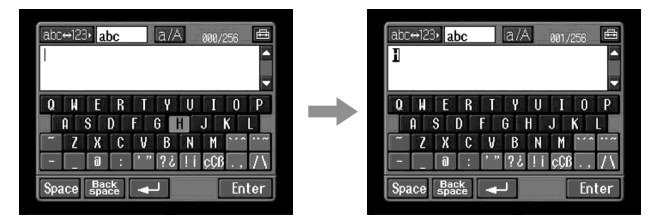

**(**4**)** Tap [a/A] to be able to enter lower-case letters.

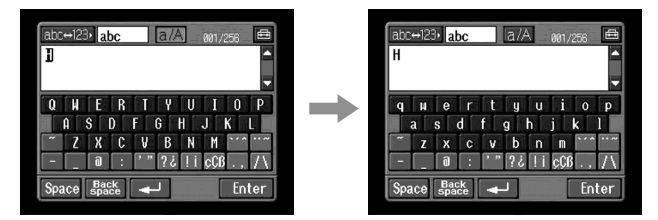

**(**5**)** Tap [e].

" $e^{\hat{i}}$  is entered.

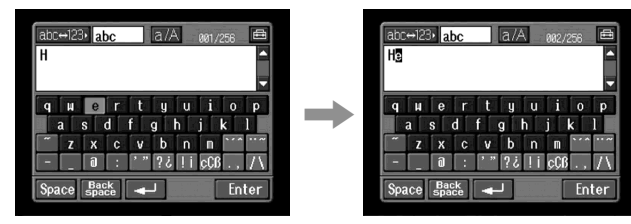

**(**6**)** Tap [l], [l] and [o]. "llo" is entered.

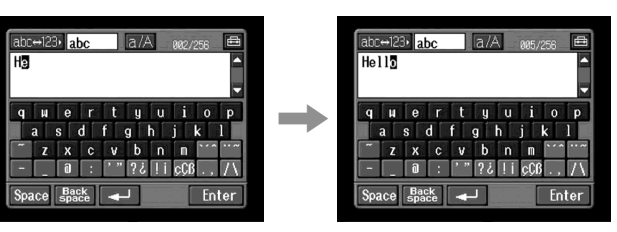

**(**7**)** Tap [Enter].

"Hello" is entered and the Send screen appears again.

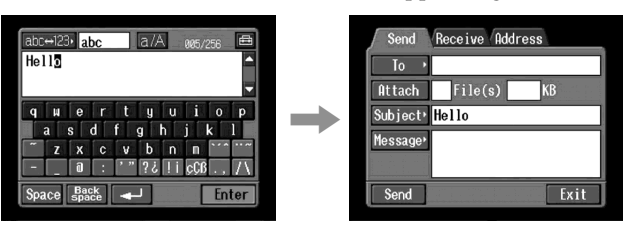

п

## Character input setting

#### Keyboard

You can change the display of the alphabet, PC arrangement keyboard or ABC arrangement keyboard into a setup you want when you input characters.

 $1$  Tap  $\text{m}$  in the character input screen.

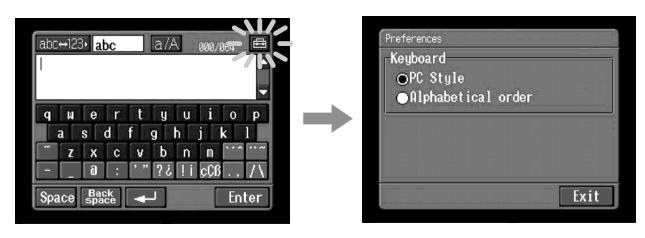

2 Tap the desired setting.

You can set as the following two displays when [abc $\leftrightarrow$ 123] is set as [abc]. (PC Style is the default setting.)

– PC Style (PC arrangement keyboard)

– Alphabetical order (ABC arrangement Keyboard)

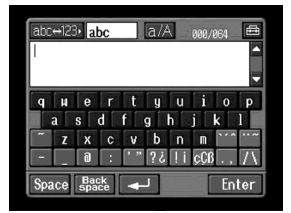

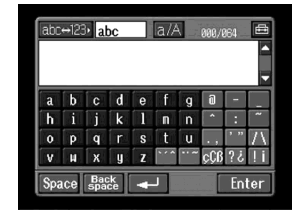

PC Style Alphabetical order

To switch the setting,  $\tan \boxed{\oplus}$  on the upper-right LCD screen.

# Overview of the Bluetooth wireless technology

#### What is the Bluetooth wireless technology?

The Bluetooth wireless technology allows communication between various Bluetooth devices without using cables. Devices which can use this technology include PCs, computer peripheral devices, PDAs, and mobile phones. This omnidirectional communication system enables communication even if the Bluetooth device is in a bag or having obstacles between the devices.

Also, the Bluetooth wireless technology has advanced security functions, such as scrambled frequencies and data encryption.

#### Authentication

The authentication routine can block unspecified users' access to this network. When attempting communication with an unregistered Bluetooth device, the devices must first be registered with each other by entering a common passkey to each device. When connecting with a previously registered Bluetooth device, communication starts without entering the passkey.

## Registering a Bluetooth device

This section describes making a registration of a Bluetooth device. Here we describe the procedure for registering the Sony Modem Adaptor with Bluetooth Function. Once the registration is completed, your camcorder can connect to your Bluetooth device without reregistering the device. You can register up to three Bluetooth devices. Also, refer to the operating instructions supplied with your Bluetooth device.

For more information about Bluetooth devices compatible with your camcorder, access the following URL: For customers in Canada "http://www.sony.ca/service/" For customers in the areas other than in Canada "http://www.css.ap.sony.com/"

#### **Notes**

- •When using Sony BTA-NW1/BTA-NW1A Modem Adaptor with Bluetooth Function, place it at a location that has no obstacles between your camcorder and the device. The distance between the devices must be within 10 m (33 feet).
- •The connection may be interrupted depending on the communication conditions.

#### Using your Modem Adaptor with Bluetooth Function

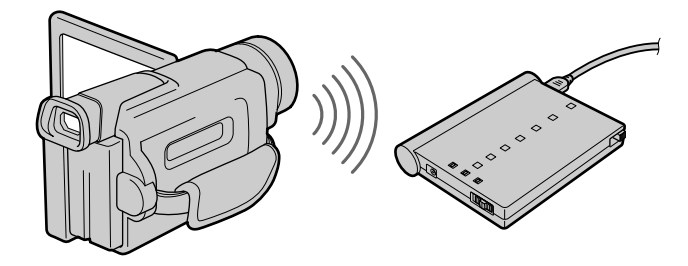

## **1** Preparing the Modem Adaptor with Bluetooth Function

Set the Modem Adaptor with Bluetooth Function to connection standby (BONDING). For details, refer to the operating instructions supplied with your Modem Adaptor with Bluetooth Function.

- 2 Specifying your Modem Adaptor with Bluetooth Function as the connection device
	- **(**1**)** Open the Network Menu.

For details on how to open the Network Menu, refer to "Accessing the network" in the operating instructions supplied with your camcorder.

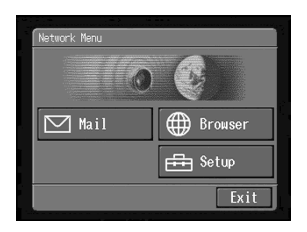

**(**2**)** Tap [ Setup].

The Setup screen appears.

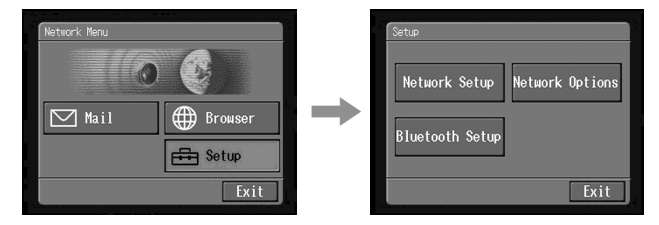

**(**3**)** Tap [Bluetooth Setup].

The Bluetooth Setup screen appears.

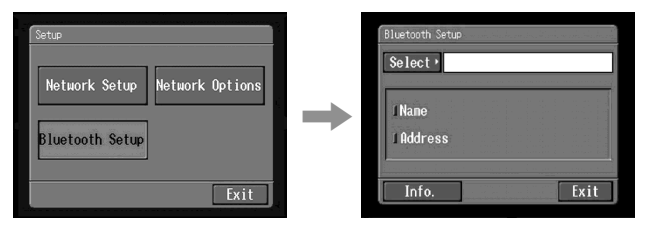

#### **(**4**)** Tap [Select].

The Bluetooth devices list appears. When making a registration for the first time, only  $\lceil \boldsymbol{\lambda} \rceil$  Return] and  $\lceil \boldsymbol{\square} \rceil$  New] are indicated. The list shows up to three Bluetooth devices. You can select one of the latest used three Bluetooth devices from the list.

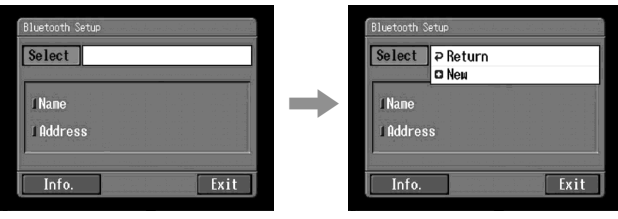

**Tip**

The last-used Bluetooth device is listed next to  $[$   $\triangledown$  Return] and  $[$  $\bigodot$  New].

**(**5**)** Tap [ New].

Your camcorder starts searching for your Bluetooth devices. When the searching is completed, the available Bluetooth devices list appears. When some Bluetooth devices with same name appear, display each Bluetooth device address by tapping [More info.].

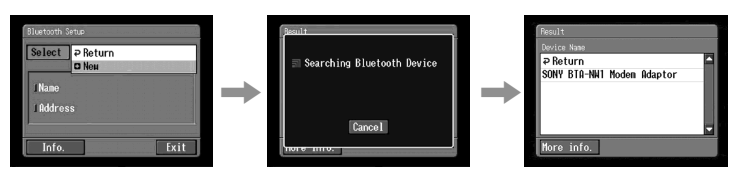

**Notes**

- •The search takes from about 10 to 60 seconds. The time depends on the number of Bluetooth devices around your camcorder.
- •If the Bluetooth device you want to register is not found, carry out the procedure again from step 4.
- **(**6**)** Tap the desired Bluetooth device.

The character input screen appears.

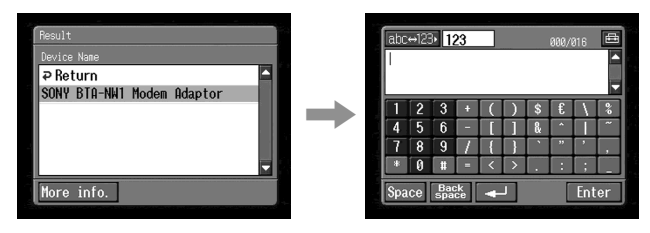

**(**7**)** Enter the passkey.

For details on how to input characters, see "How to input characters" (p. 8). For example, when using the BTA-NW1/BTA-NW1A Modem Adaptor with Bluetooth Function, the passkey is its serial number which is indicated on the label on the rear panel.

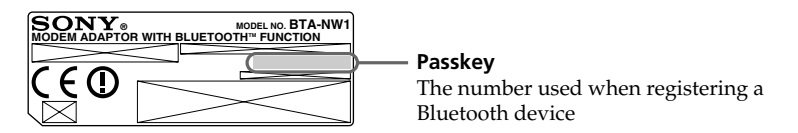

#### **Tip on "Passkey"**

The passkey is an identification number needed to allow two Bluetooth devices to communicate with each other. The connection will be permitted after entering the passkey. This "Passkey" is also referred to as a "Bluetooth passkey", "PIN", "Bluetooth PIN", etc. For details, refer to the operating instructions supplied with your Bluetooth adaptor.

**(**8**)** After entering the passkey, tap [Enter].

After the registration is completed, the Bluetooth Setup screen appears again. "Bluetooth Registration Complete" message is displayed. Tap [OK]. The selected Bluetooth device is specified.

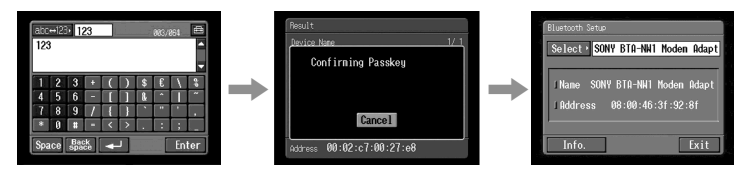

#### **Note**

When the message "Bluetooth Registration Error Check the Passkey" is indicated, tap [OK]. Carry out the procedure again from step 4.

**(**9**)** Tap [Exit].

The Setup screen appears again. For details on how to turn off the Modem Adaptor with Bluetooth Function, refer to the operating instructions supplied with your Modem Adaptor with Bluetooth Function.

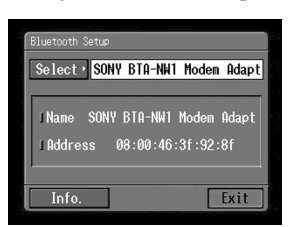

# **(10)**Tap [Exit].

The Network Menu appears again.

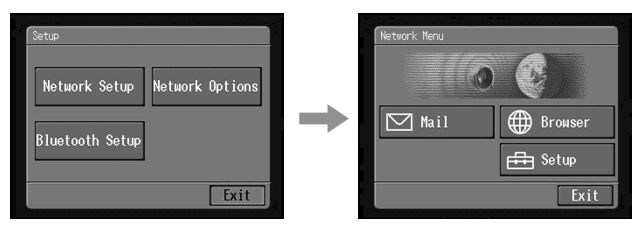

# When the registration has failed

After pressing [OK], and carry out the procedure described in step 4 on page 20 again.

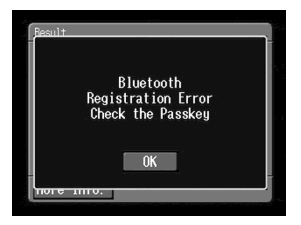

# Displaying information on your camcorder

You can display your camcorder information.

**(**1**)** Open the Network Menu.

For details on how to open the Network Menu, refer to "Accessing the network" in the operating instructions supplied with your camcorder.

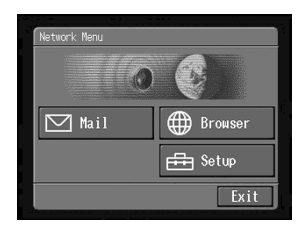

**(**2**)** Tap [ Setup]. The Setup screen appears.

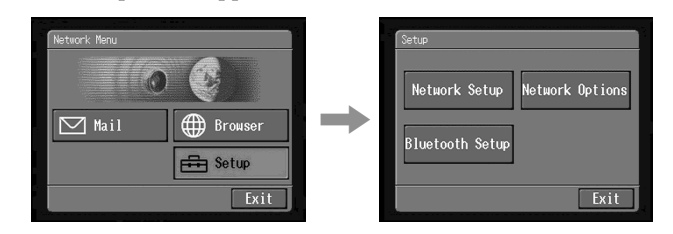

**(**3**)** Tap [Bluetooth Setup].

The Bluetooth Setup screen appears.

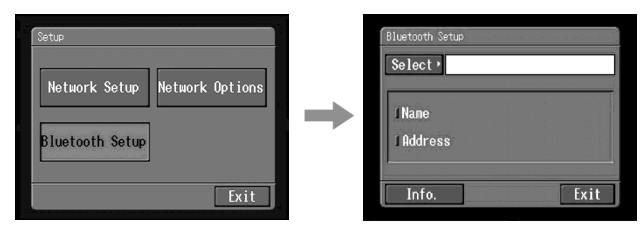

#### **(**4**)** Tap [Info.].

The Bluetooth Setup: Self information screen appears.

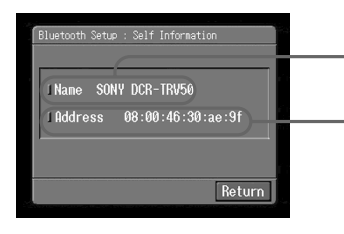

The model name

This is the unique address assigned to each camcorder at the factory. This address is used when exchanging information between devices. This address cannot be modified. (The number indicated on the illustration is an example number.)

To return Bluetooth Setup screen Tap [Return].

# Radio wave indication

 $\blacksquare$  indicates the radio wave status of the connected Bluetooth device. (Use this indication as a guide.)

# Selecting other Bluetooth devices from the list

Tap the Bluetooth device you want to specify in step 4 in on page 20. The device information is indicated. Tap [Exit].

# Deleting a registered Bluetooth device from the list

You can register up to three Bluetooth devices on your camcorder. When deleting a Bluetooth device from the list, follow the procedure below.

**(**1**)** Open the Network Menu.

For details on how to open the Network Menu, refer to "Accessing the network" in the operating instructions supplied with your camcorder.

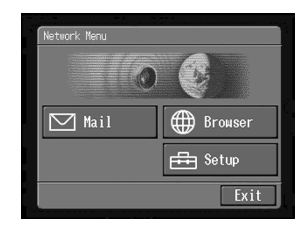

 $(2)$  Tap  $\boxed{\triangle}$  Setup].

The Setup screen appears.

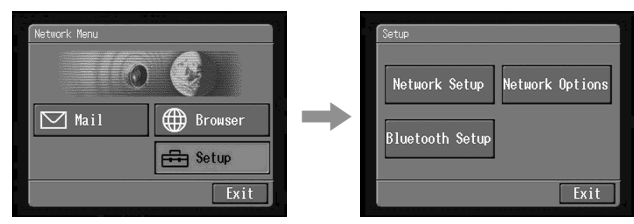

**(**3**)** Tap [Bluetooth Setup]. The Bluetooth Setup screen appears.

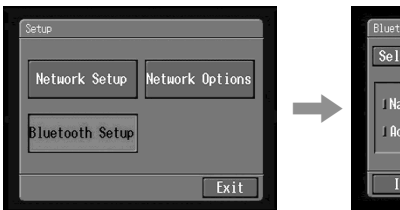

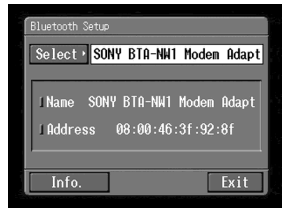

**(**4**)** Tap [Select].

The Bluetooth devices list appears.

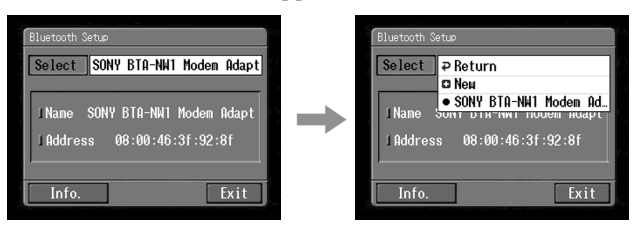

**(**5**)** Tap the device you want to delete.

The device name and address of the selected device are indicated.

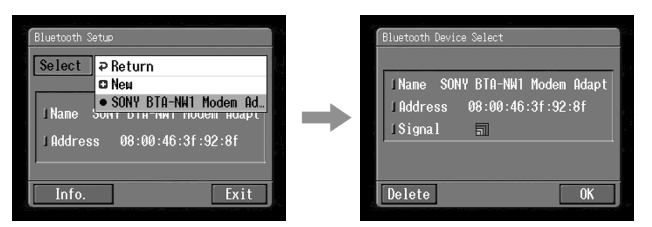

**(**6**)** Tap [Delete].

The selected device is deleted from the list.

To access the Internet, you have to sign-up with an Internet service provider (ISP). The provider acts as an intermediary between your camcorder and the Internet. After you sign-up with a provider; you can view various web pages through the Internet, you can send and receive email using your email address. The email address is a destination address in email transmission. Also, various other services may be available depending on your provider.

**Notes**

- •A credit card may be required to sign-up with some providers.
- •The connection fee depends on your provider.
- •You cannot use the network function when using a provider that requires its own exclusive browser software.

You have to access the Internet to view web pages, or send or receive your email. This section describes how to set network preferences to access the Internet.

# **1** Setting your provider preferences

Set your provider preferences according to the requirements of your privider. When you do not understand the setup items, consult your provider.

**(**1**)** Open the Network Menu.

For details on how to open the Network Menu, refer to "Accessing the network" in the operating instructions supplied with your camcorder.

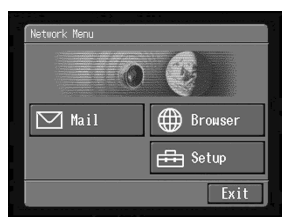

 $(2)$  Tap  $\left[\frac{1}{2}\right]$  Setup].

The Setup screen appears.

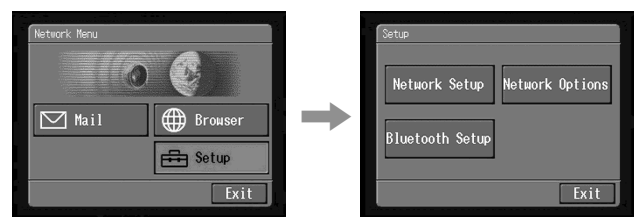

**(**3**)** Tap [Network Setup].

The Provider Setup: Custom screen appears. If the PPP screen is not displayed, tap [PPP].

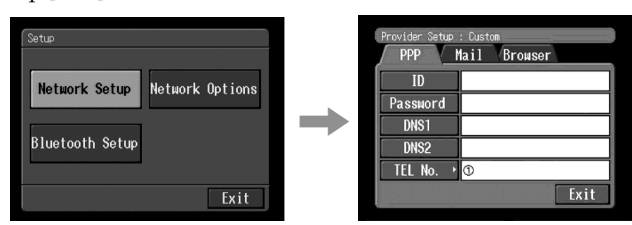

- **(**4**)** Set up the following items:
	- **ID:** Enter the login name you use for accessing your provider using a dial-up connection. This "ID" is also referred to as a "user ID", "login name", "PPP login name", "network ID", "account name", "logon name", "user name", etc.
	- **Password:** Enter the password you use for accessing your provider using a dial-up connection. (Dial-up connection  $\rightarrow$  Glossary (p. 80)) This "Password" is also referred to as a "PPP password", "network password", "connection password", etc.

Preparatior **Preparation**

- **DNS1:** Enter the DNS (Domain Name System) server address of your provider.
- •This "DNS1" is also referred to as a "name server", "primary DNS server", "primary name server", etc.
- •This entry may be unnecessary, depending on your provider. For details, consult your provider.

**DNS2:** Enter the secondary DNS server address of your provider, if necessary.

- •This "DNS2" is also referred to as a "secondary DNS server", etc.
- •This entry may be unnecessary, depending on your provider. For details, consult your provider.
- **TEL No.**  $\Omega$ **: Enter the telephone number of your most convenient access point.** (Access point  $\rightarrow$  "Glossary" (p. 80))

**TEL No.** 2**/TEL No.** 3**:** Enter the second and third telephone numbers, if necessary.

#### **(**5**)** Tap [Mail].

The Mail screen appears.

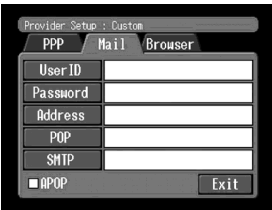

**(**6**)** Set up the following items:

**User ID:** Enter the user ID name you use for your provider.

- **Password:** Enter the password of your user ID for accessing the POP server. Your user ID and password are required to use email. This "Password" is also referred to as a "mail password", "mail server password", etc.
- **Address:** Enter your email address. This "Address" is also referred to as a "mail address", "email address", etc.
- **POP Server:** Enter the POP (Post Office Protocol) server address of your provider. The POP server is for receiving email. This "POP Server" is also referred to as a "mail server", "POP3 server", etc.
- **SMTP Server:** Enter the SMTP (Simple Mail Transfer Protocol) server address of your provider. The SMTP server is for sending email. This "SMTP Server" is also referred to as a "mail server", "SMTP mail server", etc. The SMTP server may be the same as the POP server, depending on the provider.

APOP: Select whether you want to use APOP. (APOP  $\rightarrow$  "Glossary" (p. 80))

**(**7**)** Select [Browser].

The Browser screen appears.

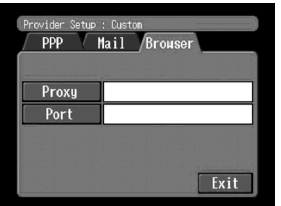

**(**8**)** Set up the following items:

**Proxy:** Enter the proxy server address of your provider. Port: Enter the port number of the proxy server of your provider. This entry may be unnecessary, depending on your provider. For details, consult your provider.

**(**9**)** Tap [Exit].

The setup is completed, and the Network Setup screen appears again.

**(**10**)** Tap [Exit].

The Setup screen appears again.

#### 2 Setting other preferences

You can access the Internet with your camcorder using the default settings. It is not necessary to make the following settings. This example is provided to show you how to make changes, if necessary, in the future.

**(**1**)** Display the Setup screen.

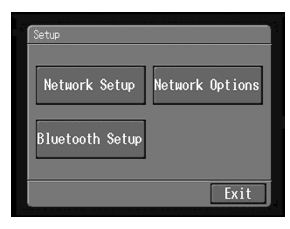

**(**2**)** Tap [Network Options]. The Network Options screen appears.

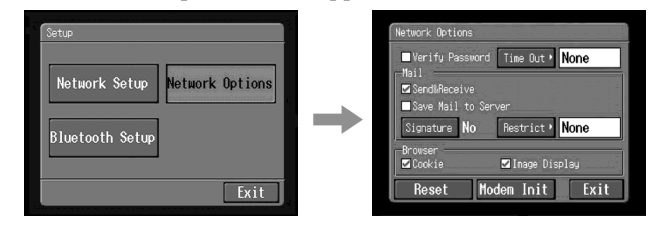

- **(**3**)** Set up the following items:
	- **Verify Password:** Select whether password entry is required when you access your provider. When you check this item, your password on the PPP screen is deleted. You have to enter your password for accessing your provider each time you try to make a connection. This can prevent other persons from connecting to your provider using your ID.
	- **Time Out:** Select whether the connection is automatically cancelled if no communication is made for specific time (1 minute, 2 minutes, 5 minutes, 15 minutes, or 30 minutes).

#### **Note**

The telephone line may not be disconnected automatically depending on web pages. In this case, disconnect the telephone line manually (p. 70).

#### **Mail**

**Send&Receive:** Select whether to check the email inbox after sending email. **Restrict:** Select whether to skip an email message if its file size is more than 50 KB, 200 KB, or 500 KB.

**Save Mail to Server:** Select whether to keep copies of the messages on the server.

**Note**

If you try to receive email without checking this item, email messages may not be downloaded and **may be lost from your server**, depending on the type of email you receive. For details, see "Note on "Save Mail to Server"" (p. 32).

**Signature:** Set up this item when you want to attach your signature to email (p. 42).

#### **Browser**

- **Cookie:** Select whether to accept a cookie. When you do not want to send your personal information, do not check this item. This item is checked at the default setting.
- **Image Display:** Select whether to display images on the screen when viewing a web page. This item is checked at the default setting.
- **Reset:** Reset all the items on the Network Options screen except "Signature" and "Modem Init."

#### **Note**

A verification message does not appear when you try to reset items.

**Modem Init:** Set up the character string to be used for modem initialization. If no setup is specified, you do not need to modify this item.

#### **Note**

If the setup is wrong, the message "Connection Error No Response From PPP Server" appears when you try to access the Internet and you will not be able to access the Internet.

#### **(**4**)** Tap [Exit].

The Setup screen appears again.

#### Note on "Save Mail to Server"

When "Save Mail to Server" is not checked, copies of email messages received will not be stored on your server. However, the following error messages described below depend on the type of email messages. See the table below.

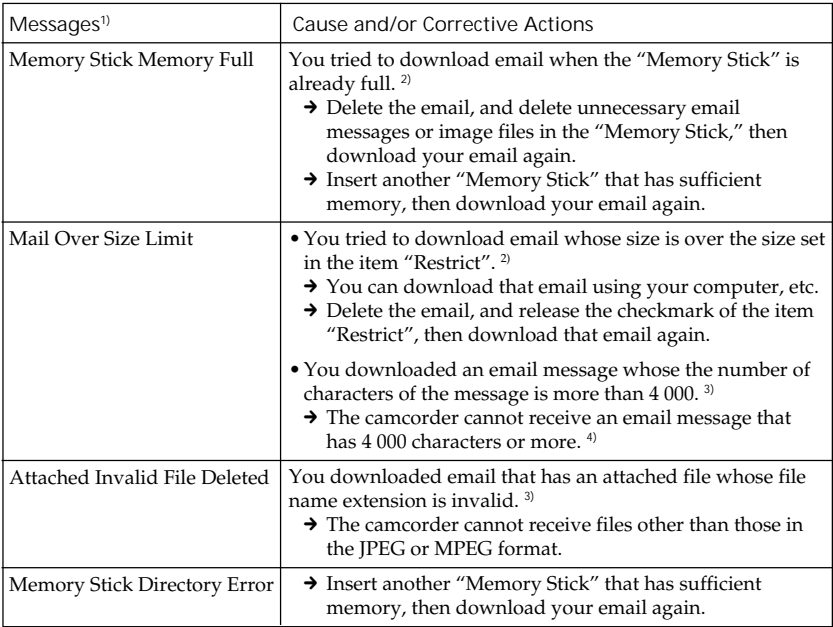

**1)** These error messages are indicated in a message.

**<sup>2)</sup>** These email messages are stored on the server even if you did not check the item "Save Mail to Server". You can retrieve that email using your computer, etc.

**<sup>3)</sup>** The previously downloaded email is not stored on the server if you did not check the item "Save Mail to Server". You cannot retrieve this email using your computer, etc.

**<sup>4)</sup>** For email messages that have lots of line break, the number of available characters is less than 4 000.

# Using email

This section describes the basic usage of email. Email is sent and received via the Internet. Email is very convenient; you can send email anytime, and you can also send images stored in a "Memory Stick" by attaching them to email.

# Sending email

By entering the email address of the destination, you can send an email message in a moment.

**1** Specifying the destination address

Be careful to enter the address correctly.

**Tip**

You can select the email address from the address book. For details, see "Selecting the destination address from the address book" (p. 49).

**(**1**)** Open the Network Menu.

For details on how to open the Network Menu, refer to "Accessing the network" in the operating instructions supplied with your camcorder.

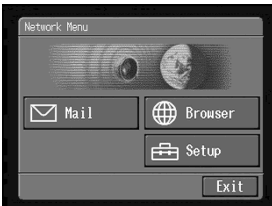

**(**2**)** Tap [ Mail]. The Send screen appears.

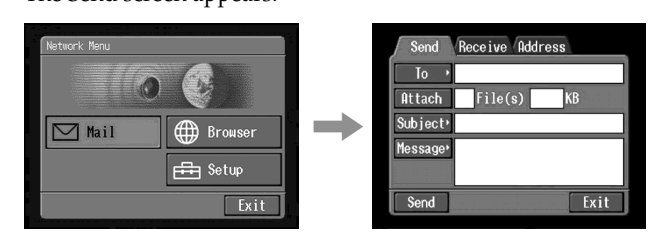

#### **(**3**)** Tap [To].

The address list appears. The list shows the latest used six addresses that are registered in the address book. For details on the address book, see "Using the address book" (p. 44). When you have selected an address listed in the address book, go to step 7.

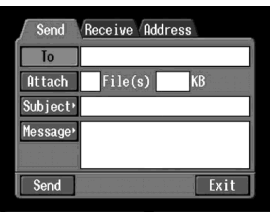

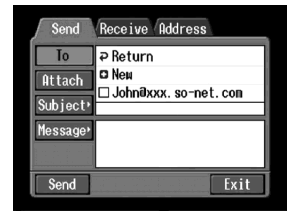

**Tips**

- The last-used address is listed next to  $[$   $\triangleright$  Return] and  $[$  New].
- •Addresses are listed in historical order.
- **(**4**)** Tap [ New].

The character input screen appears.

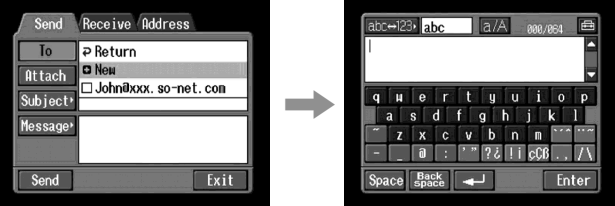

**(**5**)** Enter the email address of an addressee.

For details on how to input characters, see "How to input characters" (p. 8).

#### **(**6**)** Tap [Enter].

The Send screen appears again. The new email address is listed and its check box is indicated by the checkmark  $(\nabla)$ .

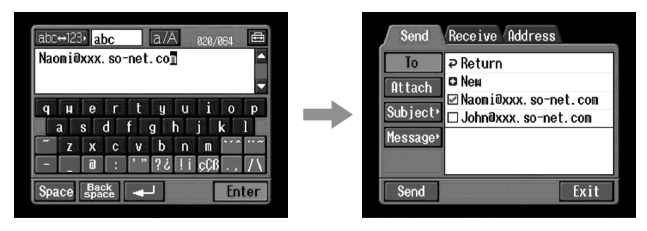

#### **Tip**

You can correct or edit the email address in the address book. For details on the address book, see "Editing or deleting the address book" (p. 47).

**(**7**)** If you want to send the email message to other addressees, tap other email addresses.

The check box of the tapped email address is indicated by the checkmark  $(\nabla)$ .

**(**8**)** Tap [ Return].

The Send screen appears again.

**Note**

If you try to send an email message with 50 addresses registered in the address book, the last-used address will be deleted. The message "Address Book Full Overwrite the Data with Current Address?" appears for verification. When you overwrite it, tap [OK]. When you tap [Cancel], delete the unnecessary address from the address book, then enter a new address.

П

# 2 Entering the subject of a message

**(**1**)** Tap [Subject].

The subject list appears. The list shows the latest used six subjects.

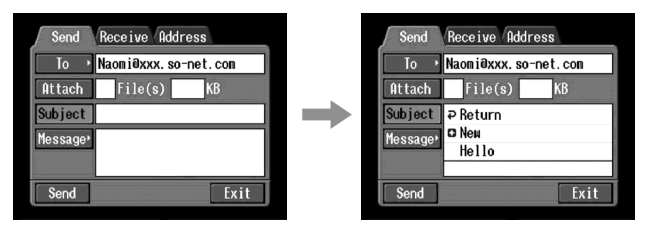

When you want to use a subject shown on the list, tap the subject. After selecting the subject, go to " $\bullet$  Entering the text of a message" (p. 37). **Tip**

The last-used subject is listed next to  $\varphi$  Returnl and  $\varphi$  Newl. You cannot edit or delete the subject.

 $(2)$  Tap  $[\blacksquare$  New].

The character input screen appears.

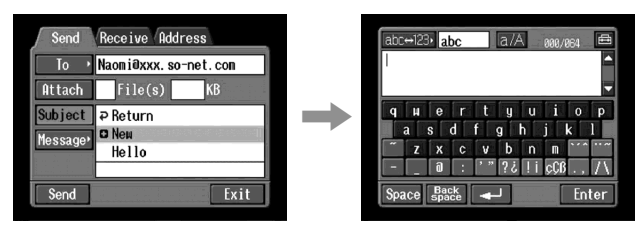

**(**3**)** Enter the subject.

For details on how to input characters, see "How to input characters" (p. 8). **Note**

The maximum number of characters you can enter is 24.

**(**4**)** Tap [Enter].

The Send screen appears again.

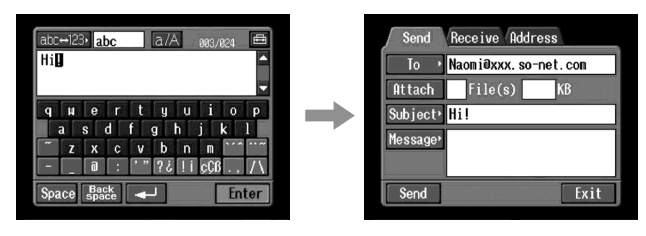
## **3** Entering the text of a message

Enter the text of the message. You can select the text from the message list, or edit it to suit your purposes. The list shows up to six messages.

**(**1**)** Tap [Message].

The message list appears.

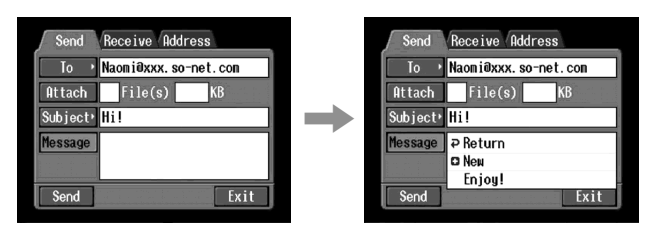

When you select the message you wrote previously, tap the message from the message list.

When you do not edit message, tap [OK]. After you select the message, go to  $"$  4 Sending email" (p. 38).

If you edit the selected text, tap [Edit]. The character input screen appears. Go to step 3.

**(**2**)** Tap [ New].

The character input screen appears.

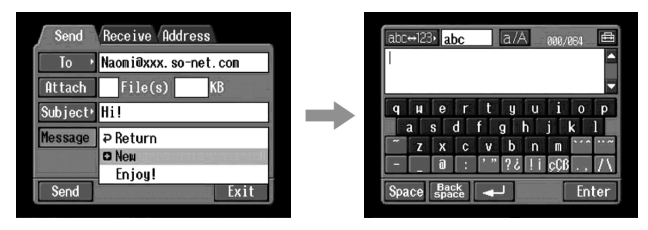

**(**3**)** Enter your message.

For details on how to input characters, see "How to input characters" (p. 8). **Note**

The maximum number of characters you can enter is 512.

**(**4**)** Tap [Enter].

The Send screen appears again.

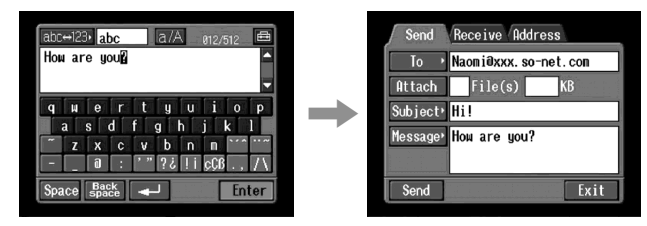

## 4. Sending email

**Tip**

You can send an email message with your signature. For details, see "Attaching your signature to a message" (p. 42).

- **(**1**)** Select the image that you want to attach. When attaching images, see "Attaching images to email" (p. 41).
- **(**2**)** Check the message.

When you check or edit a message, see "Checking or editing a message" (p. 39).

**(**3**)** Tap [Send].

The screen for verifying the connection appears.

Set your Bluetooth device to connection standby with your camcorder beforehand. For details, refer to the operating instructions supplied with your Bluetooth device.

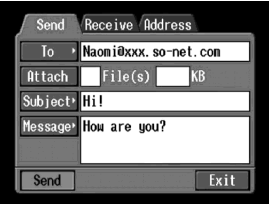

**(**4**)** Check the telephone number.

**When dialing other telephone numbers**

Tap [TEL No.]. The registered telephone number list appears. Tap the desired telephone number. The selected telephone number is specified.

**(**5**)** Tap [Connect].

Your camcorder starts dialing the selected telephone number. After the sending is completed, the message "Sending Mail Complete" appears. The phone line is automatically disconnected.

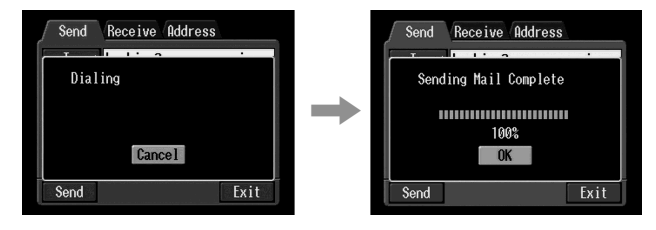

**(**6**)** Tap [OK]. The Send screen appears again.

To cancel sending email During sending, tap [Cancel].

**Tip**

You can automatically check the email inbox after sending email. For details, see "2 Setting other preferences" (p. 30).

## Checking or editing a message

**(**1**)** Display the Send screen.

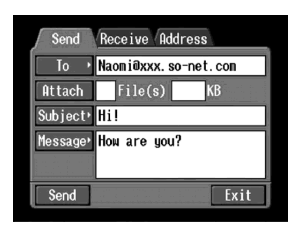

**(**2**)** Tap [Message].

The message list appears.

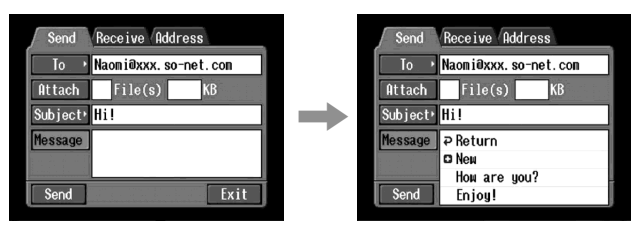

**(**3**)** Tap the message you want to check or edit. The following screen appears.

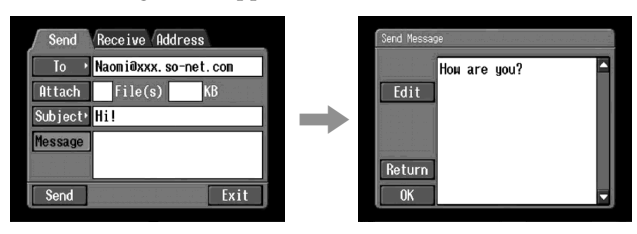

**(**4**)** Check or edit the message. When the message is long, tap the message area, then tap the scroll button  $\nabla$  to scroll the message.

**When you only check the message:**

After checking the message, tap [OK]. The Send screen appears again.

**When you edit the message:** Go to step 5.

**(**5**)** Tap [Edit].

The character input screen appears.

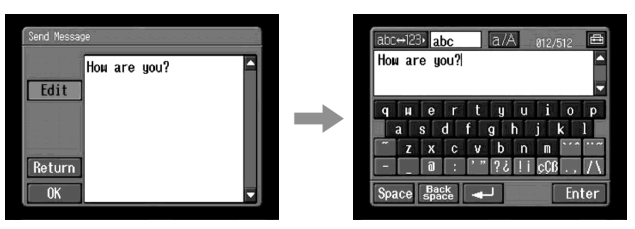

**(**6**)** Edit the message.

For details on how to input characters, see "How to input characters" (p. 8).

**(**7**)** Tap [Enter].

The Send screen appears again.

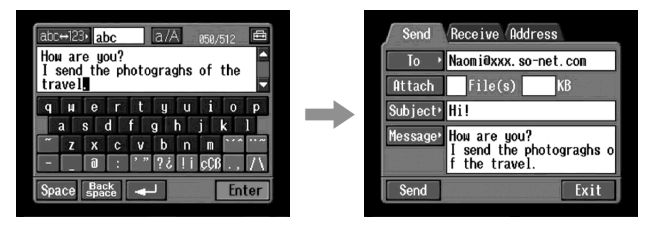

## Attaching images to email

You can send images by attaching them to email messages.

**Before operation**

- •Insert the "Memory Stick" that the desired images are stored in into your camcorder.
- •Release the lock of the "Memory Stick".
- (1) Follow these procedures: " $\blacksquare$  Specifying the destination address" (p. 33), " $\overline{2}$  Entering the subject of a message" (p. 36), and " $\overline{3}$  Entering the text of a message" (p. 37).

The Send screen appears.

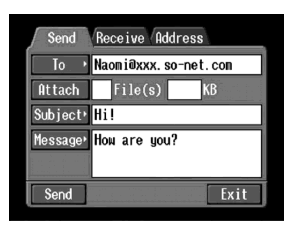

## **(**2**)** Tap [Attach].

The images recorded in the "Memory Stick" are displayed.

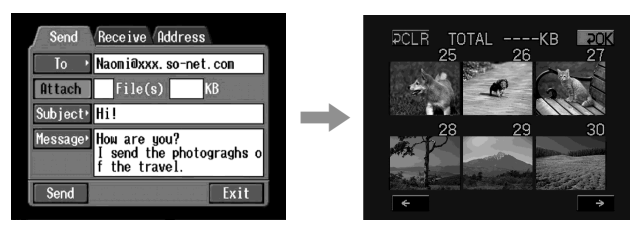

**(**3**)** Tap the desired images.

The selected image is indicated by the checkmark  $(\checkmark)$ .

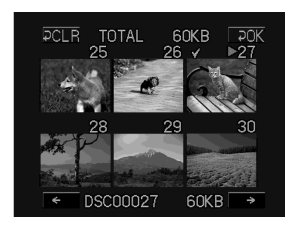

**To page up or down the index list** Tap  $[\triangleleft]$  or  $[\triangleleft]$ . The next or previous page is displayed. **(**4**)** Repeat step 3 to select other images until you complete attaching images.

### **Note**

The total number of images you can attach is 99, and the maximum file size is up to total 3 MB.

**(**5**)** Tap [ OK].

The Send screen appears again. The total number of selected images and total file size are indicated.

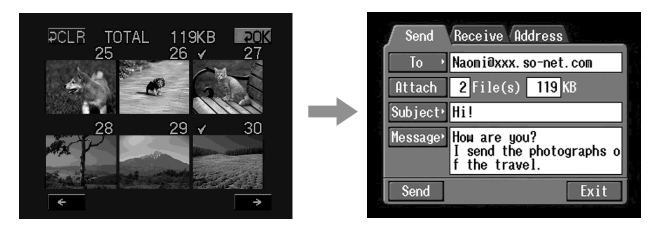

**To cancel selecting image**

Tap the image again. The checkmark will disappear from the image.

**To cancel selecting all the images** Tap  $[$   $\blacktriangleright$  CLR].

**(**6**)** Carry out the procedure described in "4 Sending email" (p. 38) from step 3.

### **Note**

It takes a lot of time to send images depending on the image file size.

## Attaching your signature to a message

You can attach your signature to the last column of the email message.

**(**1**)** Open the Network Menu.

For details on how to open the Network Menu, refer to "Accessing the network" in the operating instructions supplied with your camcorder.

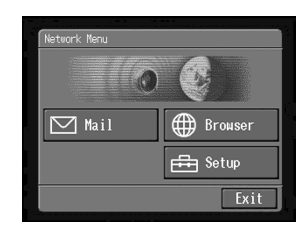

**(**2**)** Tap [ Setup].

The Setup screen appears.

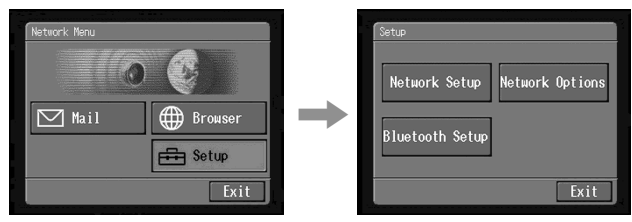

**(**3**)** Tap [Network Options]. The Network Options screen appears.

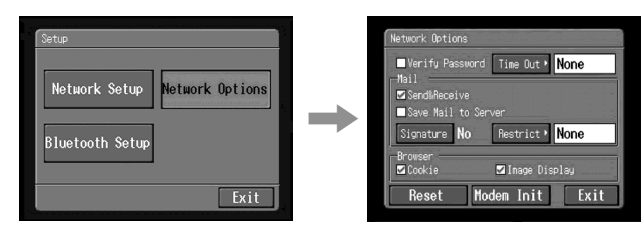

**(**4**)** Tap [Signature].

The character input screen appears.

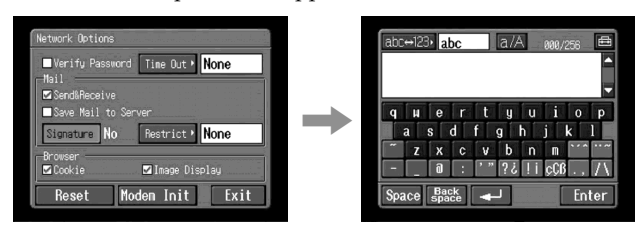

**(**5**)** Enter your signature.

For details on how to input characters, see "How to input characters" (p. 8).

### **Note**

The maximum number of characters you can enter is 256.

П

**(**6**)** Tap [Enter].

The setup of your signature is completed, and the Network Options screen appears again. "Yes" is indicated next to [Signature].

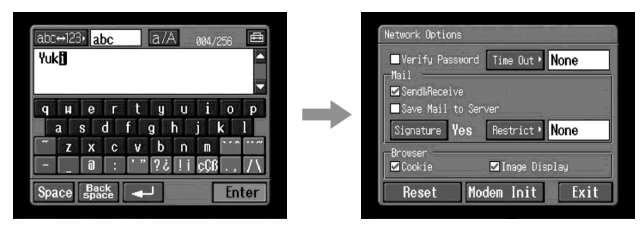

**(**7**)** Tap [Exit].

The Setup screen appears again.

**(**8**)** Tap [Exit]. The Network Menu appears again.

## Using the address book

Once you register frequently used email addresses in the address book, you can send email without entering the email address manually.

Registering destination addresses in the address book

You can register frequently used email addresses in the address book. You can register up to 50 addresses. Be careful to enter the address correctly.

**(**1**)** Open the Network Menu.

For details on how to open the Network Menu, refer to "Accessing the network" in the operating instructions supplied with your camcorder.

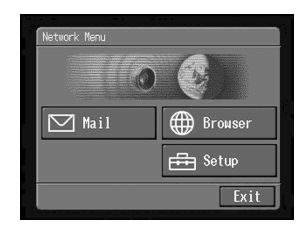

 $(2)$  Tap  $[\nabla]$  Mail].

If the Address screen is not displayed, tap the Address. The Address screen appears.

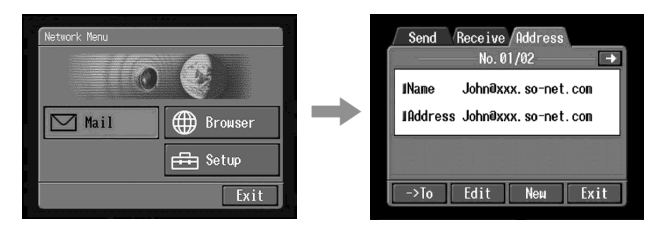

## **(**3**)** Tap [New].

The Address Book: New screen appears.

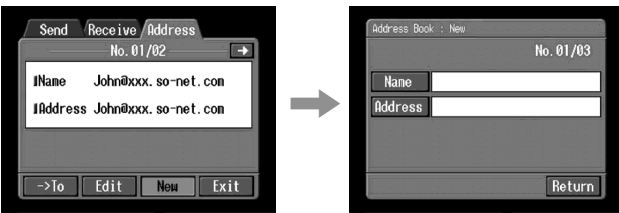

**(**4**)** Tap [Name].

The character input screen appears.

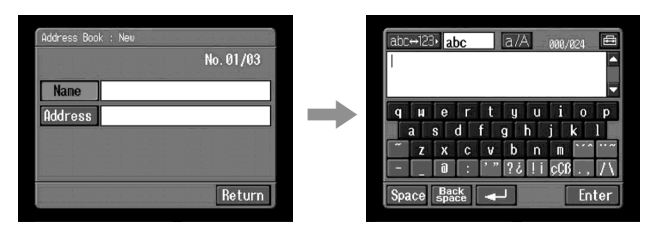

**(**5**)** Enter the destination name.

For details on how to input characters, see "How to input characters" (p. 8). **Note**

The maximum number of characters you can enter in the [Name] box is 24.

п

**(**6**)** Tap [Enter].

The Address Book: New screen appears again.

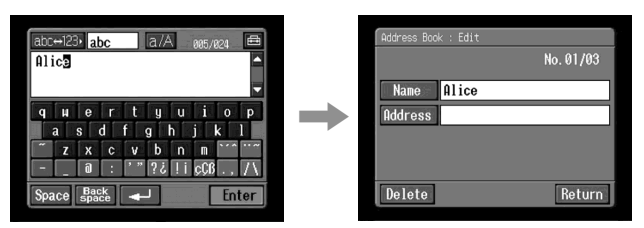

### **(**7**)** Tap [Address].

The character input screen appears.

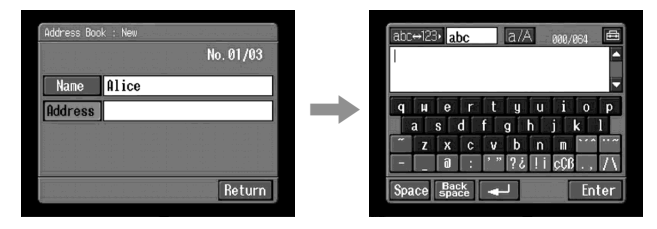

**(**8**)** Enter the email address.

For details on how to input characters, see "How to input characters" (p. 8).

**(**9**)** Tap [Enter].

The Address Book: New screen appears again.

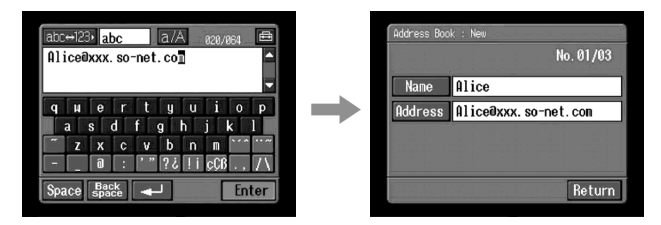

### **(10)**Tap [Return].

The Address screen appears again.

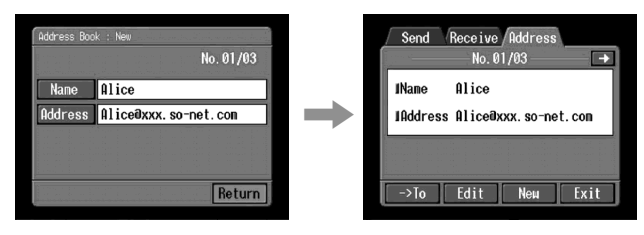

**(11)**Tap [Exit].

The Network Menu appears again.

**Tips**

- •The addresses are listed in alphabetical order.
- •When you reply to the address of a previously received email message, the address will be automatically registered on the address book. To edit the address, see "Editing or deleting the address book" below.

Editing or deleting the address book

You can edit or delete the names or email addresses in the address book.

**(**1**)** Follow steps 1 and 2 in "Registering destination addresses in the address book" (p. 44).

The Address screen appears.

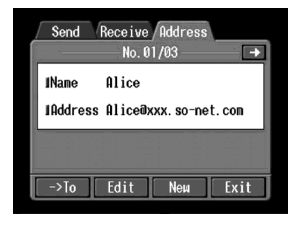

- (2) Display the address you want to edit or delete by tapping  $\leftarrow$  or  $\rightarrow$ .
- **(**3**)** Tap [Edit] to select the address. The Address Book: Edit screen appears.

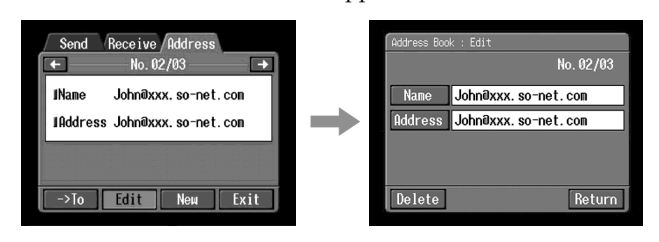

**(**4**)** Tap [Name] or [Address].

When editing the registered name, tap [Name], and when editing the registered address, tap [Address].

The character input screen appears.

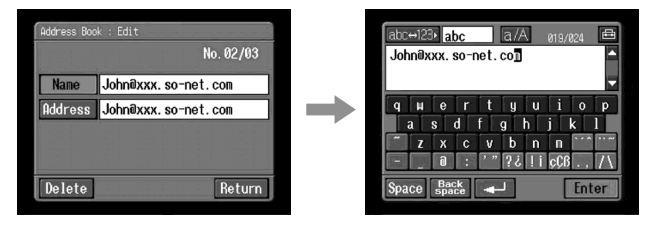

When you want to delete an address, tap [Delete]. When verification appears, tap [OK]. When you stop deleting, tap [Cancel].

**(**5**)** Edit the name or address.

For details on how to input characters, see "How to input characters" (p. 8).

**(**6**)** Tap [Enter].

The Address Book: Edit screen appears again.

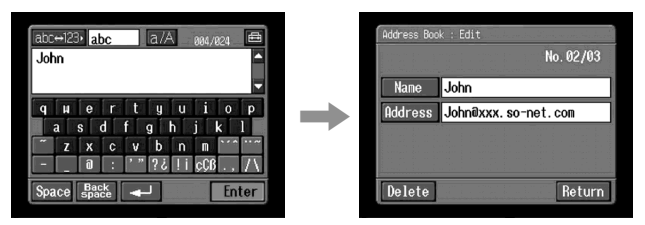

### **(**7**)** Tap [Return].

The Address screen appears again.

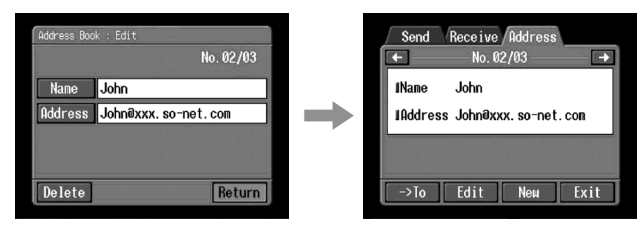

- **(**8**)** Check the name or address.
- **(**9**)** Tap [Exit].

The Network menu appears again.

Selecting the destination address from the address book

You can select the destination address from the address book.

**(**1**)** Follow steps 1 and 2 in "Registering destination addresses in the address book" (p. 44).

The Address screen appears.

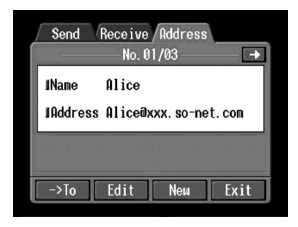

(2) Select the address you want to send a email by tapping  $\leftarrow$  or  $\rightarrow$ .

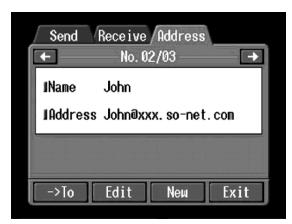

 $(3)$  Tap  $[\rightarrow$ To].

The Send screen appears. The selected address is set as the destination address.

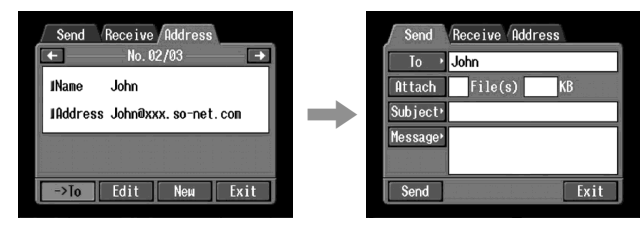

**(**4**)** Carry out the procedures described in "2 Entering the subject of a message" (p. 36).

п

## Receiving email

Once you receive email, you can reply to it or forward it.

**Before operation**

- •Insert a "Memory Stick" into your camcorder, for storing images.
- •Release the lock of the "Memory Stick".

### Checking your email inbox

### **Tip**

You can keep copies of your messages on your server even if you download the message using your camcorder. For details, see "Setting other preferences" (p. 30).

**(**1**)** Open the Network Menu.

For details on how to open the Network Menu, refer to "Accessing the network" in the operating instructions supplied with your camcorder.

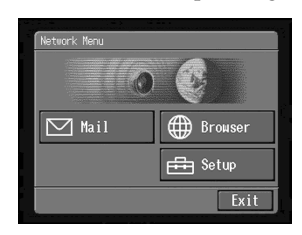

### $(2)$  Tap  $[\nabla]$  Mail].

If the Receive screen is not displayed, select the Receive from the Send, Receive and Address. The Receive screen appears.

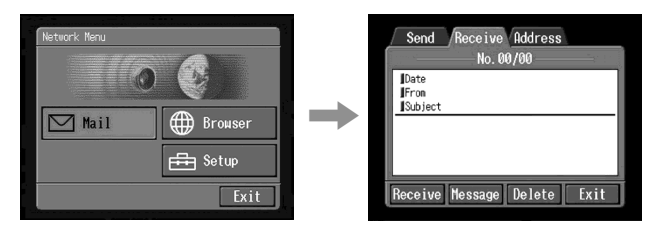

**(**3**)** Tap [Receive].

The screen for verifying the connection appears. Set your Bluetooth device to connection standby with your camcorder beforehand. For details, refer to the operating instructions supplied with your Bluetooth device.

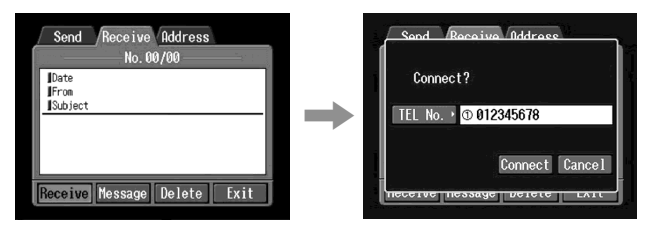

**(**4**)** Check the telephone number.

**When dialing other telephone numbers**

Tap [TEL No.]. The registered telephone number list appears. Tap the desired telephone number. The selected telephone number is specified.

**(**5**)** Tap [Connect].

Your camcorder starts dialing the selected telephone number. When an email message has been sent to you, your camcorder download it, and the message "Receiving Mail Complete" appears. Tap [OK]. The phone line is automatically disconnected after email is received.

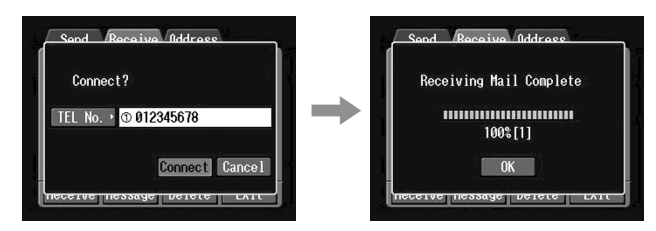

**(**6**)** When an email message has been received, tap the area where a message is displayed or [Message]. The message is displayed.

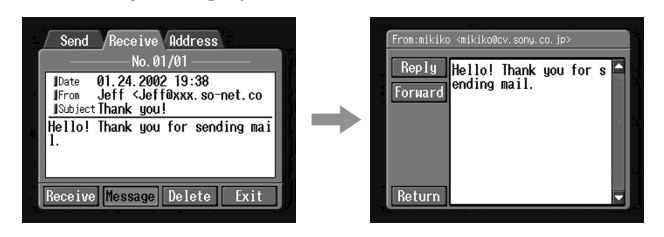

**(**7**)** Tap [Return].

The Receive screen appears again.

To cancel receiving email While downloading, tap [Cancel]. Email you don't receive remains on your server.

When the message is long Tap the scroll button  $\nabla$  to scroll the message.

### When a file is attached to an email message

Your camcorder can receive the following extension file: **.jpg**, **.mpg**, **.jpeg**, and **.mpeg**. When you receive other types of files, the message "Attached Invalid File Deleted" is inserted in the email message. Your camcorder cannot play back the attached image if the file is in an incompatible format.

### To view an attached image

Exit the NETWORK mode, then view the image following the same procedure as that for viewing an image recorded in a "Memory Stick." In such cases, the attached file will be stored next to the last-recorded image recorded in VCR or MEMORY/NETWORK mode.

When no new messages have been sent to you The message "No New Mail" appears.

### URL included in an email message

When a URL ("http://...") is typed in the message, tap the URL. The browser starts automatically and accesses the indicated web page.

**Notes**

- •The maximum number of email message characters allowed is 4 000. More than that number of characters will cause the excess characters to be deleted and a message indicating that some of the text was deleted is attached to the beginning of the message.
- •It takes a lot of time to receive the message depending on the attached image file size.

**Tips**

- •You can automatically check the email inbox after sending email. For details, see "2 Setting other preferences" (p. 30).
- You can skip an email message if its file size is too large. For details, see "2 Setting other preferences" (p. 30).
- •For email messages, the maximum number of characters used for the subject and the sender name has an upper limit of 24 characters. When you receive an email message with more than 24 characters in these items, you cannot read the subject and the sender name on your camcorder.

## Sending your answer – Reply

You can quickly reply to an email message without entering the address.

**(**1**)** Display the Receive screen.

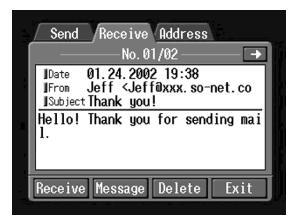

**(**2**)** Tap the area where a message is displayed or tap [Message]. The selected message is displayed.

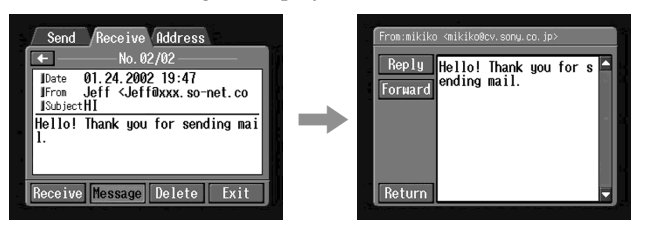

**(**3**)** Tap [Reply].

The Send screen appears.

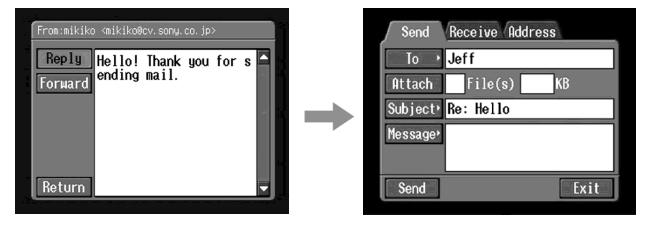

**Tip**

"Re:" is added to the beginning of the subject line.

**(**4**)** Carry out the procedure described in "3 Entering the text of a message" (p. 37) to enter the text of the message.

**Tip** You cannot quote a received email message.

**(**5**)** Carry out the procedure described in "4 Sending email" (p. 38) from step 3.

Forwarding the message to another person – Forward

You can forward a downloaded message to others.

**(**1**)** Display the Receive screen.

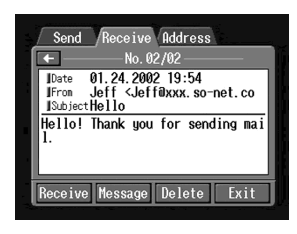

- (2) Display email you want to forward the message by tapping  $\leftarrow$  or  $\rightarrow$ .
- **(**3**)** Tap the area where a message is displayed or tap [Message]. The selected message is displayed.

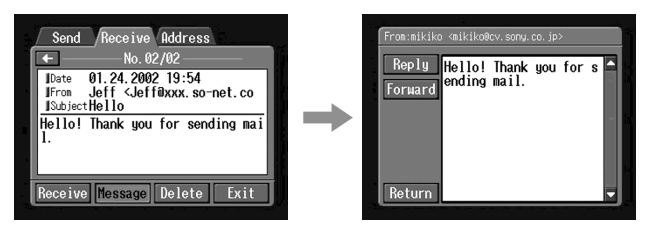

**(**4**)** Tap [Forward].

The Send screen appears.

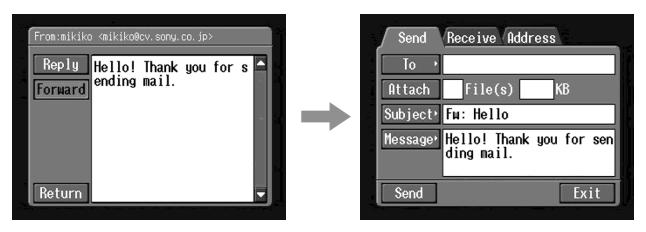

**Tips**

- •An attached file is not automatically forwarded. When you want to send the attached file, see "Attaching images to email" (p. 41).
- •"Fw:" is added to the top of the subject line.
- **(**5**)** Carry out the procedure described in "1 Specifying the destination address" (p. 33) from step 3 or "Selecting the destination address from the address book" (p. 49) to specify the destination address.

**(6)** Carry out the procedure described in "<sup>3</sup> Entering the text of a message" (p. 37) to modify the message.

**Tip**

The maximum number of characters you can enter in a message is 512. The characters over that number will be deleted.

**(**7**)** Carry out the procedure described in "4 Sending email" (p. 38) from step 3.

### Deleting unnecessary email

You can store up to 50 received email messages. in a "Memory Stick". If you try to receive a 51st email message, an error message appears and your camcorder cannot receive the email message.

**Before operation**

- •Insert the "Memory Stick" that the email message you want to delete is stored in into your camcorder.
- •Release the lock of the "Memory Stick".
- **(**1**)** Open the Network Menu.

For details on how to open the Network Menu, refer to "Accessing the network" in the operating instructions supplied with your camcorder.

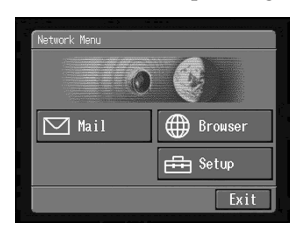

 $(2)$  Tap  $[\nabla \mathbf{M}$ ail].

If the Receive screen is not displayed, select the Receive from the Send, Receive and Address. The Receive screen appears.

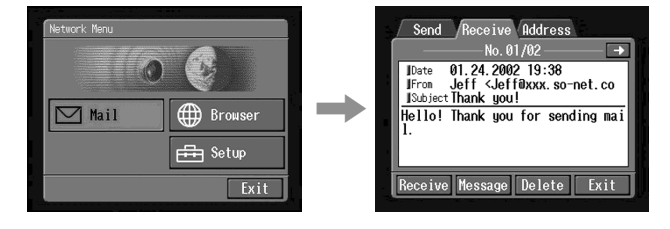

(3) Display email you want to delete the message by tapping  $\leftarrow$  or  $\rightarrow$ . The selected message is displayed.

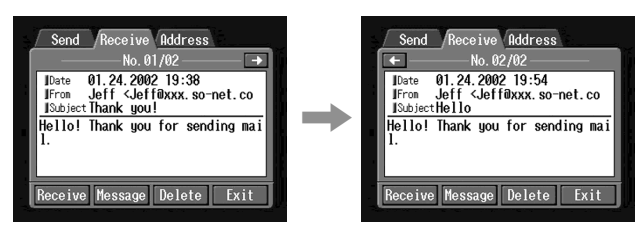

### **(**4**)** Tap [Delete].

The message "Delete This Mail?" used for verification appears.

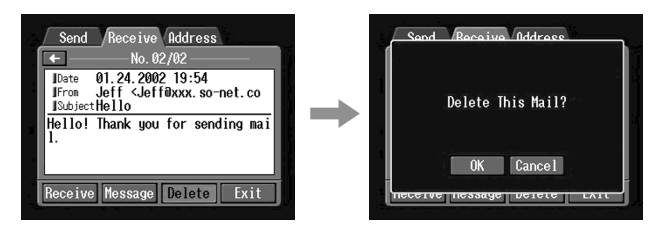

**(**5**)** Tap [OK].

The selected email message is deleted.

To cancel deleting email

Tap [Cancel] in step 5.

# Viewing web pages

A site that posts information on the Internet is called "web page" or "web site". You can easily retrieve information by accessing a web site on the Internet.

### Viewing web pages

### 1 Entering the URL needed to access the web page

Enter the address of the web page, and then access the Internet. Be careful to enter the address correctly.

#### **Tip on URL**

A web site has a unique address on the Internet. The address is called a URL. This URL is required to access a web site.

**(**1**)** Open the Network Menu.

For details on how to open the Network Menu, refer to "Accessing the network" in the operating instructions supplied with your camcorder.

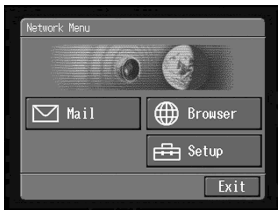

**(**2**)** Tap [ Browser].

The following screen appears.

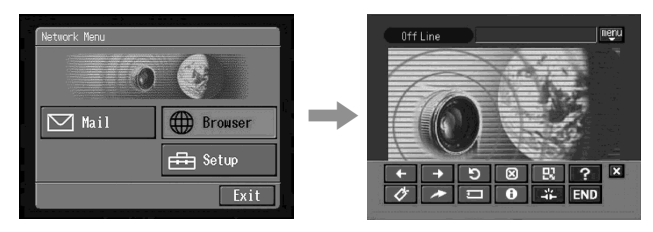

**(**3**)** Tap (New URL). The character input screen appears.

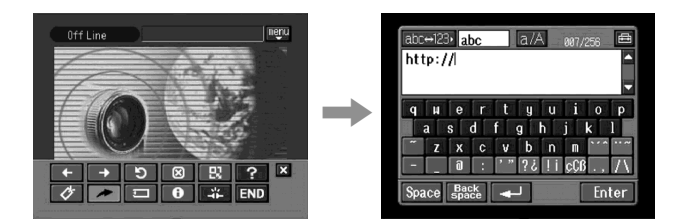

**(**4**)** Enter the URL.

For details on how to input characters, see "How to input characters" (p. 8).

**(**5**)** Tap [Enter].

The screen used for verifying the connection appears. Set your Bluetooth device to connection standby with your camcorder beforehand. For details, refer to the operating instructions supplied with your Bluetooth device.

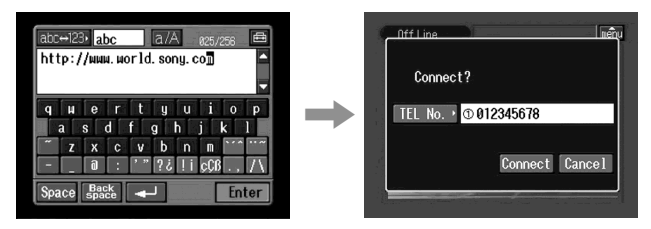

**(**6**)** Check the telephone number.

**When dialing other telephone numbers** Tap [TEL No.]. The registered telephone number list appears. Tap the desired telephone number. The selected telephone number is specified.

**(**7**)** Tap [Connect].

Your camcorder starts dialing the selected telephone number. After the connection is completed, the web page selected in step 4 is loaded.

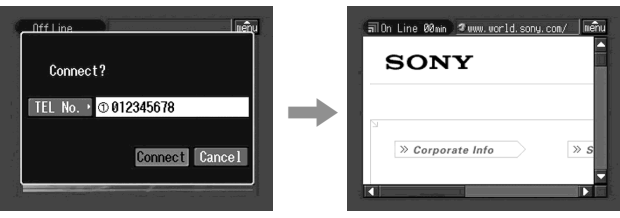

**(**8**)** Operate the browser using the menu bar.

For details on the menu bar, see "How to use the menu bar on the browser" (p. 59).

## How to use the menu bar on the browser

When you access the Internet and view a web page, you can carry out various operations using the menu bar. While the browser screen is displayed, tap  $\left[\overline{\mathbf{m}}_{enu}\right]$  on the upper-right LCD screen to display the menu bar.

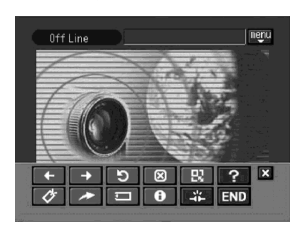

To show the menu bar

(1) Tap  $\frac{1}{\text{mean}}$  on the upper-right LCD screen. The following menu bar appears.

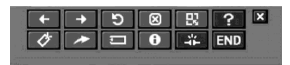

To hide the menu bar

Tap  $\boxed{\text{map}}$  or  $\boxtimes$  in the menu bar. The menu bar disappears.

### The buttons on the menu bar

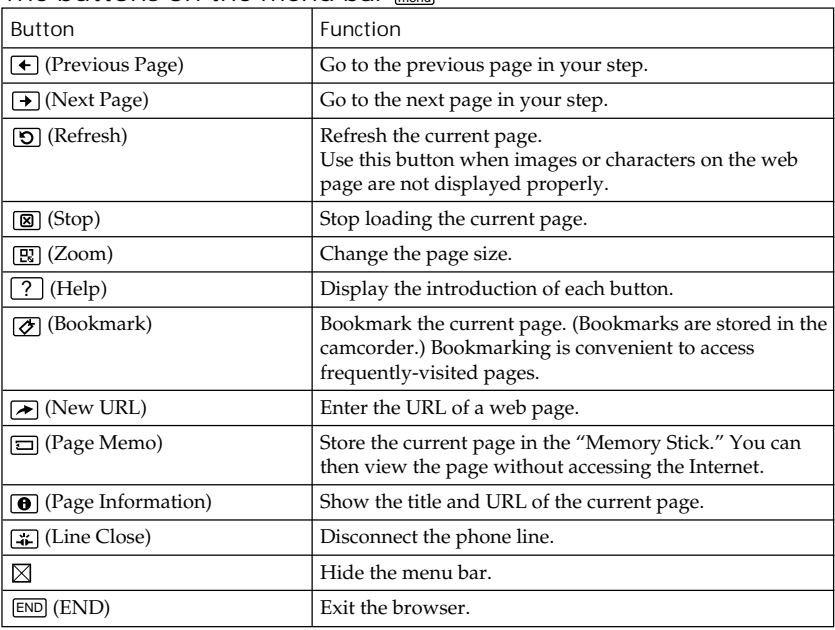

п

When you fail to load a web page

[Loading Error] message appears. Tap [OK], then tap  $\frac{1}{m_{\text{enul}}}$  on the upper-right LCD screen, and tap [END] in the menu bar. Network menu appears again.

**Note**

The buttons may not function, depending on the accessed web page.

### Note on connection status indication

The connection status is indicated on the top of the screen. This item also shows a connected time and the address of the web page. The connecting time indication should be used as a guide.

**Off Line:** being offline

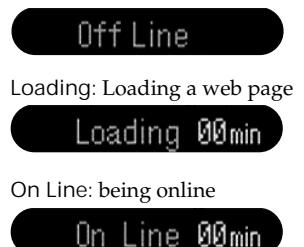

**Notes**

- •When the address is too long to display, the whole address is not indicated. If you want to know the correct address of the page, tap  $\Theta$ . The address is indicated in full.
- •A portion of the whole page is displayed on the screen.
- •It takes more time to load a large size page, and its images or text may not be displayed properly. This is not a malfunction.
- •When you try to open a large size page, the message "Data too Large for Full Display" appears and the entire page may not be loaded.
- •When viewing a scaled-down page, the screen may show some flicker or the color may be strange. This is not a malfunction.
- •To prevent a malfunction, operate the menu bar buttons after loading the page.

**Tip**

You can access the web page from a bookmark. For details, see " $\triangleq$  Jumping to the web page specified by the bookmark" (p. 64).

2 Bookmarking the web page - Bookmark

You can bookmark web pages you frequently access. You can bookmark up to 30 bookmarks.

- **(**1**)** Display the web page you want to bookmark.
- (2) When the menu bar is not displayed, tap  $\frac{1}{\text{mean}}$  on the upper-right LCD screen. The menu bar appears.

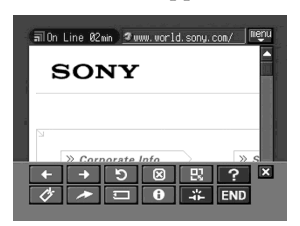

**(**3**)** Tap (Bookmark). The bookmark list appears.

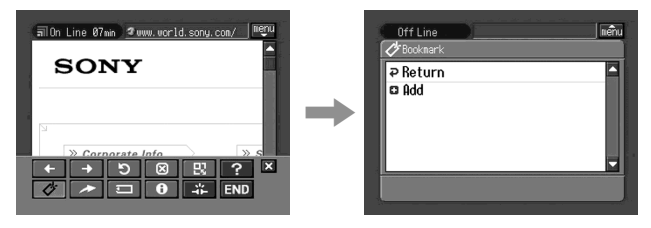

**(**4**)** Tap [ Add].

The bookmark is added, and the display returns to the web page.

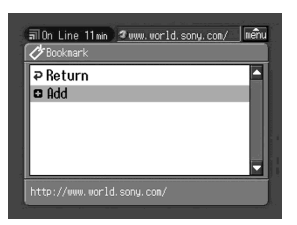

**Note**

- •The phone line may not be disconnected automatically. If this happen, disconnect the phone line manually (p. 70).
- •You cannot bookmark a web page that the URL is more than 256 characters.

### To edit a bookmark

You can edit the title of a bookmark.

**(**1**)** Tap (Bookmark).

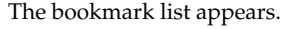

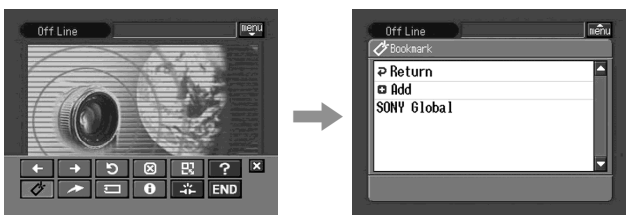

**(**2**)** Tap the bookmark you want to edit. The title and URL are indicated.

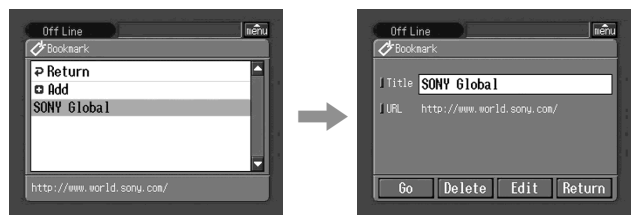

**(**3**)** Tap [Edit].

The character input screen appears.

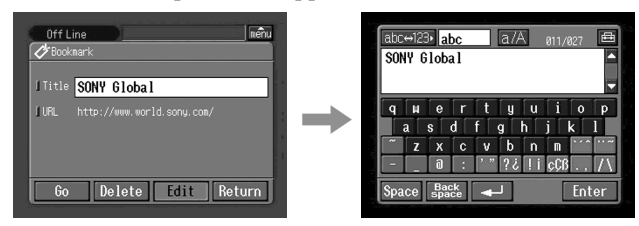

**(**4**)** Edit the name.

For details on how to input characters, see "How to input characters" (p. 8).

**(**5**)** Tap [Enter].

The title of the bookmark is modified.

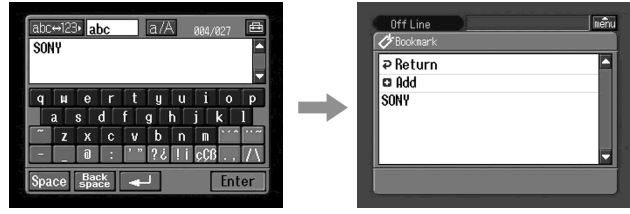

**(**6**)** Tap [ Return]. The Browser screen appears again.

## To delete bookmarks

You can delete bookmarks. We recommend that you delete unnecessary bookmarks since you can only store up to 30 bookmarks.

**(**1**)** Tap (Bookmark).

The bookmark list appears.

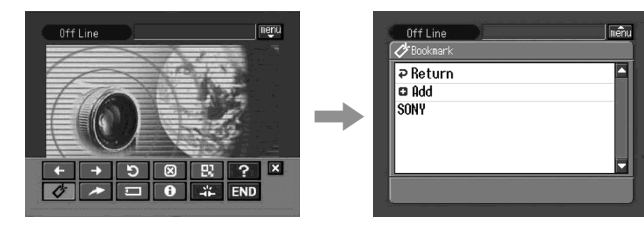

**(**2**)** Tap the bookmark you want to delete.

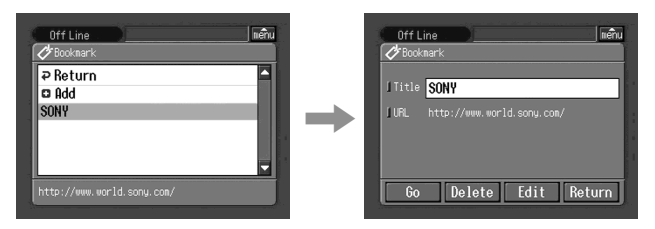

**(**3**)** Tap [Delete].

The message "Delete This Bookmark?" used for verification appears.

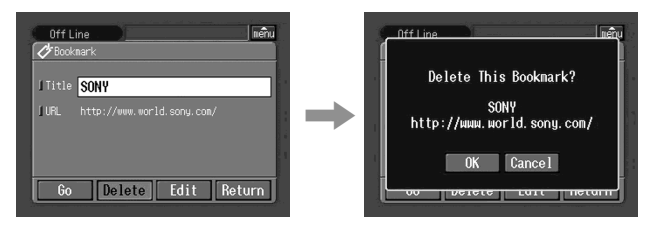

**(**4**)** Tap [OK].

The selected bookmark is deleted.

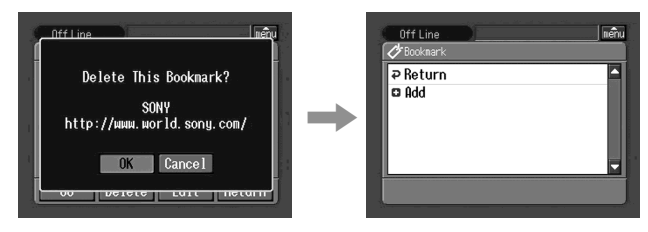

To cancel deleting the bookmark Tap [Cancel] in step 4.

П

- **8** Jumping to the web page specified by the bookmark
	- (1) When the menu bar is not displayed,  $\tan \frac{\pi}{2}$  on the upper-right LCD screen. The menu bar appears.

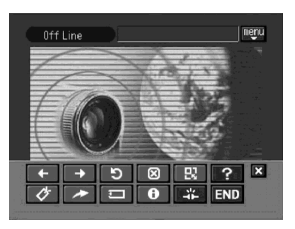

**(**2**)** Tap (Bookmark). The bookmark list appears.

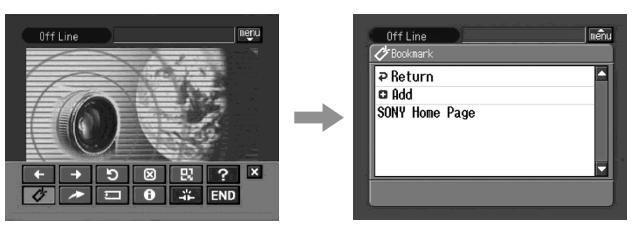

**(**3**)** Tap the bookmark.

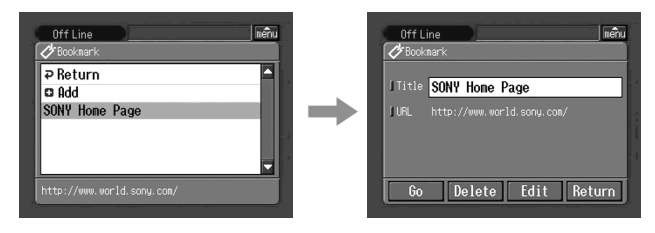

**(**4**)** Tap [Go].

The screen used for verifying the connection appears. Set your Bluetooth device to connection standby with your camcorder beforehand. For details, refer to the operating instructions supplied with your Bluetooth device.

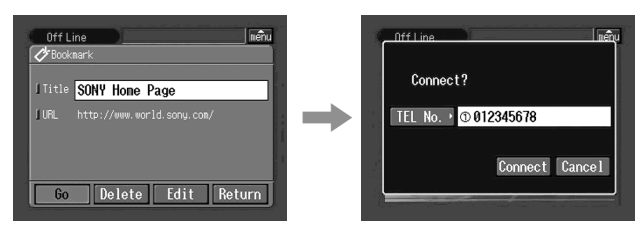

**Network Operation**

Network Operatior

**(**5**)** Check the telephone number.

**When dialing other telephone numbers**

Tap [TEL No.]. The registered telephone number list appears. Tap the desired telephone number. The selected telephone number is specified.

**(**6**)** Tap [Connect].

Your camcorder starts dialing the selected telephone number. After the connection is completed, the web page specified by the bookmark is displayed.

To select other bookmark

Tap [Return] in step 4. The bookmark list appears. Tap other bookmark.

## Storing the web page into a "Memory Stick" – Page Memo

You can store your favourite web pages in a "Memory Stick". Once you store them, you can view the web page without accessing the Internet. You cannot store a web page that the URL is more than 256 characters.

## Storing the web page into a "Memory Stick"

You can store up to 30 page memos in a "Memory Stick."

**Before operation**

•Insert a "Memory Stick" into your camcorder, for storing web pages.

- •Release the lock of the "Memory Stick."
- **(**1**)** Display the web page you want to store.
- (2) When the menu bar is not displayed, tap  $\overline{\mathbf{m}_{\text{enul}}}$  on the upper-right LCD screen. The menu bar appears.

**(**3**)** Tap (Page Memo). The page memo list appears.

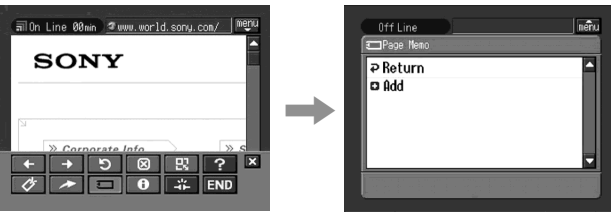

### **(**4**)** Tap [ Add].

The message "Saving Page Memo Do Not Remove Memory Stick" appears. After the message disappears, storing is complete.

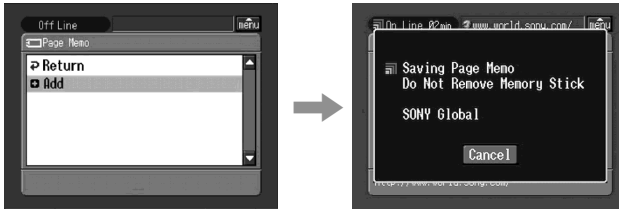

**(**5**)** Browser screen appears again.

To cancel storing the web page During storing, tap [Cancel].

### **Note**

You cannot store the web page while loading it.

## Editing the title of a page memo

You can edit the title of a page memo stored in a "Memory Stick."

**Before operation**

- •Insert a "Memory Stick" that the page memo you want to edit is stored in into your camcorder.
- •Release the lock of the "Memory Stick".
- (1) When the menu bar is not displayed, tap  $\frac{1}{\text{mean}}$  on the upper-right LCD screen. The menu bar appears.

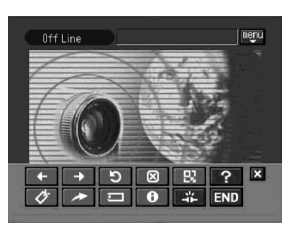

**(**2**)** Tap (Page Memo). The page memo list appears.

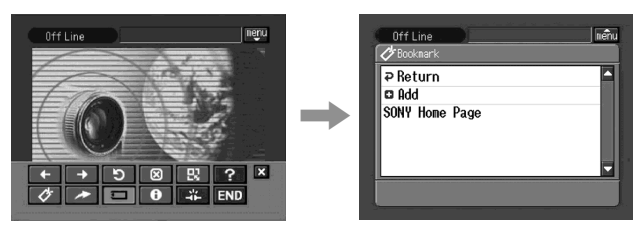

**(**3**)** Tap the page memo you want to edit. The title and URL of the selected page memo are indicated.

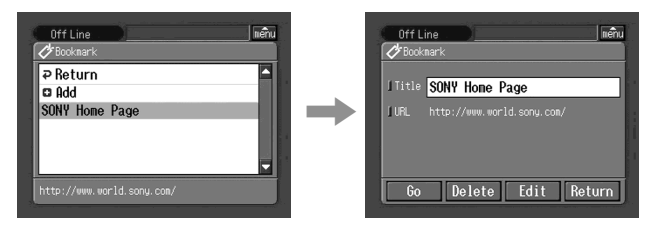

**(**4**)** Tap [Edit].

The character input screen appears.

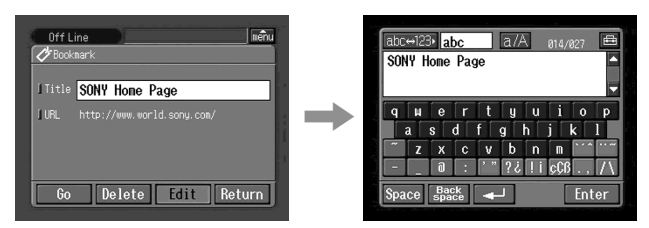

**(**5**)** Edit the name.

For details on how to input characters, see "How to input characters" (p. 8).

**(**6**)** Tap [Enter].

The title of the page memo is edited.

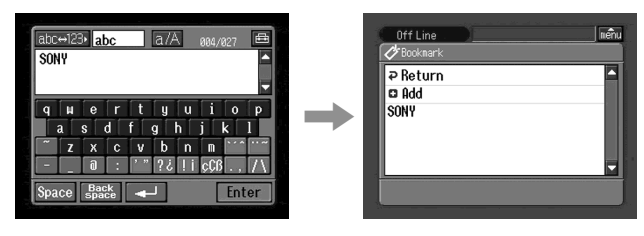

п

**(**7**)** Tap [ Return].

The browser screen appears again.

### To delete the page memo

You can delete page memos. We recommend that you delete unnecessary page memos since you can only store up to 30 page memos.

**Before operation**

- •Insert a "Memory Stick" that the page memo you want to delete is stored in into your camcorder.
- •Release the lock of the "Memory Stick".
- (1) When the menu bar is not displayed, tap  $\frac{1}{\text{menu}}$  on the upper-right LCD screen. The menu bar appears.

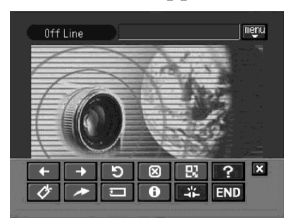

**(**2**)** Tap (Page Memo). The page memo list appears.

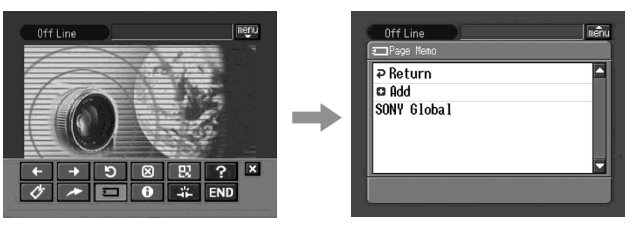

**(**3**)** Tap the page memo you want to delete. The following screen appears.

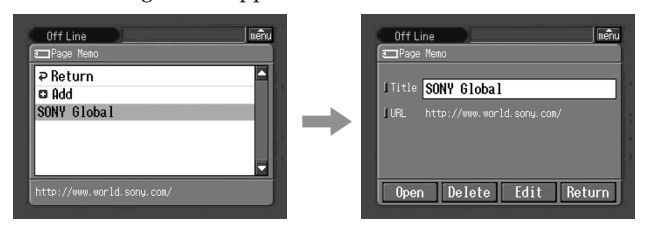

## **(**4**)** Tap [Delete].

The message "Delete This Page Memo Item?" used for verification appears.

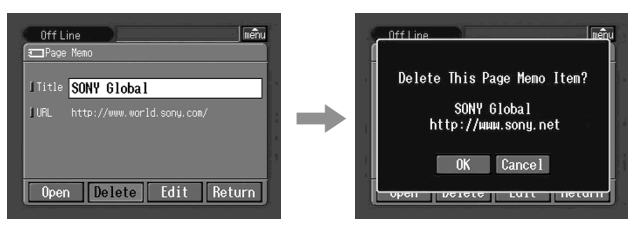

**(**5**)** Tap [OK].

The selected page memo is deleted and the page memo list appears again.

**(**6**)** Tap [ Return]. The browser screen appears again.

To cancel deleting the page memo Tap [Cancel] in step 4.

## Displaying a web page stored in page memo

You can display a page memo stored in a "Memory Stick."

**Before operation**

- •Insert the "Memory Stick" that the page memo you want to display is stored in into your camcorder.
- •Release the lock of the "Memory Stick".
- (1) When the menu bar is not displayed, tap  $\overline{\mathbb{R}}$  on the upper-right LCD screen. The menu bar appears.

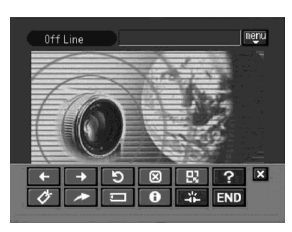

**(**2**)** Tap (Page Memo). The page memo list appears.

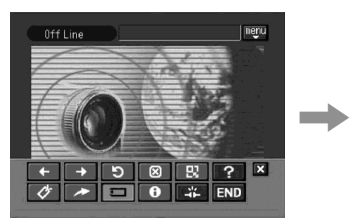

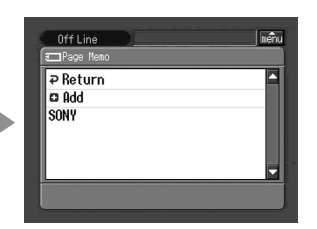

**(**3**)** Tap the page memo you want to display.

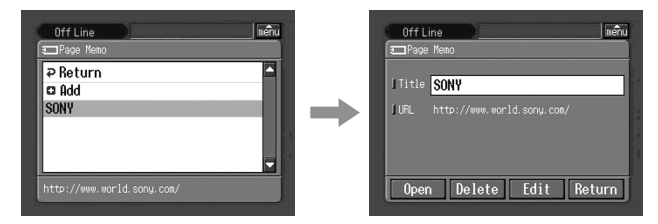

**(**4**)** Tap [Open].

The web page stored in page memo is displayed.

To select other page memo

Tap [Return] in step 3. The page memo list appears. Tap other page memo.

## Shutting down the browser

To finish viewing the web page, and disconnect the phone line (1) Tap  $\left[\begin{matrix} \frac{1}{2} \\ \frac{1}{2} \\ \frac{1}{$ 

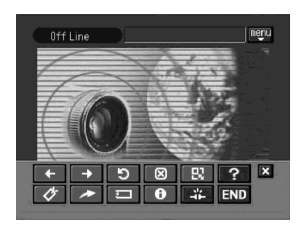

**(**2**)** Tap END (End).

The browser is closed, then the phone line is disconnected.

To only disconnect the line

Tap **(2)** (Line Close). The phone line is disconnected.

**Note**

When shutting down the browser, a verification message may appear, depending on your camcorder.

## – Additional Information – File storage destinations and file names

Files are grouped in the following folders. You can only view these folders on a computer. The meanings of the file names are as follows. sssss stands for any number within the range from 00001 to 99999.  $\square \square \square \square$  stands for any number within the range from 0001 to 9999. OOO stands for a portion of an attached file name.

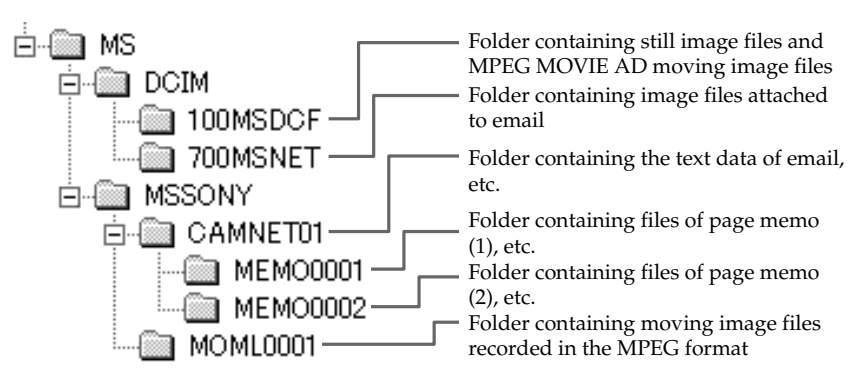

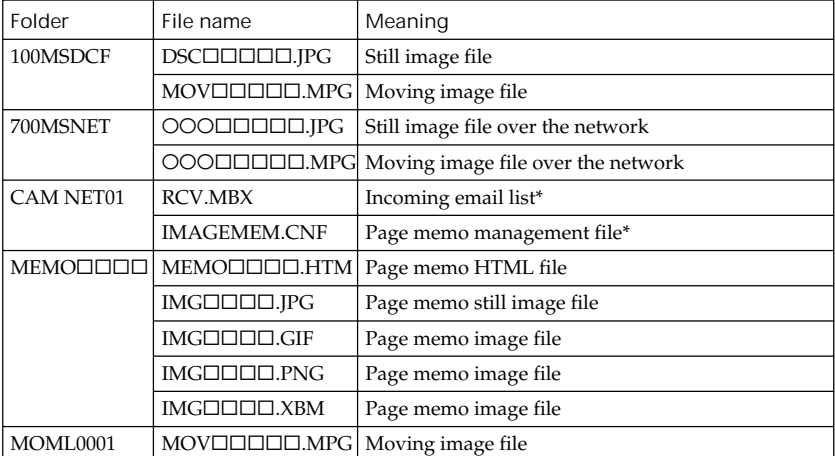

\* Do not delete these files. These are required files even though they cannot be verified using a PC.

## Trouble accessing the Internet

**The message "...Incomplete" or "Authentication Error..." is indicated and your camcorder cannot access the Internet.**

 $\rightarrow$  Check your setup according to the procedure described in "Setting network" preferences" (p. 27).

**The camcorder cannot access the Internet.**

 $\rightarrow$  Try to access it again after a while.

**The message "Line is Busy or Phone number may be Wrong" is indicated and your camcorder cannot access the Internet.**

- $\rightarrow$  The phone line of your provider is busy. Call again after a while.
- $\rightarrow$  The settings for the telephone number may be incorrect. Please check those settings.
- $\rightarrow$  The telephone signaling type setup of the Modem Adaptor with Bluetooth function may be wrong. Check the setup.

**The message "Bluetooth Connection Error" is indicated and your camcorder cannot access the Internet.**

- $\rightarrow$  Check that your Bluetooth device is turned on.
- $\rightarrow$  Install your Bluetooth device nearer to your camcorder.

**The message "Phone Line Disconnected" is indicated when making an entry in the online registration procedure.**

 $\rightarrow$  Data entry can be done offline. When your camcorder needs to connect with the site, the screen for verifying the connection appears. Tap [Connect], then the connection will be established again.

**The message "Bluetooth Authentication Error Check the Certified Status" is indicated and your camcorder cannot access the Internet.**

 $\rightarrow$  Your Bluetooth device may be deleted from the registration. Set it up again.

**The message "Bluetooth Connection Error Select Bluetooth Device" is indicated and your camcorder cannot access the Internet.**

 $\rightarrow$  Check your setup according to the procedure described in "Registering a Bluetooth device" (p. 18).

**The message "Low Battery" is indicated and your camcorder cannot access the Internet.**

 $\rightarrow$  Charge the battery pack or use the AC power adaptor, then connect again.
# Trouble with email

**The message "DNS Error The Requested URL Could Not Found" is indicated and your camcorder cannot send or receive email.**

 $\rightarrow$  The DNS setup may be wrong. Check the PPP setup.

**Your camcorder cannot send email.**

- $\rightarrow$  The clock setting of your camcorder is not set. Set up the clock setting.
- $\rightarrow$  Check your setup according to the procedure described in "Setting network" preferences" (p. 27).
- $\rightarrow$  Connect again after a while.

**Your camcorder cannot receive email.**

- $\rightarrow$  The clock of your camcorder is not set up. Set it up.
- $\rightarrow$  Check your setup according to the procedure described in "Setting network" preferences" (p. 27).
- All of your downloaded email messages are stored in the "Memory Stick." Insert a new "Memory Stick" that has sufficient memory and download your email again. Also, check that the lock switch is set to release.
- $\rightarrow$  You can restrict the file size of downloaded email messages. Check the setup of the item "Restrict" on the Network Options screen.
- $\rightarrow$  You can store up to 50 downloaded email messages in a "Memory Stick." If you want to store a 51st email message, delete unnecessary email or insert a new "Memory Stick" that has sufficient memory and then download your email again.

**All of the email message cannot be received.**

 $\rightarrow$  The maximum size of an email is 4 000 characters. You cannot receive the entire text of email that has more than 4 000 characters.

**The message "PPP Authentication Error" is indicated.**

 $\rightarrow$  Check your setup according to the procedure described in "Setting network" preferences" (p. 27).

**You received an email message sent from Mailer Daemon.**

 $\rightarrow$  Your email has not been sent to its destination address. Check the email address. If you receive an email message from Mailer Daemon and the destination address is correct, the server may be down, or the email address may have changed.

**Attached files are not saved in the "Memory Stick."**

- c The compatible file types are **.jpg**, **.mpg**, **.jpeg**, and **.mpeg** only. Check the file type.
- <sup>+</sup> The message "Memory Stick Directory Error" may be indicated when a "Memory" Stick" whose directory structure does not correspond to the DCF standard is inserted.
- All of your downloaded email messages are stored in the "Memory Stick." Insert a new "Memory Stick" that has sufficient memory and download your email again. Also, check that the lock switch is set to release.
- $\rightarrow$  You can restrict the file size of downloaded email messages. Check the setup of the item "Restrict" on the Network Options screen.

### Trouble viewing web pages

**The images are not displayed.**

 $\rightarrow$  Check the setup of the item "Image Display" on the Network Options screen.

**Some of the web page or all of the web page is not displayed.**

 $\rightarrow$  When the page has been made using the software, such as Macromedia Flash, the page does not correspond to the browser of your camcorder.

**It takes some time to load the web page.**

 $\rightarrow$  When the web page is busy, try to connect through other providers or other access points, or connect during off-peak times.

**The web page is not loaded.**

- $\rightarrow$  When entering its URL Check that the address is correct. (For example, did you enter "0" or "O", "-" or " $"$ ")
- $\rightarrow$  When accessing through the bookmark or page memo The address may have been changed or the link structure of the web site may have been modified. When the link structure is modified, follow the address to its source. (For example, when you cannot access "http://www.sony.co.jp/xxxx/", then try to access "http://www.sony.co.jp/")

**The web page cannot be displayed.**

 $\rightarrow$  The item "Cookie" may not be checked. Check the item "Cookie" on the Network Options screen.

**The cookie is not saved.**

 $\rightarrow$  Exit the NETWORK mode, the cookie will be deleted.

**The message "DNS Error The Requested URL Could Not Found" is indicated and the web page is not displayed.**

- $\rightarrow$  The setup of the item "DNS" may be wrong. Check the setup of the PPP screen.
- $\rightarrow$  The setup of the item "Proxy" may be wrong. Check the setup of the Browser screen.

# Adjusting the LCD screen (CALIBRATION)

The buttons on the touch panel may not work correctly. If this happens, follow the procedure below.

- **(**1**)** Set the POWER switch to OFF (CHG).
- **(**2**)** Eject the cassette from your camcorder, then disconnect any connecting cable from your camcorder.
- **(**3**)** Set the POWER switch to VCR while pressing DISPLAY/TOUCH PANEL on your camcorder, then keep pressing DISPLAY/TOUCH PANEL for about five seconds.
- **(**4**)** Follow the procedure below using the stylus supplied with your camcorder.  $\odot$  Touch  $\times$  at the upper left corner.

 $\circled{2}$  Touch  $\times$  at the lower right corner.

 $\odot$  Touch  $\times$  in the middle of the screen.

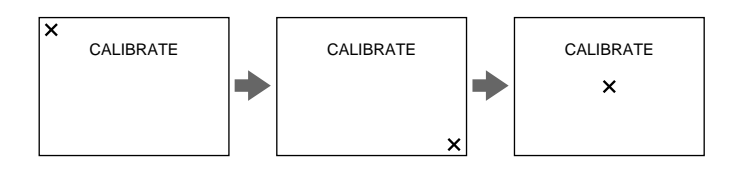

**Note**

If you do not tap the right spot,  $\times$  always returns to the position at the upper left corner. In this case, start from step 4 again.

# Specifications

#### Bluetooth

**The number of registered devices available** 3

#### Email

**Sending The maximum number of email destination addresses to which a message can be sent at one time** 50 **The registrable number of subjects** 6 **The maximum number of characters of a subject** 24 **The registrable number of messages** 6 **The maximum number of characters of a message** 512 **The maximum number of images attached to email** 99 **The maximum file size of images attached to email** 3 MB **Signature The number of characters** 256 **Address book The registrable number of destination addresses** 50 **The maximum number of characters of a name** 24 **The maximum number of characters of an email address** 64 **Receiving Compatible attachment file standards** Extension: .jpg, .mpg, .jpeg, .mpeg **The maximum number of characters of an email message** Approx. 4 000 **The maximum number of email messages recordable in a "Memory Stick"** 50

#### Browser

**The number of bookmarks available** 30 **The maximum number of characters of a bookmark title** 27 **The maximum number of page memos recordable in a "Memory Stick"** 30 **The maximum number of characters of a page memo title** 27 **The maximum number of characters of URL** 255

Various messages appear on the screen. Check the corresponding descriptions in the following list.

# General

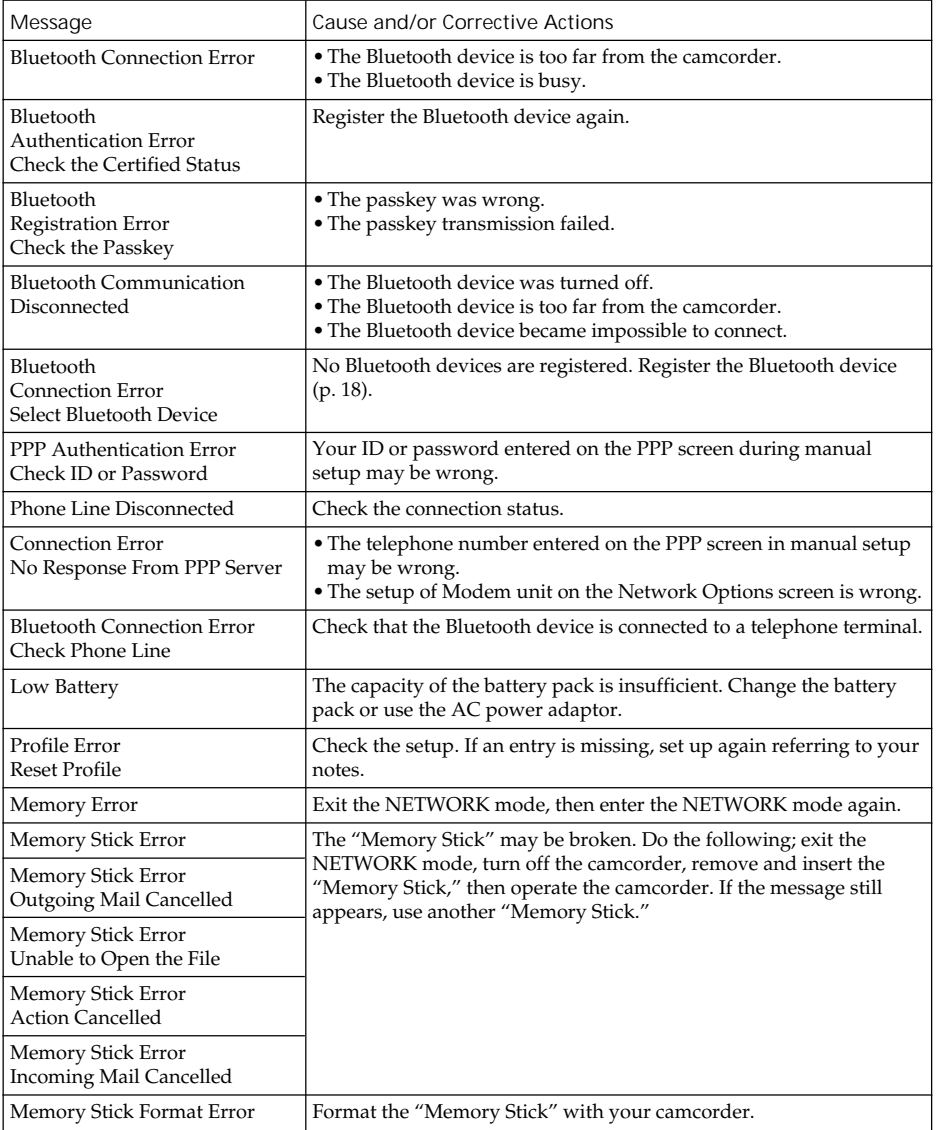

# Messages

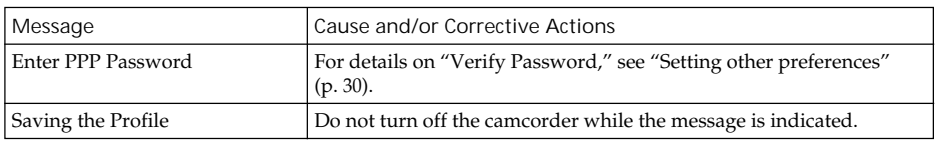

# Email

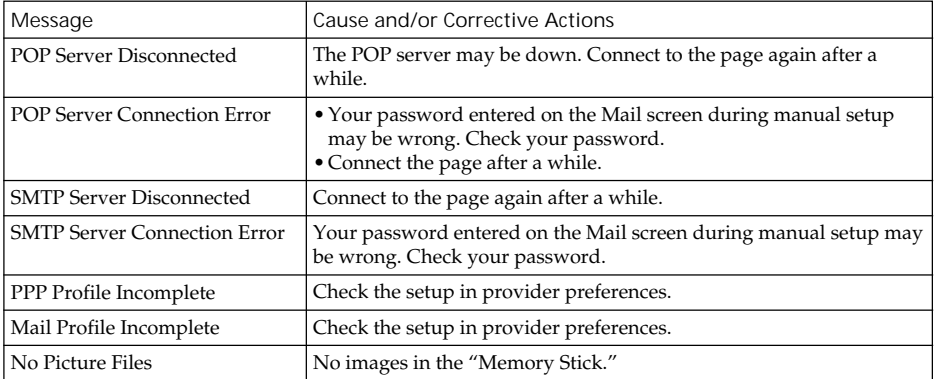

# Browser

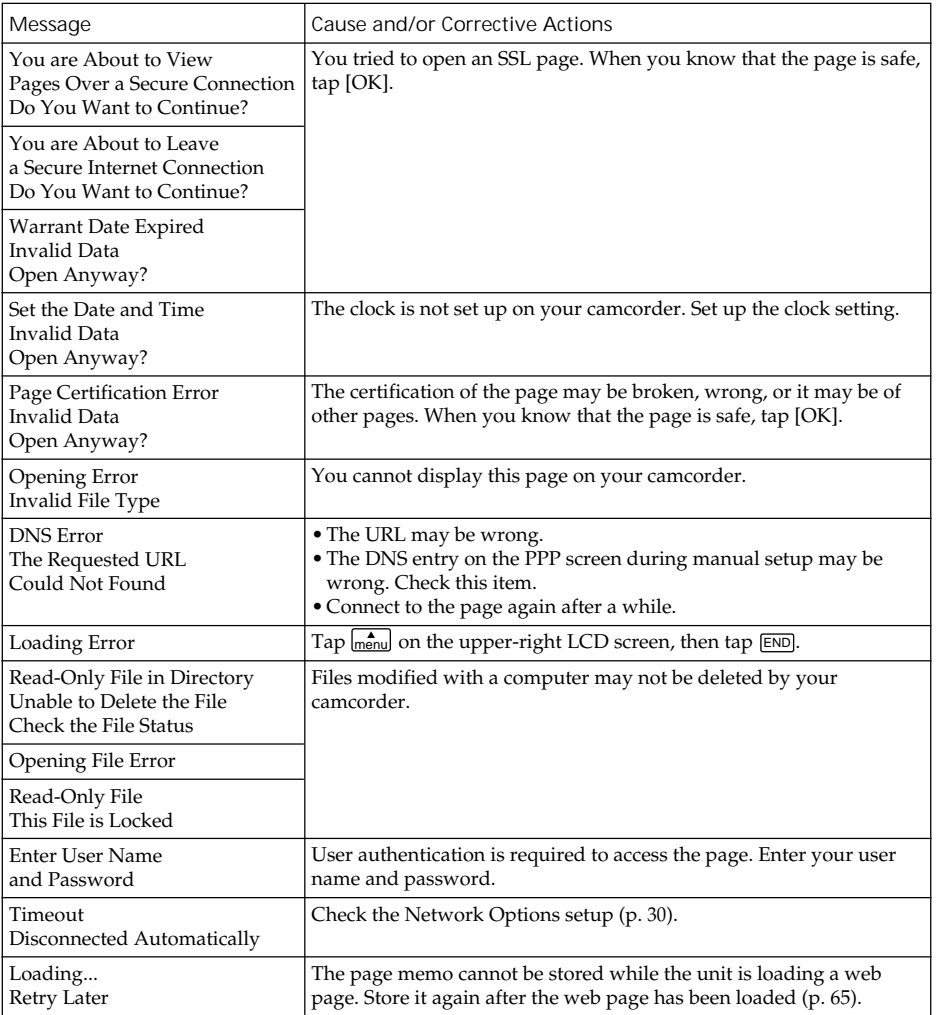

п

# Glossary

**Access point (p. 28)**

A telephone number used to access the Internet, which is provided by an Internet service provider.

Most providers install access points in various areas. We recommend that you select the most convenient access point which allows you to obtain the lowest telephone charges.

**Address book (p. 44)** Used to register email destination addresses.

#### **APOP (p. 28)**

APOP is an authentication protocol for security. When your provider supports APOP, we recommend that you check this item. For more information on whether the provider support APOP or not, consult your provider.

**@ (At mark)** Used to separate the domain name and the user name.

**Attachment (p. 41)** To attach a file to an email message.

#### **Connect time (p. 60)**

The time for being connected with an Internet service provider using a dial-up connection. Most Internet service providers charge for the time connected.

#### **Cookie (p. 31)**

Used by the operator of an Internet site to identify the user. This is frequently used in online shopping.

**Dial-up connection (p. 27)** The dial-up connection is used to access the Internet using a phone line.

#### **DNS (p. 28)**

An abbreviation for Domain Name System. This "DNS" is also referred to as a "name server," "primary DNS server," "primary name server," etc. This is a server that replaces a domain name with an IP address. This is specified by an IP address.

**Download**

Load information from the server through the phone line.

**Email (p. 33)** Also referred to as "Email", "Mail", etc. Using a network, such as the Internet, you can

send and receive a message very quickly. Email is easy to edit or store.

**Email address (p. 28)**

Also referred to as an "Email address", "Mail address", etc. This is the destination address for email. There is no need to specify the country and the house number. The same address does not exist in the world. You can receive your email even if your are in another country.

#### **Forward (p. 54)**

To forward a received email message to another person. "Fw:" (Forward) is added to the beginning of the title in order to indicate that the email is a forwarded email.

#### **ID (p. 28)**

Used to identify the user in combination with a password when accessing the Internet through the Internet service provider.

**Internet (p. 26)** A worldwide network of computers. You can use email, information retrieval services, etc., over this network.

**Internet service provider (p. 26)** Also referred to as a "Provider," an "ISP," etc. A company that provides access to the Internet.

**Link**

A related page address listed on a web page as a web link.

**Password (p. 27)**

Used to access the provider in combination with a user ID.

**POP3 (p. 28)**

An abbreviation for Post Office Protocol, Version 3. This is a server used to receive email.

**PPP (p. 27)**

An abbreviation for Point to Point Protocol, Version 3. This is a protocol for accessing a provider using a dial-up connection.

#### **Proxy (p. 29)**

A server or programme to make a computer located inside a firewall pass through the firewall.

**Reply (p. 53)**

To reply to a previously received email message. When replying, "Re:" (Reply) is added to the beginning of the title in order to indicate that the email is a reply.

**Signature (p. 42)**

Used to add your name, your address, etc., to the end of a message.

**SMTP (p. 28)**

An abbreviation for Simple Mail Transfer Protocol. This is a server used to send email.

**SSL**

An abbreviation for Secure Sockets Layer. A protocol for exchanging information safely between web browsers and web servers. SSL is frequently used for credit card transactions over the Internet. SSL also has a function to verify ownership and to encrypt data.

**Subject (p. 36)**

The title of a email message. When replying, "Re:" (Reply) is added to the beginning of the title in order to indicate that the email is a reply. When forwarding an email message, "Fw:" (Forward) is added to the beginning of the title in order to indicate that the email is a forwarded email message.

**URL (p. 57)**

An abbreviation for Uniform Resource Locator. An address on the Internet. By specifying this address, you can access the web page.

#### **Web page (p. 57)**

A web site that makes information available on the Internet. When the page includes web links, you can specify other pages by selecting the link.

Be careful not to reveal these entries.

#### Network Menu

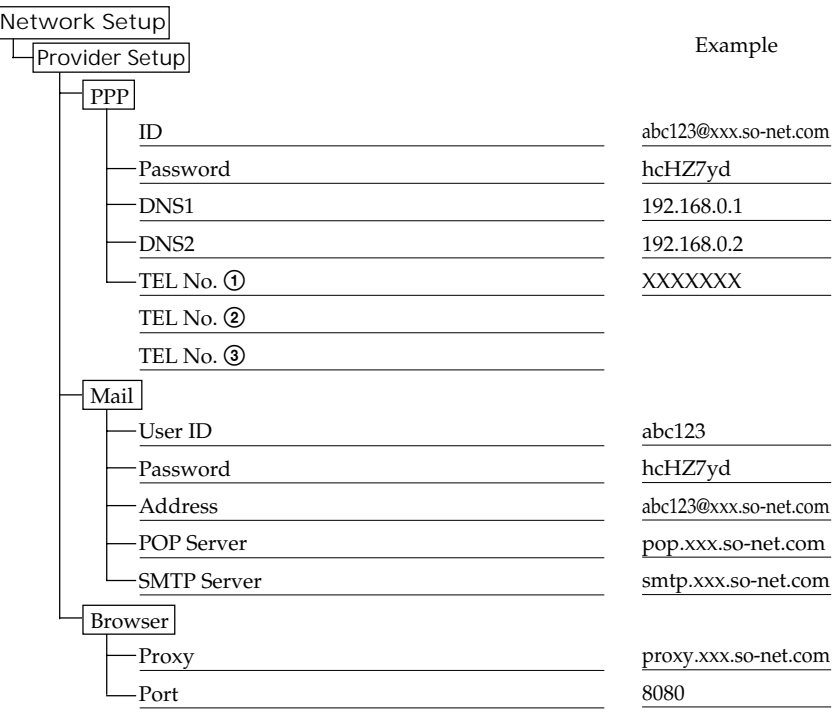

#### **A propos des marques commerciales**

- "Memory Stick" et  $\sum_{\text{separ}}$  sont des marques déposées de Sony Corporation.
- •Les marques commerciales BLUETOOTH appartiennent à leur propriétaire et sont utilisées sous licence par Sony Corporation.
- •NetFront de Access Co., Ltd. est adopté pour la fonction Internet de ce produit. NetFront est une marque déposée de Access Co., Ltd au Japon. Copyright © 1996-2002 ACCESS CO., LTD.
- •Certaines parties du logiciel fourni se réfèrent partiellement à l'œuvre de Independant JPEG Group.

Tous les autres noms de produits mentionnés ici sont soit des marques commerciales soit des marques déposées de leurs sociétés respectives. Par ailleurs, "™" et "®" ne sont pas systématiquement mentionnés dans ce manuel.

#### **Aucun dédommagement pour les enregistrements**

Vous ne pouvez prétendre à aucun dédommagement si l'enregistrement ou la lecture de fichiers téléchargés n'a pas eu lieu en raison d'un problème d'enregistrement, de lecture ou du support de stockage.

#### **Précautions**

- •Avant d'utiliser la fonction réseau, veillez à régler l'horloge du caméscope. Pour le détail, reportez-vous au mode d'emploi du caméscope. Si vous utilisez la fonction réseau sans régler l'horloge, vous ne pourrez peut-être pas envoyer et recevoir de courrier, ni afficher de page Web.
- •Ne retirez pas la batterie ou ne débranchez pas l'adaptateur secteur en mode NETWORK. Les réglages du mode NETWORK risquent d'être perdus. Sortez aussi du mode NETWORK avant de régler le commutateur POWER sur OFF (CHG) ou de changer de mode.
- •Il est conseillé d'effectuer des copies des messages email et des préférences réseau. Ces éléments risquent d'être perdus en cas d'altération de la mémoire. Sauvegardez les préférences réseau en en gardant une trace écrite ou en utilisant "Configuration de la mémoire" (p. 82). Ces données peuvent être perdues en cas de réparation.
- •La touche de réinitialisation ne peut pas réinitialiser les préférences réseau.

#### **Remarque sur la fonction réseau en cas d'utilisation de la batterie**

Si l'autonomie de la batterie est insuffisante en mode NETWORK, utilisez l'adaptateur secteur ou remplacez la batterie par une pleine. Avant de raccorder l'adaptateur secteur ou de remplacer la batterie, vous devez sortir du mode NETWORK.

#### **Remarque sur la fonction réseau**

La fonction réseau n'est disponible que dans les pays suivants : Allemagne, Autriche, Belgique, Danemark, Espagne, Finlande, France, Grèce, Irlande, Luxembourg, Pays-Bas, Portugal, Norvège, Royaume-Uni, Suède et Suisse. (à la connaissance de Sony au 1er août 2001)

Si vous utilisez le caméscope dans un autre pays ou une autre région, la fonction réseau ne sera disponible que si le caméscope est commercialisé dans ce pays ou cette région.

#### **Pour la clientèle canadienne**

L'emploi de cet appareil doit répondre aux deux conditions suivantes : (1) cet appareil ne doit pas causer d'interférences et (2) cet appareil doit accepter les interférences, y compris les interférences pouvant causer un fonctionnement non souhaité de l'appareil.

Pour éviter les interférences radio, cet appareil doit être utilisé en intérieur et à l'écart de fenêtres pour fournir une protection maximale. Les appareils utilisés en extérieur doivent obtenir une autorisation.

# **Introduction**

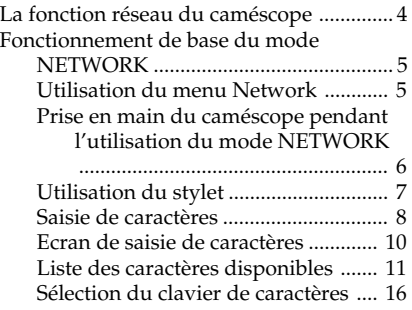

# **Préparation**

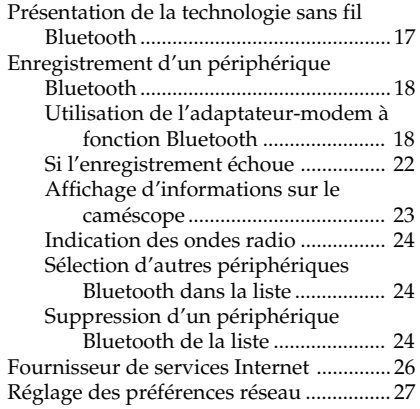

# Fonctionnement du réseau

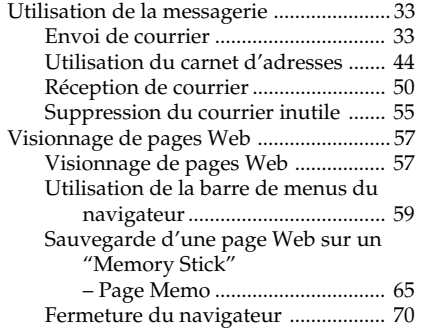

# **Informations** complémentaires

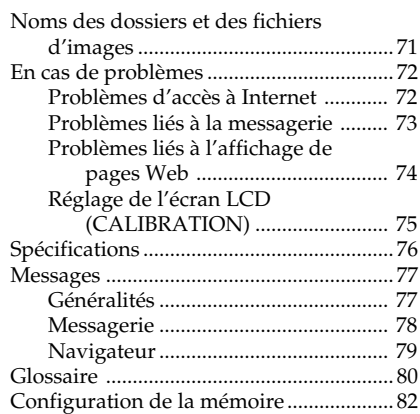

# – Introduction – La fonction réseau du caméscope

Félicitations pour l'achat de ce Sony Handycam. Ce caméscope peut accéder à Internet via un fournisseur avec une connexion réseau et un périphérique Bluetooth. Vous pouvez donc afficher des pages Web, recevoir et envoyer du courrier auquel des images enregistrées par le caméscope peuvent être jointes. Le système Bluetooth Ver.1.1 a été adopté comme système de communication et les "Profils d'accès génériques" et "Profils de connexion réseau" sont compatibles avec les profils Bluetooth.

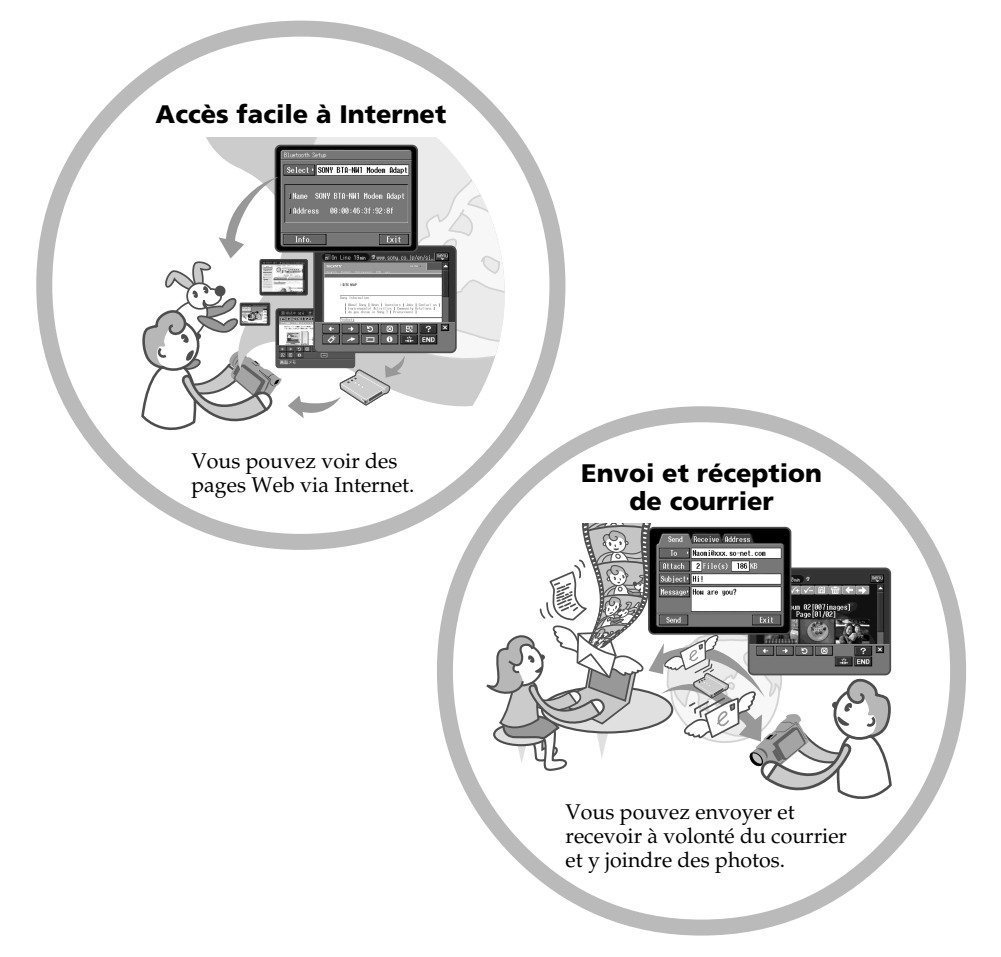

Réglez l'horloge du caméscope avant d'utiliser la fonction réseau. (Le réglage par défaut est OFF). Si l'horloge n'est pas réglée, vous ne pourrez pas envoyer ni recevoir de courrier, ni afficher de pages Web.

Vous devez aussi faire les réglages nécessaires sur le caméscope et sur le périphérique.

# Fonctionnement de base du mode **NETWORK**

Vous trouverez ici une description des commandes de base du caméscope pour l'emploi de la fonction réseau.

## Utilisation du menu Network

Pour accéder au menu Network, reportez-vous à "Accès au réseau" dans le mode d'emploi du caméscope.

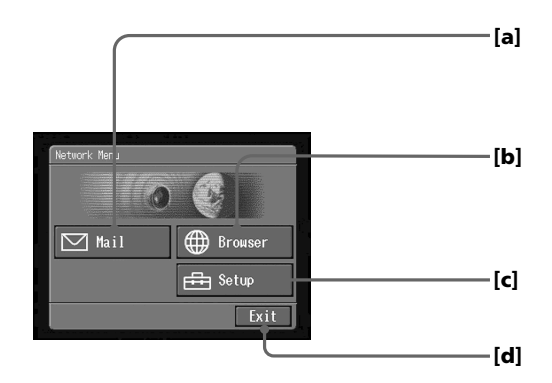

- **[**a**]** : Envoi et réception de courrier. Pour le détail, voir "Utilisation de la messagerie" (p. 33).
- **[**b**]** : Affichage d'une page Web via Internet. Pour le détail, voir "Visionnage de pages Web" (p. 57).
- **[**c**]** : Divers réglages doivent être effectués sur le menu pour pouvoir utiliser la fonction réseau. Pour le détail, voir "Réglage des préférences réseau" (p. 27).
- **[**d**]** : Sortie du mode NETWORK.

**Les écrans sur votre caméscope peuvent être légèrement différents des illustrations de ce mode d'emploi.**

#### Prise en main du caméscope pendant l'utilisation du mode **NETWORK**

Pour utiliser le mode NETWORK, vous pouvez retourner le panneau LCD et le rabattre contre le caméscope avec l'écran LCD tourné vers l'extérieur et utiliser le stylet fourni (pour toucher l'écran tactile).

1 Tournez le panneau LCD et rabattez-le contre le caméscope avec l'écran LCD tourné vers l'extérieur.

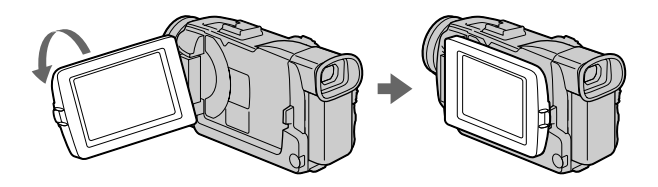

2 Tenez le caméscope comme indiqué ci-dessous pour utiliser la fonction réseau.

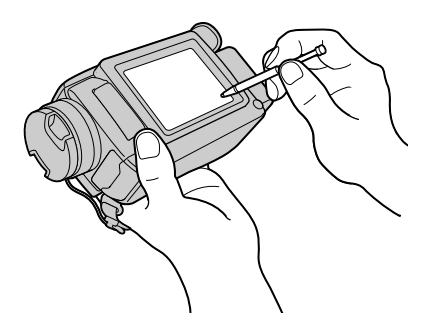

La façon de tenir le caméscope et les opérations dépendent du modèle de caméscope.

Pour le détail, voir le "Mode d'emploi" du caméscope.

### Utilisation du stylet

Les touches d'exploitation requises apparaissent sur l'écran LCD.

Il suffit d'appuyer directement dessus avec le stylet pour activer les fonctions. Dans ce manuel, l'expression "taper" est utilisée pour désigner une pression des touches avec le stylet.

#### Tapez sur la touche souhaitée sur l'écran avec le stylet.

La touche sélectionnée devient orange.

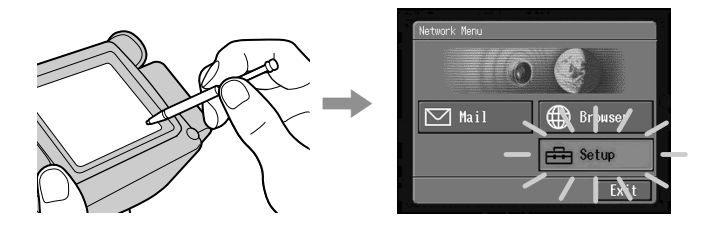

#### **Remarques**

- •N'utiliser que le stylet fourni. Ne pas taper avec un objet pointu.
- •Ne pas taper trop fort sur l'écran LCD.
- •Ne pas toucher l'écran LCD avec des mains mouillées.
- •Lorsque l'écran LCD est sale, utilisez le tissu de nettoyage fourni pour le nettoyer.
- •Il n'est pas possible de déplacer les icônes sur l'écran, comme sur un ordinateur, en les touchant et tirant avec le stylet.

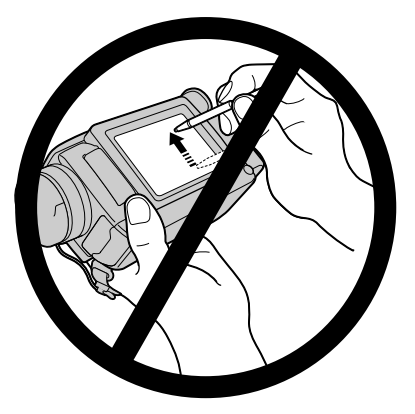

•Reportez-vous au mode d'emploi du caméscope pour le rangement du stylet. Pour éviter de le perdre, il est conseillé de toujours le remettre dans son logement après usage.

#### Saisie de caractères

Lorsque vous utilisez la fonction Network, vous devez souvent saisir des caractères, par exemple les adresses email ou les adresses des pages Web (URL). La saisie de caractères est expliquée en détail ci-dessous.

1 **(**1**)** Ouvrez Menu Network (menu réseau).

Pour le détail sur l'ouverture du menu Network, reportez-vous à "Accès au réseau" dans le mode d'emploi fourni avec le caméscope.

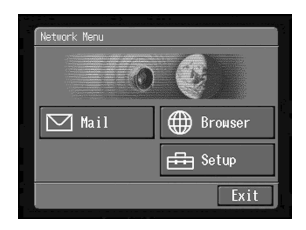

**(2)** Tapez sur  $[\nabla]$  Mail]. L'écran Send (envoi) apparaît.

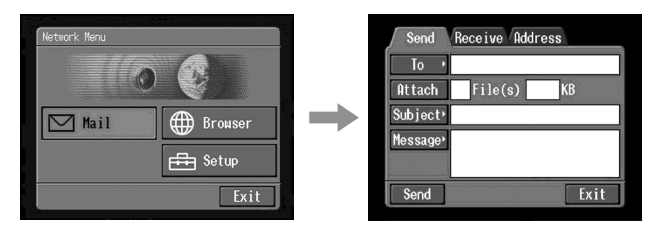

**(**3**)** Tapez sur [To].

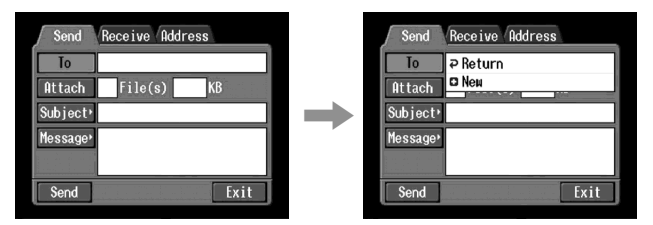

**(**4**)** Tapez sur [ New].

L'écran de saisie de caractères apparaît.

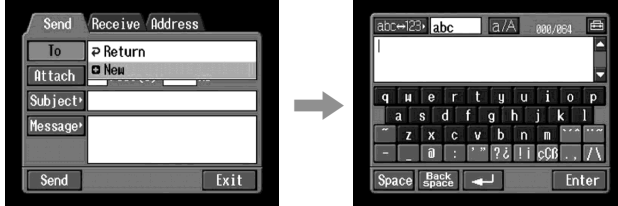

### 2 Sélection du type de caractères

Tapez sur [abc←→123], puis tapez sur le type de caractère souhaité.

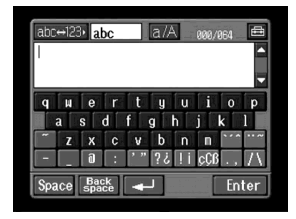

**abc :** Saisie de caractères alphabétiques **123 :** Saisie de caractères numériques

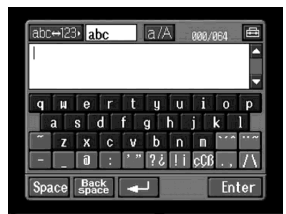

#### **Lorsque vous sélectionnez abc Lorsque vous sélectionnez 123**

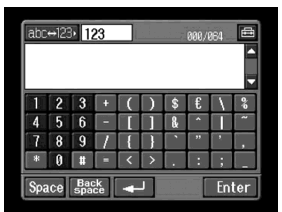

## **3** Saisie de caractères

**(**1**)** Tapez sur le caractère que vous voulez saisir.

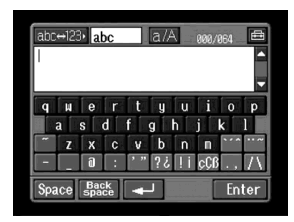

**(**2**)** Après avoir saisi les caractères, tapez sur [Enter]. L'écran qui était affiché avant l'affichage de l'écran de saisie de caractères réapparaît.

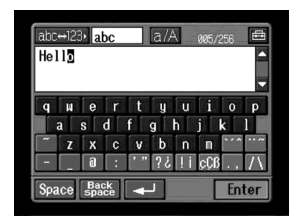

## Ecran de saisie de caractères

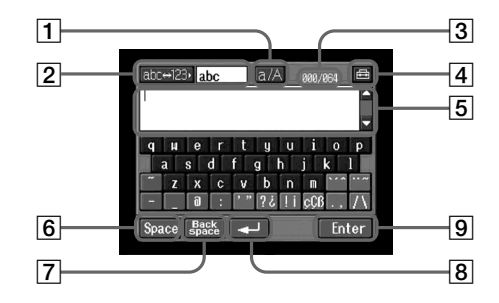

#### $\boxed{1}$  **Touche**  $\boxed{a/A}$

La touche [a/A] s'affiche lorsque vous saisissez des caractères alphabétiques.

Elle sert à sélectionner les majuscules ou les minuscules.

#### 2**Touche [abc**y**123]**

Une liste apparaît lorsque vous tapez sur la touche [abc  $\longleftrightarrow$  123]. Tapez sur le type de caractères souhaité dans la liste.

#### 3**Nombre d'octets saisis/Nombre d'octets maximal**

4**Préférences**

> Vous pouvez changer le type de clavier pour la saisie de caractères alphabétiques.

#### 5**Zone de texte**

Vous pouvez faire défiler l'affichage vers le haut ou le bas en tapant sur  $\triangle$  ou  $\nabla$ .

#### 6**Touche [Space]**

Insère un espace.

#### 7**Touche [Back space]**

Supprime la lettre précédant le curseur. Si vous tenez le stylet appuyé plus de 3 secondes, tous les caractères précédant le curseur sont effacés.

#### 8**Touche**

Place le curseur sur une nouvelle ligne.

#### 9**Touche [Enter]**

Tapez sur cette touche pour valider ou fermer l'écran de saisie.

### Liste des caractères disponibles

### Si vous sélectionnez [abc]

#### **Caractères alphabétiques**

Le clavier alphabétique est présenté de deux façons (Présentation PC et Ordre alphabétique). Le réglage par défaut est la présentation PC. Vous pouvez changer le réglage du clavier dans  $\overline{\mathbb{F}}$ . Voir page 16 pour le détail.

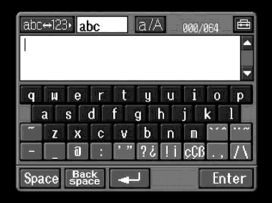

#### **(PC Style) (Alphabetical order)**

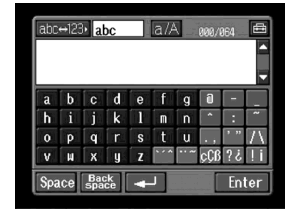

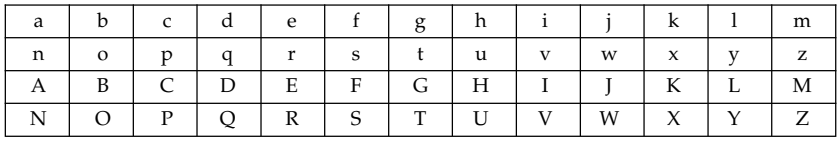

#### **Symboles**

Les symboles ci-dessous sont saisis par une simple frappe.

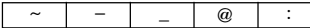

Les touches vertes saisissent les symboles.

Ceux-ci changent de la façon suivante :

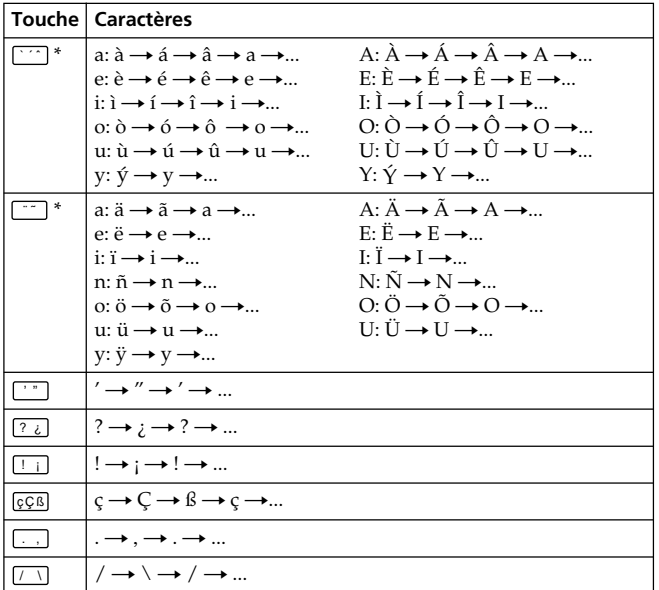

\* Vous pouvez saisir les caractères accentués. Lorsque vous saisissez un caractère, tapez sur  $\boxed{\cdots}$  ou  $\boxed{\cdots}$  après a, e, i, n, o, u, y, A, E, I, N, O, U ou Y.

#### Si vous sélectionnez [123] **Caractères**

**(Ordre numérique)**

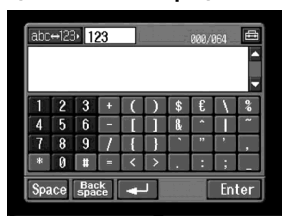

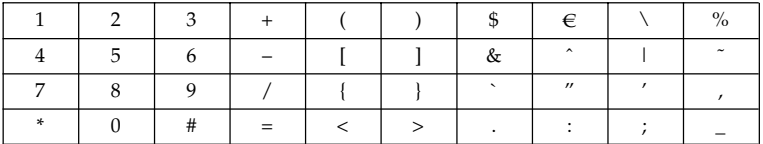

#### Pour basculer entre majuscules et minuscules

Tapez sur [a/A] pour changer le clavier alphabétique, puis saisissez les caractères.

#### Pour supprimer un caractère

Positionnez le curseur à la droite du caractère que vous voulez supprimer avec le stylet et tapez sur [Back space]. Le caractère à la gauche du curseur est supprimé.

#### Pour ajouter un caractère

Positionnez le curseur à l'endroit où vous voulez ajouter un caractère avec le stylet et saisissez les caractères.

#### Pour aller à la ligne

Tapez sur  $[\biguplus$ .

# Ex. Saisissez "Hello" dans l'option Subject (Objet) sur l'écran Send (Envoi).

1 **(**1**)** Ouvrez le menu Network.

Pour le détail sur l'ouverture du menu Network, reportez-vous à "Accès au réseau" dans le mode d'emploi du caméscope.

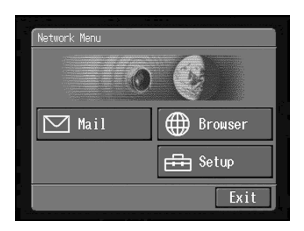

**(2)** Tapez sur  $[\n\mathbf{\boxtimes}$  Mail]. L'écran d'envoi apparaît.

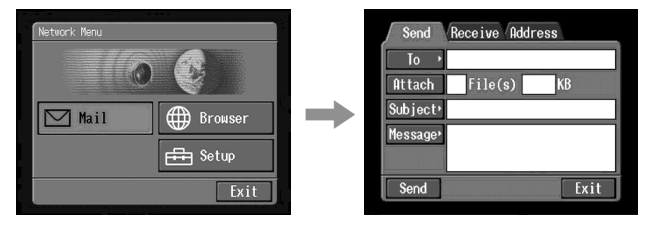

# 2 Désignation de l'objet du message

**(**1**)** Tapez sur [Subject].

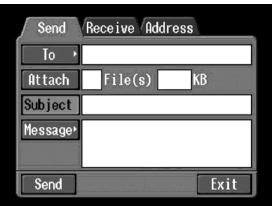

**(**2**)** Tapez sur[ New].

L'écran de saisie de caractères apparaît.

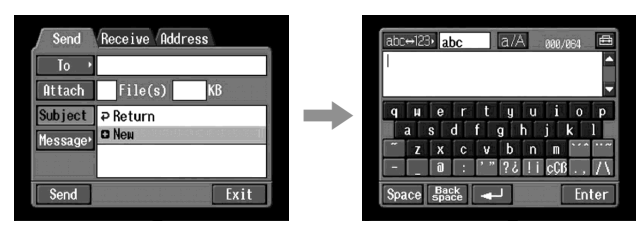

**(1)** Tapez sur [abc $\leftrightarrow$ 123], puis tapez sur [abc].

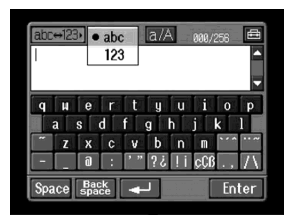

**(**2**)** Tapez sur [a/A] pour sélectionner les majuscules.

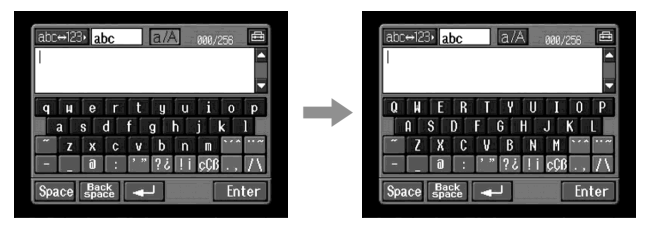

**(**3**)** Tapez sur [H]. "H" est saisi.

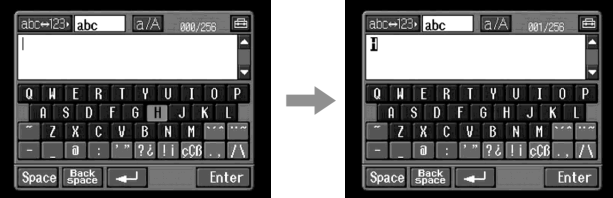

**(**4**)** Tapez sur [a/A] pour sélectionner les minuscules.

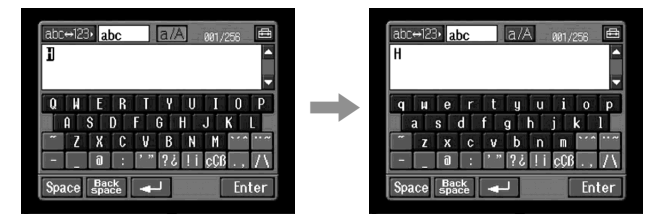

**(**5**)** Tapez sur [e]. " $e^{\tilde{r}}$  est saisi.

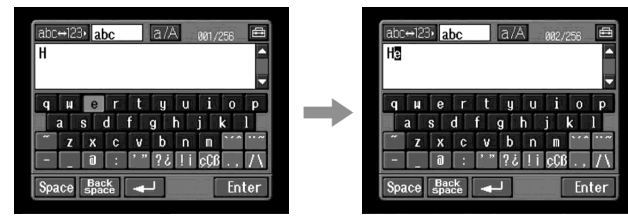

**(**6**)** Tapez sur [l], [l] et [o]. "llo" est saisi.

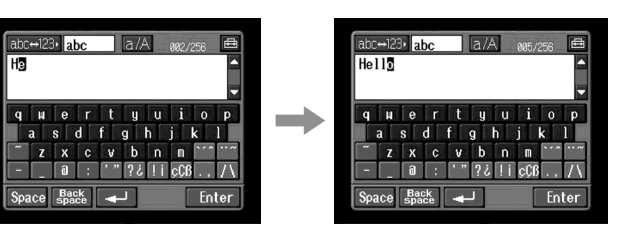

**(**7**)** Tapez sur [Enter].

"Hello" est saisi et l'écran d'envoi réapparaît.

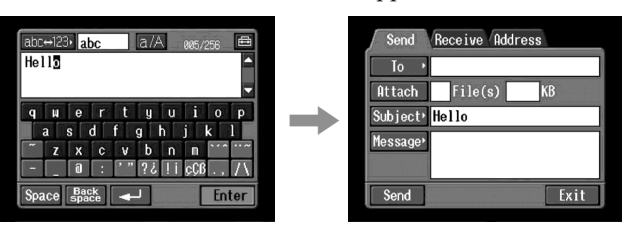

п

## Sélection du clavier de caractères

### Clavier

Vous pouvez changer l'affichage de l'alphabet et sélectionner la présentation de clavier ABC ou PC pour la saisie de caractères.

# $\blacksquare$  Tapez sur  $\textcircled{\texttt{m}}$  sur l'écran de saisie de caractères.

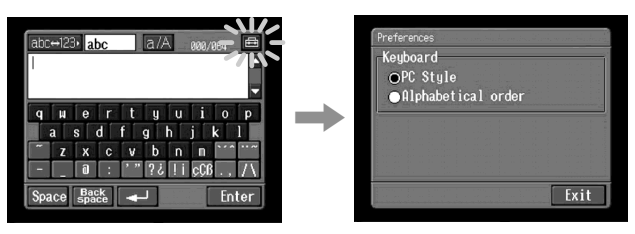

# 2 Tapez sur le réglage souhaité.

Vous pouvez spécifier un des affichages suivants lorsque [abc] est spécifié pour [abc $\leftrightarrow$ 123]. (La présentation PC est préréglée en usine.)

- PC Style (Présentation PC, Clavier d'ordinateur)
- Alphabetical order (Ordre alphabétique, Clavier ABC)

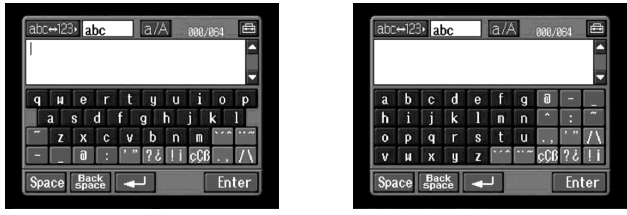

PC Style Alphabetical order

Pour changer de clavier, tapez sur **et de l'**écran LCD.

# Présentation de la technologie sans fil Bluetooth

# Qu'est-ce que la technologie Bluetooth ?

La technologie Bluetooth est un système de communication sans fils entre deux périphériques. Les périphériques qui utilisent cette technologie sont les ordinateurs, les périphériques d'ordinateur, les agendas personnels et les téléphones mobiles. Ce système de communication omnidirectionnel permet de communiquer même si le périphérique Bluetooth est dans un sac ou s'il y a un obstacle entre les dispositifs. La technologie sans fil Bluetooth présente, en outre, une meilleure sécurité des communications avec le brouillage des fréquences et le cryptage des données.

# Authentification

La routine d'authentification peut bloquer l'accès des utilisateurs non spécifiés. Il faut donc enregistrer au préalable les périphériques sous un code d'accès commun, si l'on veut communiquer avec un périphérique qui n'a pas encore été enregistré. Lorsqu'un périphérique est enregistré, la communication s'établit sans qu'il soit nécessaire d'indiquer chaque fois le code d'accès.

## Enregistrement d'un périphérique Bluetooth

Cette section indique comment enregistrer un périphérique Bluetooth. A titre d'exemple, nous décrivons ci-dessous l'enregistrement de l'adaptateur-modem Sony à fonction Bluetooth. Lorsque l'enregistrement est terminé, le caméscope peut communiquer avec le périphérique Bluetooth sans nouvel enregistrement. En tout trois périphériques Bluetooth peuvent être enregistrés. Reportez-vous au mode d'emploi du périphérique Bluetooth pour d'autres informations.

Pour toute information sur les périphériques Bluetooth compatibles avec le caméscope, consultez le site suivant :

Clients au Canada "http://www.sony.ca/service/" Autres clients "http://www.css.ap.sony.com/"

#### **Remarques**

- •Lorsque vous utilisez l'adaptateur-modem BTA-NW1/BTA-NW1A de Sony à fonction Bluetooth, placez-le à un endroit sans obstacle entre le caméscope et l'appareil. La distance entre les deux appareils doit être inférieure à 10 m (33 pieds).
- •La connexion peut être interrompue dans certaines situations.

### Utilisation de l'adaptateur-modem à fonction Bluetooth

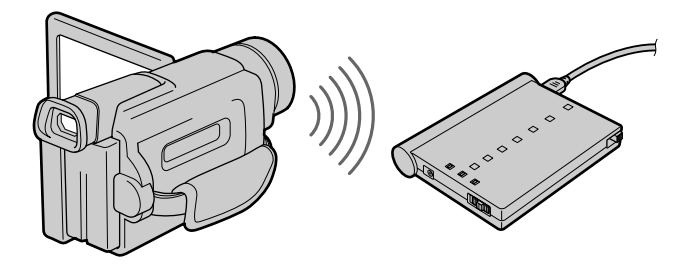

## 1 Préparation de l'adaptateur-modem à fonction Bluetooth

Mettez l'adaptateur-modem à fonction Bluetooth en mode d'attente (BONDTNG). Pour le détail, consultez le mode d'emploi de l'adaptateur-modem à fonction Bluetooth.

### 2 Spécification de l'adaptateur-modem à fonction Bluetooth comme périphérique de connexion

**(**1**)** Ouvrez le menu Network.

Pour le détail sur l'ouverture du menu Network, reportez-vous à "Accès au réseau" dans le mode d'emploi du caméscope.

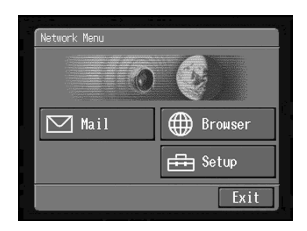

**(2)** Tapez sur [**三**] Setup]. L'écran de configuration apparaît.

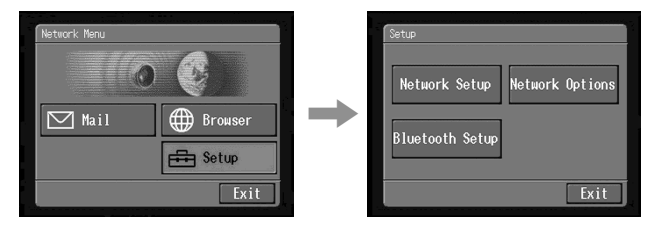

**(**3**)** Tapez sur [Bluetooth Setup]. L'écran de configuration Bluetooth apparaît.

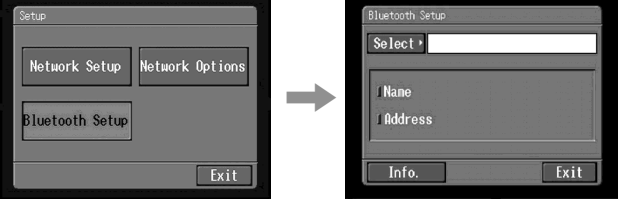

#### **(**4**)** Tapez sur [Select].

La liste de périphériques apparaît. S'il s'agit d'un premier enregistrement, seuls [ $\triangleright$  Return] et [ $\square$  New] sont indiqués. Trois périphériques Bluetooth au maximum figurent dans la liste. Vous pouvez sélectionner un des trois périphériques Bluetooth de la liste.

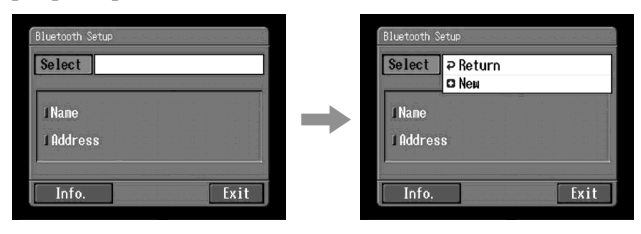

#### **Conseil**

Le dernier périphérique Bluetooth utilisé figure à côté de [P Return] et  $[0]$  New].

**(**5**)** Tapez sur [ New].

Le caméscope recherche vos périphériques Bluetooth. Lorsque la recherche est terminée, la liste de périphériques Bluetooth disponibles apparaît.

Si certains périphériques Bluetooth ont le même nom, affichez l'adresse de chaque périphérique Bluetooth en tapant sur [More Info.].

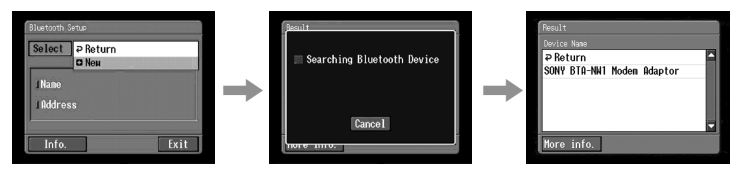

#### **Remarques**

- •La recherche dure de 10 à 60 secondes. La durée dépend du nombre de périphériques Bluetooth se trouvant à proximité du caméscope.
- •Si le périphérique que vous voulez enregistrer n'est pas localisé, recommencez à partir de l'étape 4.
- **(**6**)** Tapez sur le périphérique Bluetooth souhaité. L'écran de saisie de caractères apparaît.

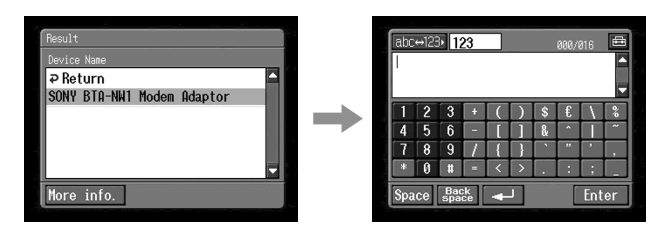

**(**7**)** Saisissez le code d'accès.

Pour le détail sur la saisie de caractères, reportez-vous à "Saisie de caractères" (p. 8).

Par exemple, si vous utilisez l'adaptateur-modem BTA-NW1/BTA-NW1A à fonction Bluetooth, le code d'accès est le numéro de série indiqué sur l'étiquette à l'arrière.

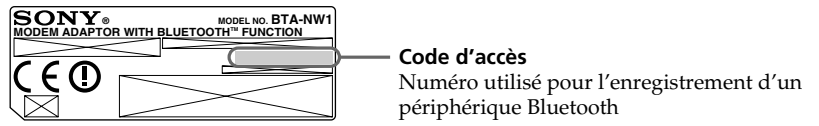

#### **Conseil sur le "code d'accès"**

Le code d'accès est le numéro d'identification nécessaire pour permettre la communication entre deux périphériques Bluetooth. La connexion est permise après la saisie de ce code d'accès. Le "code d'accès" est aussi désigné par "Code d'accès Bluetooth", "NIP", "NIP Bluetooth", etc. Pour le détail, reportez-vous au mode d'emploi de l'adaptateur Bluetooth.

**(**8**)** Après avoir indiqué le code d' accès, tapez sur [Enter].

Lorsque l'enregistrement est terminé, l'écran de configuration Bluetooth réapparaît.

Le message "Bluetooth Registration Complete" (Enregistrement Bluetooth terminé) s'affiche. Tapez sur [OK].

Le périphérique Bluetooth sélectionné est spécifié.

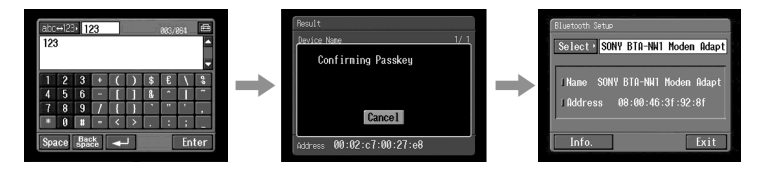

#### **Remarque**

Lorsque le message "Bluetooth Registration Error Check the Passkey" (Erreur d'enregistrement Bluetooth, vérifiez le code d'accès) s'affiche, tapez sur [OK]. Recommencez depuis l'étape 4.

**(**9**)** Tapez sur [Exit].

L'écran de configuration réapparaît. Pour le détail sur l'extinction de l'adaptateur-modem à fonction Bluetooth, reportez-vous au mode d'emploi de l'adaptateur.

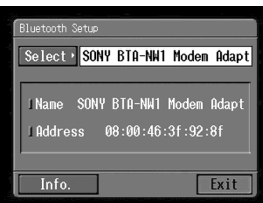

## **(10)**Tapez sur [Exit].

Le menu Network réapparaît.

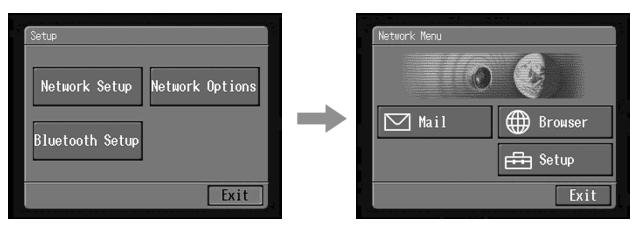

# Si l'enregistrement échoue

Après avoir appuyé sur [OK], procédez comme indiqué à l'étape 4 de la page 20.

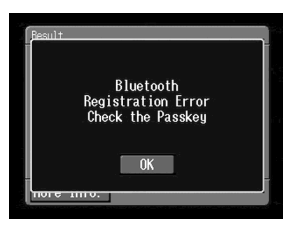

## Affichage d'informations sur le caméscope

Vous pouvez afficher les informations concernant votre caméscope.

**(**1**)** Ouvrez le menu Network.

Pour le détail sur l'ouverture du menu Network, reportez-vous à "Accès au réseau" dans le mode d'emploi du caméscope.

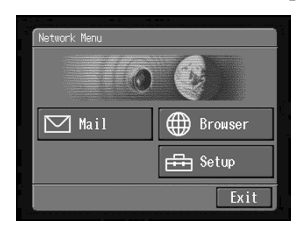

**(**2**)** Tapez sur [ Setup]. L'écran de configuration apparaît.

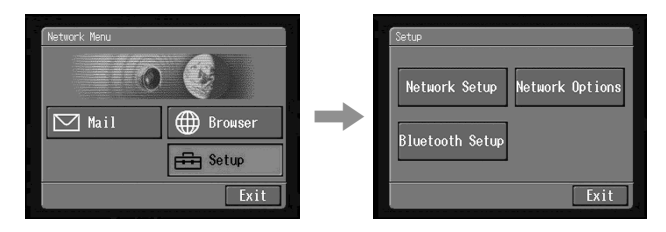

**(**3**)** Tapez sur [Bluetooth Setup]. L'écran de configuration Bluetooth apparaît.

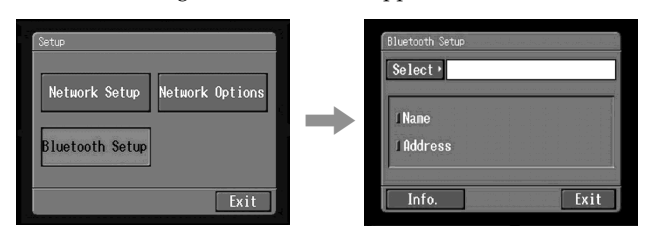

#### **(**4**)** Tapez sur [Info.].

L'écran Bluetooth Setup: Self information apparaît.

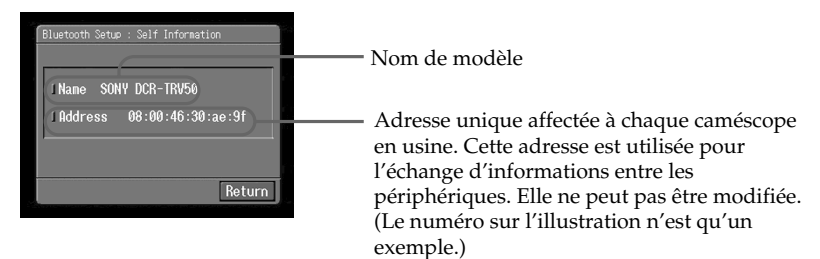

# Pour revenir à l'écran de configuration Bluetooth

Tapez sur [Return].

# Indication des ondes radio

 indique la puissance des ondes radio du périphérique Bluetooth en connexion. (A utiliser à titre de référence).

# Sélection d'autres périphériques Bluetooth dans la liste

Tapez sur le périphérique Bluetooth que vous voulez spécifier à l'étape 4 de la page 20. Les informations concernant ce périphérique apparaissent. Tapez sur [Exit].

# Suppression d'un périphérique Bluetooth de la liste

Trois périphériques Bluetooth peuvent être enregistrés sur le caméscope. Pour supprimer un périphérique Bluetooth de la liste, procédez de la façon suivante.

**(**1**)** Ouvrez le menu Network.

Pour le détail sur l'ouverture du menu Network, reportez-vous à "Accès au réseau" dans le mode d'emploi du caméscope.

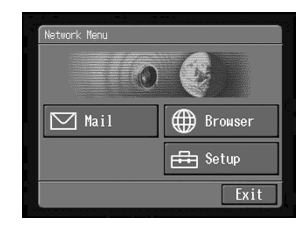

**(**2**)** Tapez sur [ Setup].

L'écran de configuration apparaît.

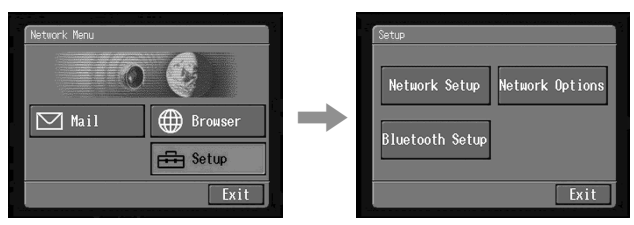

**(**3**)** Tapez sur [Bluetooth Setup]. L'écran de configuration Bluetooth apparaît.

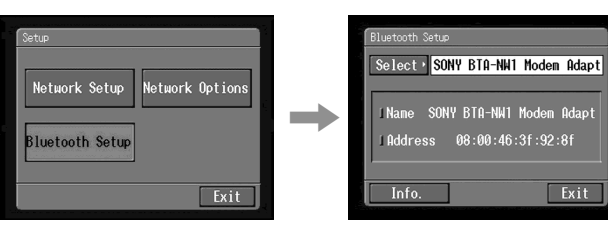

**(**4**)** Tapez sur [Select].

La liste de périphériques Bluetooth apparaît.

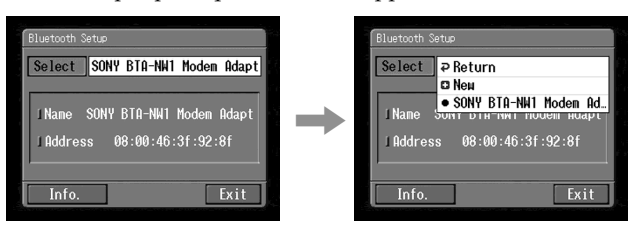

**(**5**)** Tapez sur le périphérique que vous voulez supprimer. Le nom et l'adresse du périphérique sélectionné sont indiqués.

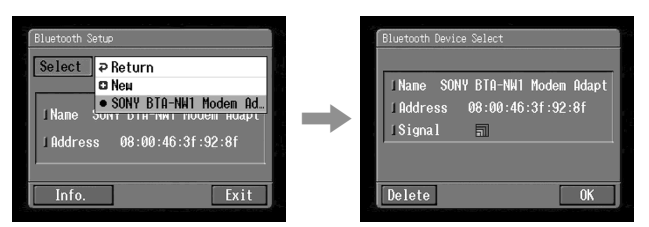

**(**6**)** Tapez sur [Delete].

Le périphérique sélectionné est supprimé de la liste.

# Fournisseur de services Internet

Pour accéder à Internet, il faut s'abonner auprès d'un fournisseur de services (ISP). Ce fournisseur sert d'intermédiaire entre le caméscope et le réseau Internet. Lorsque vous êtes abonné, vous pouvez voir des pages Web par Internet et envoyer ou recevoir du courrier en utilisant votre adresse email. L'adresse email est l'adresse du destinataire du courrier lors d'une transmission électronique. Les fournisseurs proposent en général en plus d'autres services.

#### **Remarques**

- •Une carte de crédit peut être nécessaire pour s'abonner à certains fournisseurs.
- •Les tarifs de connexion dépendent du fournisseur.
- •Vous ne pouvez pas utiliser la fonction réseau si vous utilisez un fournisseur exigeant l'emploi de son propre logiciel de navigation.

# Réglage des préférences réseau

Vous devez pouvoir accéder à Internet pour voir des pages Web ou envoyer et recevoir du courrier. Cette section indique comment régler les préférences réseau pour accéder à Internet.

## 1 Réglage des préférences du fournisseur

Réglez les préférences comme votre fournisseur vous le demande. Si vous ne comprenez pas certains réglages, adressez-vous à votre fournisseur.

**(**1**)** Ouvrez le menu Network.

Pour le détail sur l'ouverture du menu Network, reportez-vous à "Accès au réseau" dans le mode d'emploi du caméscope.

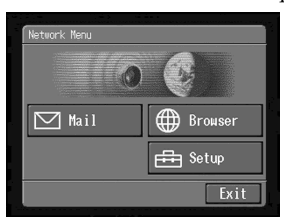

 $(2)$  Tapez sur  $[\oplus]$  Setup]. L'écran de configuration apparaît.

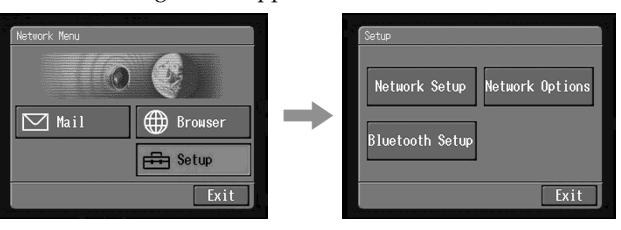

**(**3**)** Tapez sur [Network Setup].

L'écran Provider Setup : Custom. Si l'écran PPP ne s'affiche pas, tapez sur [PPP].

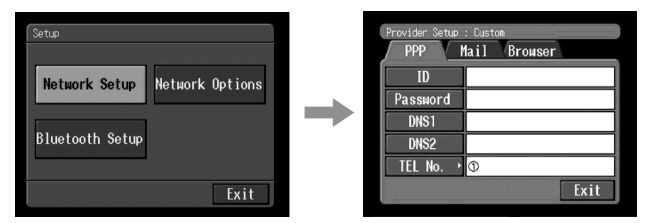

- **(**4**)** Paramétrez les éléments suivants :
	- **ID :** Indiquez votre nom d'utilisateur pour accéder à votre fournisseur via une connexion à distance. Cet "ID" est aussi désigné par "ID utilisateur", "code utilisateur", "code utilisateur PPP", "ID réseau", "nom de compte", "code d'identification", "nom d'utilisateur", etc.
	- Password : Indiquez le mot de passe que vous utilisez pour accéder à votre fournisseur via une connexion à distance. (Connexion à distance t Glossaire) (p. 80)

Ce "mot de passe" est aussi appelé "mot de passe PPP", "mot de passe réseau", "mot de passe de connexion", etc.
- **DNS1 :** Indiquez l'adresse du serveur DNS (Domain Name System) de votre fournisseur.
- •Le "DNS1" est aussi appelé "serveur de nom", "serveur DNS primaire", "serveur de nom primaire", etc.
- •Avec certains serveurs la saisie de ces données est inutile. Pour le détail, consultez votre fournisseur.
- **DNS2 :** Saisissez l'adresse du serveur DNS secondaire de votre fournisseur, si nécessaire.
- •Le "DNS2" est aussi appelé "serveur DNS secondaire", etc.
- •Avec certains serveurs la saisie de ces données est inutile. Pour le détail, consultez votre fournisseur.
- **TEL No.**  $\textcircled{1}$  : Indiquez le numéro de téléphone de votre point d'accès le plus pratique. (Point d'accès  $\rightarrow$  "Glossaire" (p. 80))
- **TEL No.** 2**/TEL No.** 3 **:** Indiquez les second et troisième numéros de téléphone, le cas échéant.
- **(**5**)** Tapez sur [Mail].

L'écran de messagerie apparaît.

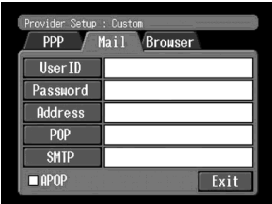

**(**6**)** Paramétrez les éléments suivants :

**User ID :** Indiquez le nom d'identification utilisé pour votre fournisseur.

- **Password :** Indiquez le mot de passe de votre nom d'utilisateur pour accéder au serveur POP. Les nom d'utilisateur et mot de passe sont nécessaires pour la messagerie. Ce mot de passe est aussi appelé "mot de passe de messagerie", "mot de passe de serveur de messagerie", etc.
- **Address :** Saisissez votre adresse email. Cette adresse est aussi appelée "adresse de messagerie", "adresse de courrier électronique", etc.
- **POP Server :** Indiquez l'adresse du serveur POP (Post Office Protocol) de votre fournisseur. Le serveur POP est utilisé pour la réception du courrier. Ce serveur est aussi appelé "serveur de messagerie", "serveur POP3", etc.
- **SMTP Server :** Saisissez l'adresse du serveur SMTP (Simple Mail Transfer Protocol) de votre fournisseur. Le serveur SMTP est utilisé pour l'envoi de courrier. Le serveur SMTP est aussi appelé "serveur de messagerie", "serveur de messagerie SMTP", etc. Le serveur SMTP peut être le même que le serveur POP pour certains fournisseurs.

**(**7**)** Select [Browser].

The Browser screen appears.

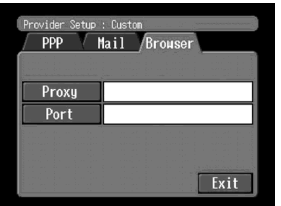

**(**8**)** Set up the following items:

**Proxy:** Enter the proxy server address of your provider. Port: Enter the port number of the proxy server of your provider. This entry may be unnecessary, depending on your provider. For details, consult your provider.

**(**9**)** Tap [Exit].

The setup is completed, and the Network Setup screen appears again.

**(**10**)** Tap [Exit].

The Setup screen appears again.

## **2** Réglage d'autres préférences

Vous pouvez accéder à Internet avec les réglages par défaut du caméscope. Il n'est pas nécessaire de faire les réglages suivants. Les explications suivantes vous seront utiles seulement si vous devez changer les réglages dans le futur.

**(**1**)** Affichez l'écran de configuration.

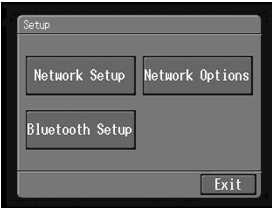

**(**2**)** Tapez sur [Network Options]. L'écran des options réseau apparaît.

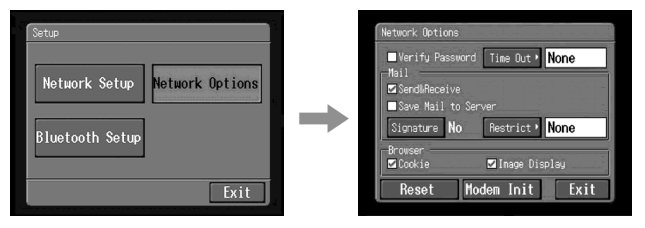

- **(**3**)** Paramétrez les éléments suivants :
	- **Verify Password :** Spécifiez si la saisie du mot de passe est nécessaire pour l'accès à votre fournisseur. Lorsque vous cochez ce paramètre, votre mot de passe sur l'écran PPP est effacé. Vous devez indiquer votre nom d'utilisateur et votre mot de passe chaque fois que vous essayez de vous connecter. Ceci empêche d'autres personnes de se connecter à votre fournisseur en utilisant votre nom.
	- **Time Out :** Spécifiez si la connexion doit être automatiquement coupée si la communication n'est pas établie dans un certain délai (1 minute, 2 minutes, 5 minutes, 15 minutes ou 30 minutes).

#### **Remarque**

La ligne téléphonique peut ne pas se déconnecter automatiquement avec certaines pages Web. Dans ce cas, déconnectez-la manuellement (p. 70).

#### **Mail**

- **Send&Receive :** Spécifiez si vous voulez vérifier la boîte de réception après l'envoi d'un message.
- **Restrict :** Spécifiez si vous voulez ignorer les messages de plus de 50 Ko, 200 Ko ou 500 Ko.
- Save Mail to Server : Spécifiez si vous voulez garder des copies de vos messages sur le serveur.

#### **Remarque**

Si vous essayez de recevoir du courrier sans cocher ce paramètre, les messages ne seront peut être pas téléchargés et **peuvent être perdus sur votre serveur**, selon le type de courrier reçu. Pour le détail, voir "Remarque sur l'option "Save Mail to Server"" (p. 32).

**Signature :** Spécifiez ce paramètre si vous voulez joindre votre signature à votre courrier (p. 42).

#### **Browser**

**Cookie :** Spécifiez si vous acceptez un cookie. Si vous ne voulez pas envoyer vos informations personnelles, ne cochez pas cette option. Ce paramètre est coché par défaut.

**Image Display :** Spécifiez si les images doivent être affichées à l'écran lorsque vous visualisez une page Web. Ce paramètre est coché par défaut.

**Reset :** Réinitialise tous les paramètres des options réseau sauf "Signature" et "Modem Init".

## **Remarque**

Aucun message de confirmation n'apparaît lorsque vous réinitialisez les paramètres.

**Modem Init :** Configurez la chaîne de caractères à utiliser pour l'initialisation du modem. Si aucune configuration n'est spécifiée, vous n'avez pas besoin de modifier ce paramètre.

## **Remarque**

Si le paramétrage est mauvais, le message "Connection Error No Response From PPP Server" (Erreur de connexion Aucune réponse du serveur PPP) apparaît lorsque vous essayez d'accéder à Internet, et vous ne pouvez pas accéder à Internet.

## **(**4**)** Tapez sur [Exit].

L'écran de configuration réapparaît.

## "Remarque sur l'option "Save Mail to Server"

Si "Save Mail to Server" (Sauvegarder le courrier sur le serveur) n'est pas coché, aucune copie du courrier reçu ne sera conservée sur votre serveur. Les messages d'erreur qui peuvent apparaître dépendent du type de courrier reçu, comme indiqué dans le tableau suivant.

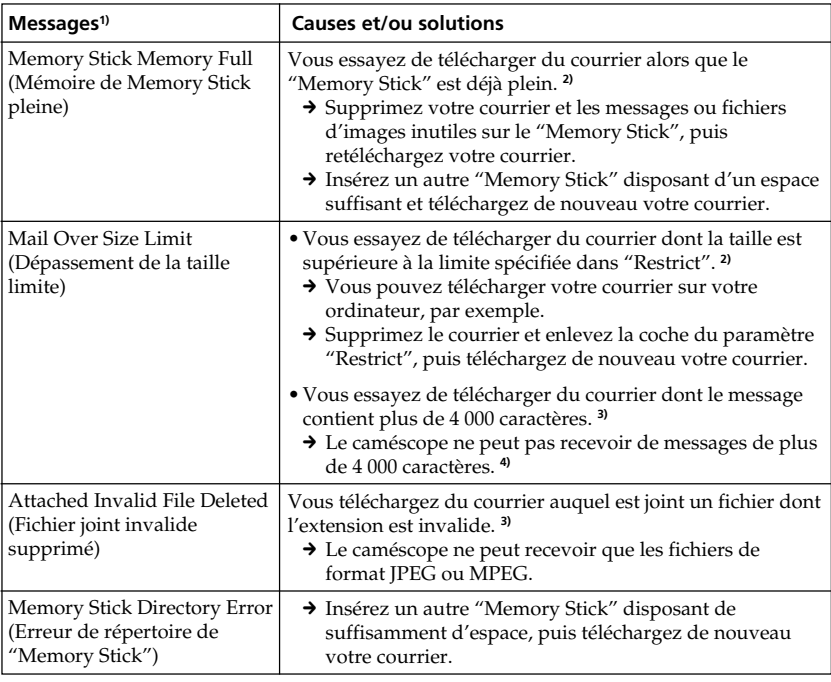

**1)** Ces erreurs sont signalées par un message.

**2)** Ce courrier reste sur le serveur même si vous ne cochez pas le paramètre "Save Mail to Server". Vous pouvez le récupérer sur votre ordinateur, etc.

**3)** Le courrier téléchargé ne reste pas sur le serveur si vous ne cochez pas le paramètre "Save Mail to Server". Vous ne pouvez donc pas le récupérer sur votre ordinateur, etc.

**4)** Pour les messages qui ont de nombreux retours à la ligne, le nombre de caractères disponibles est inférieur à 4 000.

#### – Fonctionnement du réseau –

# Utilisation de la messagerie

Cette section décrit les fonctions de base de la messagerie. Le courrier est envoyé et reçu par Internet. La messagerie est extrêmement pratique, puisqu'elle permet d'envoyer n'importe quand des messages auxquels des images enregistrées sur le "Memory Stick" peuvent être jointes.

## Envoi de courrier

En indiquant l'adresse email du destinataire, vous pouvez lui envoyer n'importe quand du courrier.

# **1** Spécification de l'adresse du destinataire

L'adresse doit être exacte.

#### **Conseil**

Vous pouvez sélectionner l'adresse email dans le carnet d'adresses. Pour le détail, reportez-vous à "Sélection d'une adresse dans le carnet d'adresses" (p. 49).

**(**1**)** Ouvrez le menu Network.

Pour le détail sur l'ouverture du menu Network, reportez-vous à "Accès au réseau" dans le mode d'emploi du caméscope.

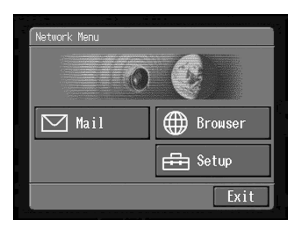

**(2)** Tapez sur  $[\nabla]$  Mail]. L'écran d'envoi apparaît.

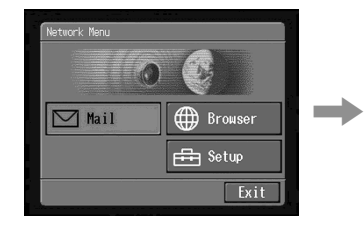

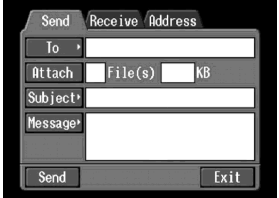

## **(**3**)** Tapez sur [To].

La liste d'adresses apparaît. Cette liste contient les six dernières utilisées adresses du carnet d'adresses. Pour le détail sur le carnet d'adresses, reportezvous à "Utilisation du carnet d'adresses" (p. 44). Lorsque vous avez sélectionné une adresse dans le carnet, passez à l'étape 7.

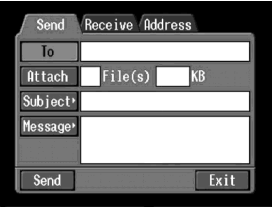

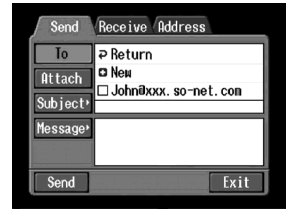

## **Conseils**

- La dernière adresse utilisée figure à côté de [ $\triangledown$  Return] et [ $\square$  New].
- •Les adresses sont classées dans l'ordre chronologique.
- **(**4**)** Tapez sur [ New].

L'écran de saisie de caractères apparaît.

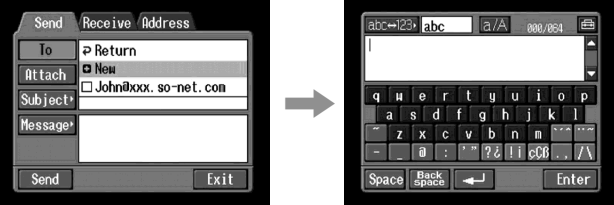

**(**5**)** Saisissez l'adresse email du destinataire.

Pour le détail sur la saisie de caractères, reportez-vous à "Saisie de caractères" (p. 8).

## **(**6**)** Tapez sur [Enter].

L'écran d'envoi réapparaît. La nouvelle adresse email figure désormais dans la liste et sa case est cochée  $(\nabla)$ .

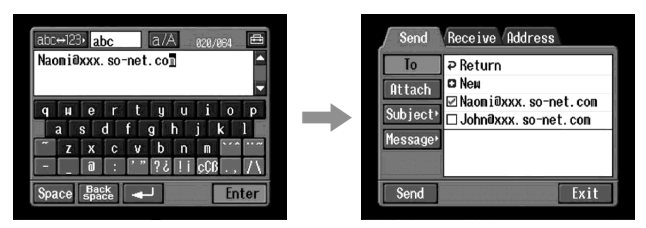

## **Conseil**

Les adresses email peuvent être corrigées ou modifiées dans le carnet d'adresses. Pour le détail sur le carnet d'adresses, reportez-vous à "Modification ou suppression d'une adresse du carnet d'adresses" (p. 47). **(**7**)** Si vous voulez envoyer le même message à un autre destinataire, tapez sur d'autres adresses email.

La case de l'adresse email sur laquelle vous tapez est cochée  $(\overline{\mathbf{v}})$ .

**(8)** Tapez sur [ $\overline{P}$  Return].

L'écran d'envoi réapparaît.

## **Remarque**

Si vous essayez d'envoyer un message alors que 50 adresses sont enregistrées dans le carnet d'adresses, la dernière adresse utilisée sera effacée. Le message "Address Book Full Overwrite the Data with Current Address?" (Carnet d'adresses plein Remplacer complètement l'adresse par l'adresse actuelle ?) apparaît. Si vous voulez remplacer l'adresse, tapez sur [OK]. Si vous tapez sur [Cancel], supprimez l'adresse inutile du carnet d'adresses, puis saisissez une nouvelle adresse.

# 2 Saisie de l'objet du message

**(**1**)** Tapez sur [Subject].

La liste d'objets apparaît. Cette liste contient les six derniers objets utilisés.

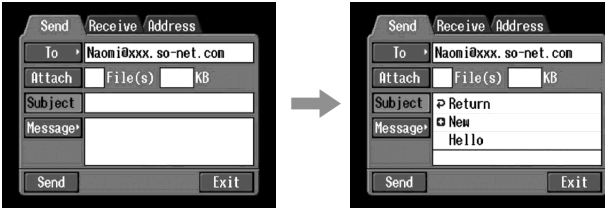

Si vous voulez utiliser un objet de la liste, tapez dessus. Après avoir sélectionné l'objet, allez à "<sup>3</sup> Saisie du texte d'un message" (p. 37).

## **Conseil**

Le dernier objet utilisé figure à côté de [**P** Return] et [**n** New]. Vous ne pouvez pas changer ni supprimer cet objet.

**(**2**)** Tapez sur [ New].

L'écran de saisie de caractères apparaît.

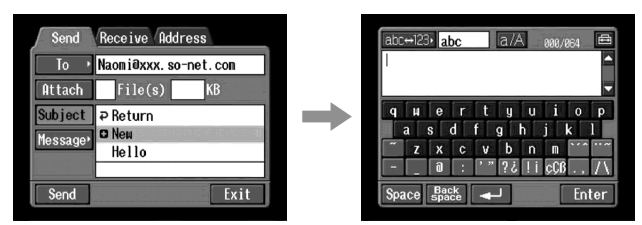

## **(**3**)** Saisissez l'objet.

Pour le détail sur la saisie de caractères, reportez-vous à "Saisie de caractères" (p. 8).

## **Remarque**

L'objet peut comprendre 24 caractères au maximum.

**(**4**)** Tapez sur [Enter].

L'écran d'envoi réapparaît.

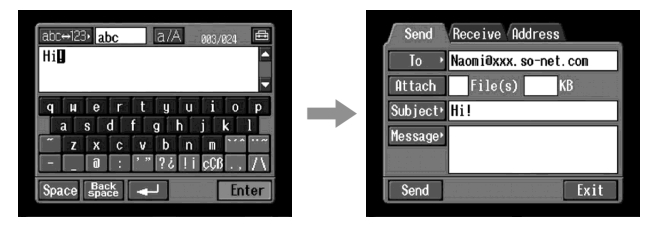

# 3 Saisie du texte d'un message

Saisissez le texte du message. Vous pouvez sélectionner le texte dans la liste de messages, ou bien le modifier. La liste contient six messages au maximum.

**(**1**)** Tapez sur [Message].

La liste de messages apparaît.

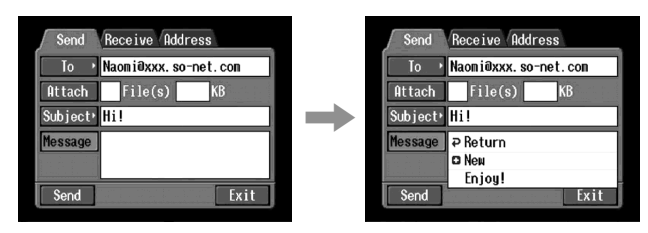

Si vous sélectionnez un message écrit antérieurement, tapez sur le message dans la liste.

Si vous ne voulez pas modifier le message, tapez sur [OK]. Après avoir sélectionné le message, allez à "4 Envoi de courrier" (p. 38).

Si vous modifiez le texte sélectionné, tapez sur [Edit]. L'écran de saisie de caractères apparaît. Passez à l'étape 3.

**(**2**)** Tapez sur [ New].

L'écran de saisie de caractères apparaît.

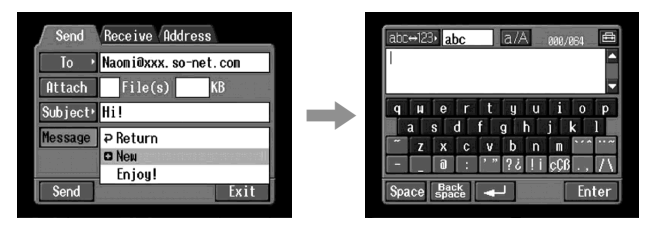

**(**3**)** Saisissez votre message.

Pour le détail sur la saisie de caractères, reportez-vous à "Saisie de caractères" (p. 8).

## **Remarque**

Le message peut contenir 512 caractères au maximum.

**(**4**)** Tapez sur [Enter].

L'écran d'envoi réapparaît.

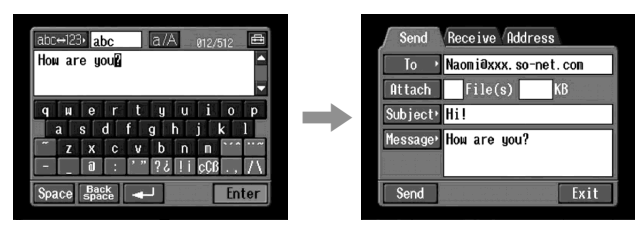

## 4 Envoi de courrier

#### **Conseil**

Vous pouvez envoyer du courrier avec votre signature. Pour le détail, reportez-vous à "Joindre sa signature à un message" (p. 42).

**(**1**)** Sélectionnez l'image que vous voulez attacher.

Pour joindre des images, reportez-vous à "Joindre des images à du courrier" (p. 41).

**(**2**)** Vérifiez le message.

Pour vérifier ou modifier un message, reportez-vous à "Vérification ou modification d'un message" (p. 39).

**(**3**)** Tapez sur [Send].

L'écran de confirmation de la connexion apparaît.

Mettez au préalable votre périphérique Bluetooth en attente de connexion. Pour le détail, reportez-vous au mode d'emploi fourni avec le périphérique Bluetooth.

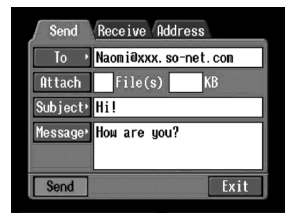

**(**4**)** Vérifiez le numéro de téléphone.

#### **Si vous appelez d'autres numéros de téléphone**

Tapez sur [TEL No.]. La liste de numéros de téléphone enregistrés apparaît. Tapez sur le numéro de téléphone souhaité. Le numéro de téléphone est sélectionné.

**(**5**)** Tapez sur [Connect].

Le caméscope compose le numéro de téléphone sélectionné. Lorsque le courrier a été envoyé, le message "Sending Mail Complete" (Envoi du courrier terminé) apparaît. La ligne téléphonique se déconnecte automatiquement.

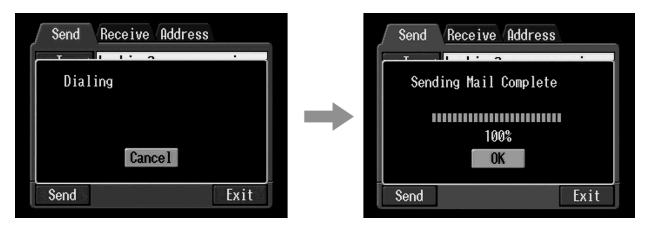

**(**6**)** Tapez sur [OK]. L'écran d'envoi réapparaît.

# Pour annuler l'envoi de courrier

Pendant l'envoi, tapez sur [Cancel].

#### **Conseil**

La boîte de réception peut être ouverte automatiquement après l'envoi du courrier. Pour le détail, reportez-vous "<sup>2</sup> Réglage d'autres préférences" (p. 30).

# Vérification ou modification d'un message

**(**1**)** Affichez l'écran d'envoi.

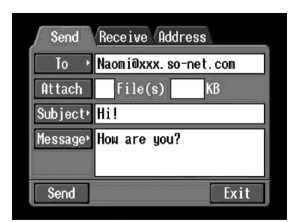

**(**2**)** Tapez sur [Message]. La liste de messages apparaît.

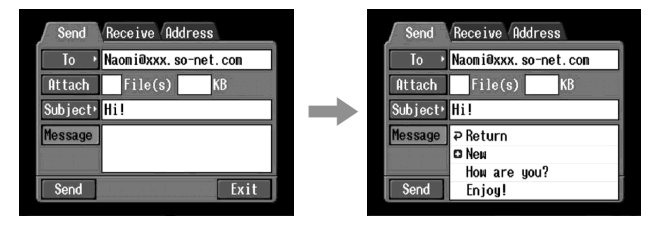

**(**3**)** Tapez sur le message que vous voulez vérifier ou modifier. L'écran suivant apparaît.

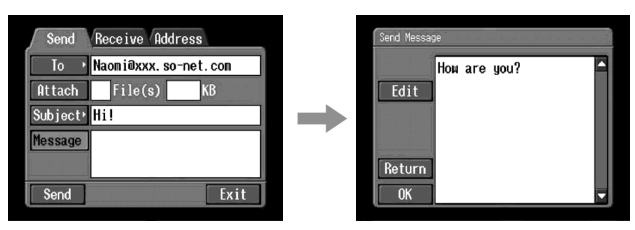

**(**4**)** Vérifiez ou éditer le message. Si le message est trop long, tapez sur la zone du message, puis sur le bouton de défilement ▼ pour faire défiler le message.

## **Si vous voulez simplement vérifier le message :**

Après avoir vérifié le message, tapez sur [OK]. L'écran d'envoi réapparaît.

**Si vous voulez modifier le message :**

Passez à l'étape 5.

**(**5**)** Tapez sur [Edit].

L'écran de saisie de caractères apparaît.

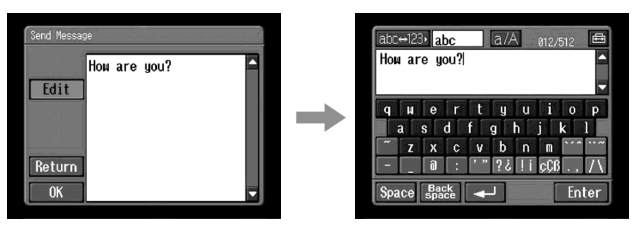

**(**6**)** Modifiez le message.

Pour le détail sur la saisie de caractères, reportez-vous à "Saisie de caractères" (p. 8).

**(**7**)** Tapez sur [Enter]. L'écran d'envoi réapparaît.

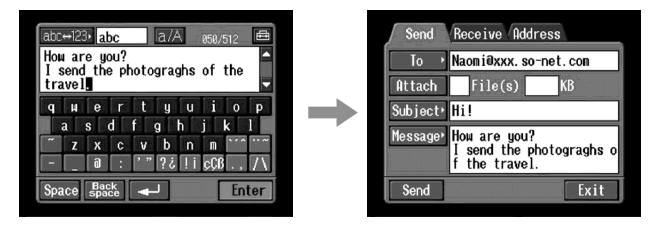

# Joindre des images à du courrier

Vous pouvez envoyer des images en les joignant à des messages.

#### **Avant de commencer**

- •Insérez le "Memory Stick" contenant les images souhaitées dans le caméscope.
- •Libérez le taquet du "Memory Stick".
- **(**1**)** Suivez les procédures : "1 Spécification de l'adresse du destinataire" (p. 33), "<sup>2</sup> Saisie de l'objet du message" (p. 36) et "<sup>3</sup> Saisie du texte d'un message" (p. 37).

L'écran d'envoi apparaît.

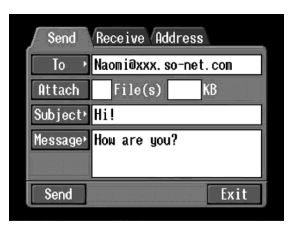

## **(**2**)** Tapez sur [Attach].

Les images enregistrées sur le "Memory Stick" apparaissent.

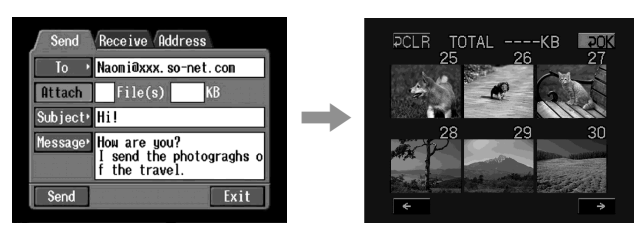

**(**3**)** Tapez sur l'image souhaitée. L'image sélectionnée est cochée  $(\checkmark)$ .

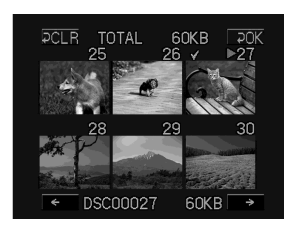

## **Pour faire défiler la liste vers le haut ou le bas**

Tapez sur [←] ou [→]. La page précédente ou suivante s'affiche.

**(**4**)** Répétez l'étape 3 pour sélectionner d'autres images à joindre.

#### **Remarque**

Vous pouvez joindre 99 images au maximum, et la taille maximale de tous les fichiers est de 3 Mo.

#### **(5)** Tapez sur  $[\overline{P}$  OK].

L'écran d'envoi réapparaît. Le nombre total d'images sélectionnées et la taille totale des fichiers sont indiqués.

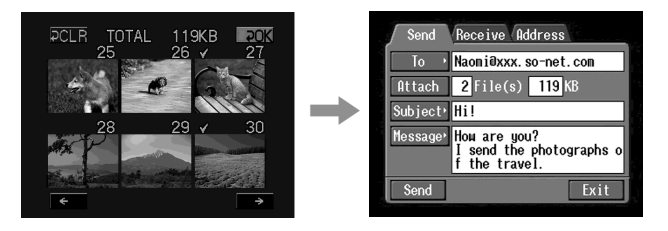

#### **Pour annuler la sélection d'images**

Tapez de nouveau sur l'image. La coche disparaît de l'image.

# **Pour annuler la sélection de toutes les images**

Tapez sur  $[$   $\blacktriangleright$  CLR].

**(**6**)** Effectuez la procédure décrite dans "4 Envoi de courrier" (p. 38) à partir de l'étape 3.

#### **Remarque**

Il faut plus ou moins de temps pour envoyer les images selon la taille des fichiers.

## Joindre sa signature à un message

Vous pouvez joindre votre signature à la dernière colonne d'un message.

**(**1**)** Ouvrez le menu Network.

Pour le détail sur l'ouverture du menu Network, reportez-vous à "Accès au réseau" dans le mode d'emploi du caméscope.

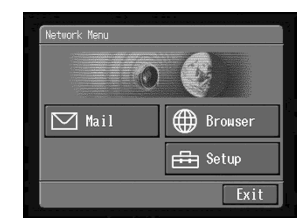

**(**2**)** Tapez sur [ Setup].

L'écran de configuration apparaît.

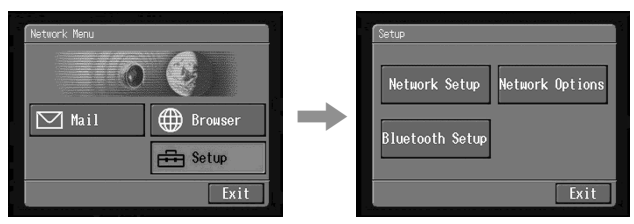

**(**3**)** Tapez sur [Network Options]. L'écran des options réseau apparaît.

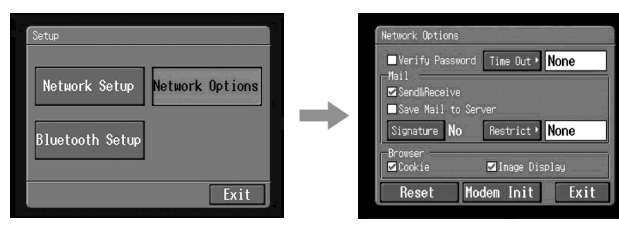

**(**4**)** Tapez sur [Signature].

L'écran de saisie de caractères apparaît.

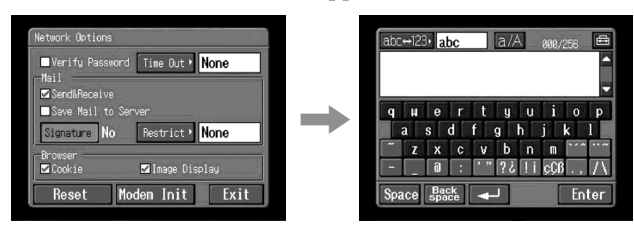

**(**5**)** Indiquez votre signature.

Pour le détail sur la saisie de caractères, reportez-vous à "Saisie de caractères" (p. 8).

## **Remarque**

La signature peut comprendre 256 caractères au maximum.

**(**6**)** Tapez sur [Enter].

La spécification de la signature est terminée et l'écran des options réseau réapparaît. "Yes" apparaît à côté de [Signature].

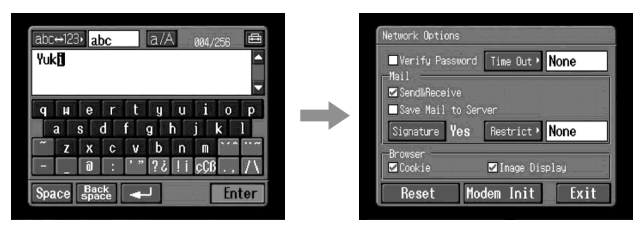

- **(**7**)** Tapez sur [Exit]. L'écran de configuration réapparaît.
- **(**8**)** Tapez sur [Exit]. Le menu Network réapparaît.

## Utilisation du carnet d'adresses

Si les adresses fréquemment utilisées sont enregistrées dans le carnet d'adresses, vous pouvez envoyer des messages sans avoir à écrire l'adresse.

## Enregistrement d'adresses dans le carnet d'adresses.

Vous pouvez enregistrer les adresses email souvent utilisées dans le carnet d'adresses. Le carnet peut contenir au maximum 50 adresses. Veillez à saisir correctement les adresses.

**(**1**)** Ouvrez le menu Network.

Pour le détail sur l'ouverture du menu Network, reportez-vous à "Accès au réseau" dans le mode d'emploi du caméscope.

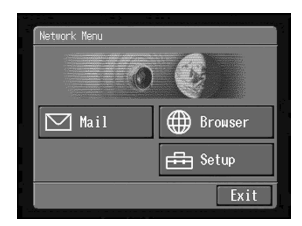

## **(2)** Tapez sur  $[\nabla]$  Mail].

Si l'écran d'adresse n'apparaît pas, tapez sur l'onglet Address. L'écran d'adresse apparaît.

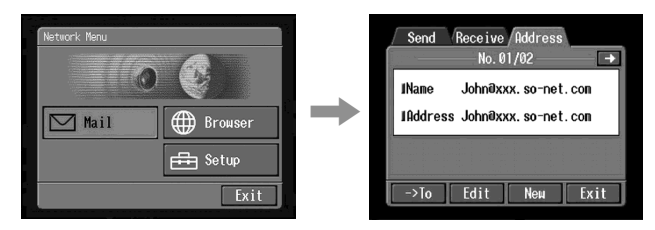

## **(**3**)** Tapez sur [New].

L'écran Address Book : New (Carnet d'adresses : Nouvelle adresse) apparaît.

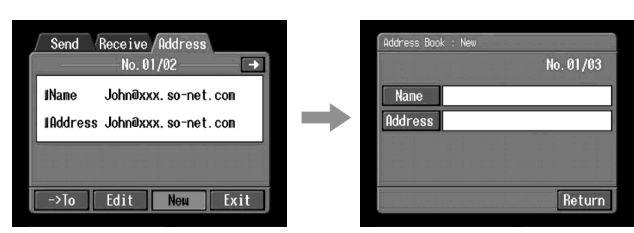

**(**4**)** Tapez sur [Name].

L'écran de saisie de caractères apparaît.

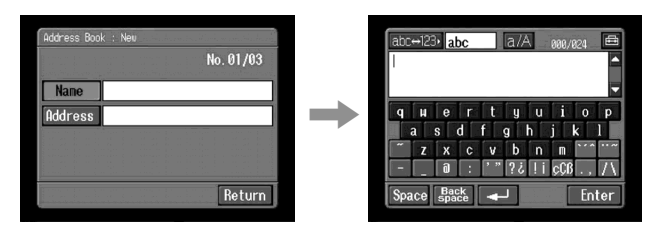

**(**5**)** Saisissez le nom du destinataire.

Pour le détail sur la saisie de caractères, reportez-vous à "Saisie de caractères" (p. 8).

## **Remarque**

Vous pouvez saisir 24 caractères au maximum dans la case [Name].

**(**6**)** Tapez sur [Enter].

L'écran d'enregistrement de nouvelle adresse réapparaît.

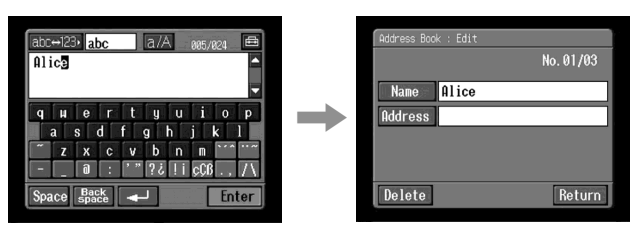

## **(**7**)** Tapez sur [Address].

L'écran de saisie de caractères apparaît.

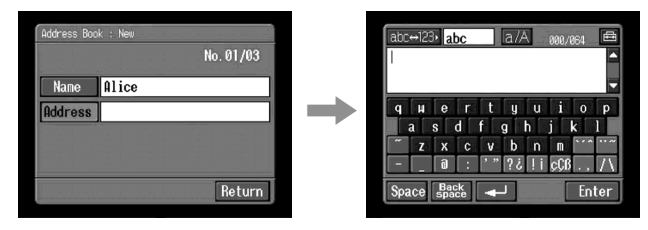

**(**8**)** Saisissez l'adresse email.

Pour le détail sur la saisie de caractères, reportez-vous "Saisie de caractères" (p. 8).

**(**9**)** Tapez sur [Enter].

L'écran d'enregistrement de nouvelle adresse réapparaît.

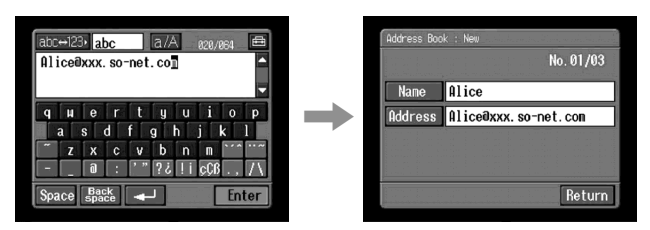

#### **(10)**Tapez sur [Return]. L'écran d'adresse réapparaît.

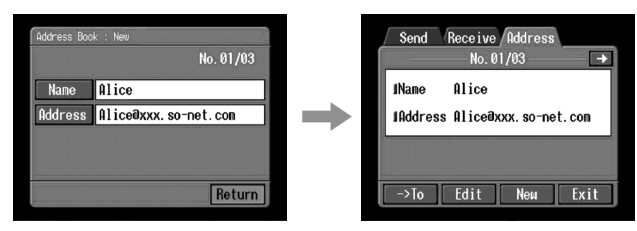

**(11)**Tapez sur [Exit]. Le menu Network réapparaît.

#### **Conseils**

- •Les adresses sont classées dans l'ordre alphabétique.
- •Lorsque vous répondez au destinataire d'un message reçu, son adresse est automatiquement enregistrée dans le carnet d'adresses. Pour modifier une adresse, reportez-vous à "Modification ou suppression d'une adresse du carnet d'adresses" cidessous.

# Modification ou suppression d'une adresse du carnet d'adresses

Vous pouvez modifier ou supprimer les noms ou les adresses email du carnet d'adresses.

**(**1**)** Suivez les étapes 1 et 2 de "Enregistrement d'adresses dans le carnet d'adresses" (p. 44).

L'écran d'adresse apparaît.

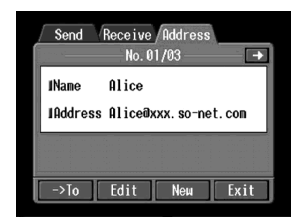

- **(2)** Affichez l'adresse que vous voulez modifier ou supprimer en tapant sur  $\leftarrow$  ou  $\Box$
- **(**3**)** Tapez sur [Edit] pour sélectionner l'adresse. L'écran Address Book : Edit apparaît.

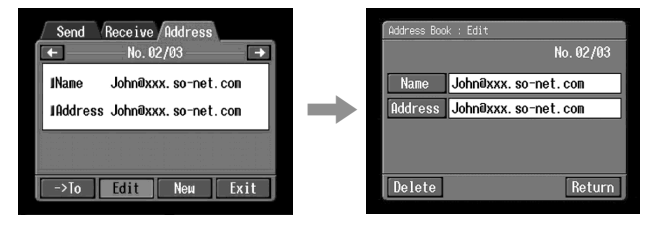

**(**4**)** Tapez sur [Name] ou [Address].

Pour modifier le nom enregistré, tapez sur [Name] et pour modifier l'adresse enregistrée, tapez sur [Address].

L'écran de saisie de caractères apparaît.

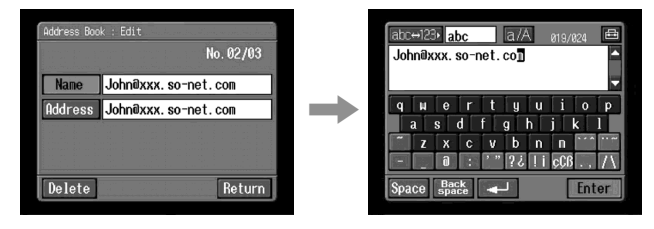

Si vous voulez supprimer une adresse, tapez sur [Delete] et pour confirmer la suppression, tapez sur [OK]. Pour annuler la suppression, tapez sur [Cancel].

**(**5**)** Modifiez le nom ou l'adresse.

Pour le détail sur la saisie de caractères, reportez-vous à "Saisie de caractères" (p. 8).

**(**6**)** Tapez sur [Enter].

L'écran de modification du carnet d'adresses réapparaît.

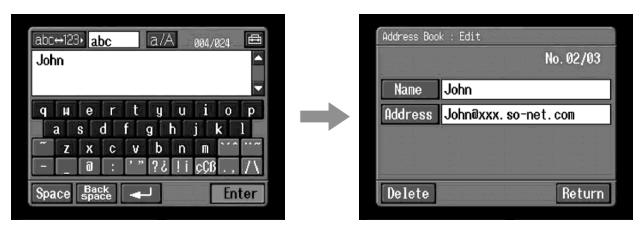

**(**7**)** Tapez sur [Return]. L'écran d'adresse réapparaît.

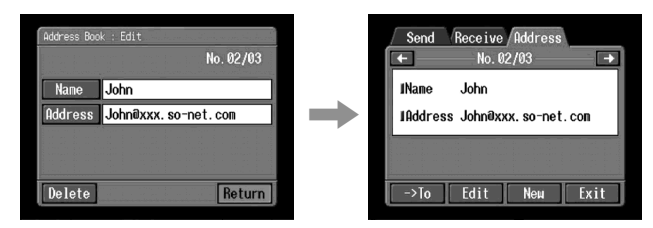

- **(**8**)** Vérifiez le nom ou l'adresse.
- **(**9**)** Tapez sur [Exit]. Le menu Network réapparaît.

# Sélection d'une adresse dans le carnet d'adresses

Vous pouvez sélectionner une adresse dans le carnet d'adresses.

**(**1**)** Effectuez les étapes 1 et 2 de "Enregistrement d'adresses dans le carnet d'adresses" (p. 44).

L'écran d'adresse apparaît.

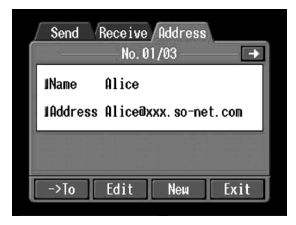

**(**2**)** Sélectionnez l'adresse à laquelle vous voulez envoyer un message en tapant  $\text{sur } \bigoplus$  ou  $\bigoplus$ .

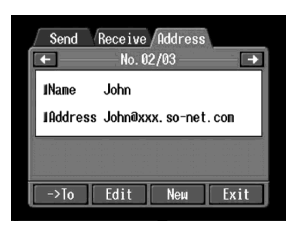

**(3)** Tapez sur  $[\rightarrow$ To].

L'écran d'envoi apparaît. L'adresse sélectionnée est spécifiée comme destinataire.

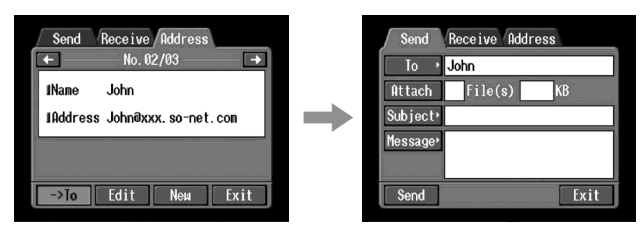

**(**4**)** Effectuez les opérations décrites dans "2 Saisie de l'objet d'un message" (p. 36).

## Réception de courrier

Lorsque vous recevez un message, vous pouvez y répondre ou le réexpédier.

#### **Avant de commencer**

- •Insérez un "Memory Stick" dans le caméscope pour y enregistrer les images.
- •Libérez le taquet du "Memory Stick".

## Vérification de la boîte de réception

#### **Conseil**

Vous pouvez laisser des copies de vos messages sur le serveur même si vous les téléchargez sur le caméscope. Pour le détail, reportez-vous à "Réglage d'autres préférences " (p. 30).

**(**1**)** Ouvrez le menu Network.

Pour le détail sur l'ouverture du menu Network, reportez-vous à "Accès au réseau" dans le mode d'emploi du caméscope.

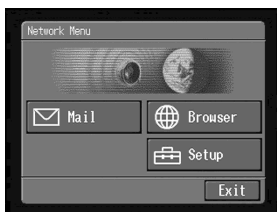

**(2)** Tapez sur  $[\n\mathbf{\nabla}$  Mail].

Si l'écran de réception n'apparaît pas, sélectionnez Receive à partir de Send, Receive et Address. L'écran de réception apparaît.

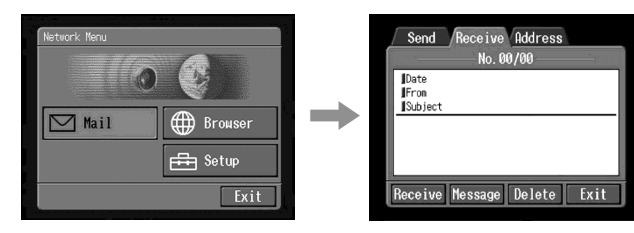

## **(**3**)** Tapez sur [Receive].

L'écran de confirmation de la connexion apparaît.

Mettez au préalable le périphérique Bluetooth en attente de connexion. Pour le détail, reportez-vous au mode d'emploi du périphérique Bluetooth.

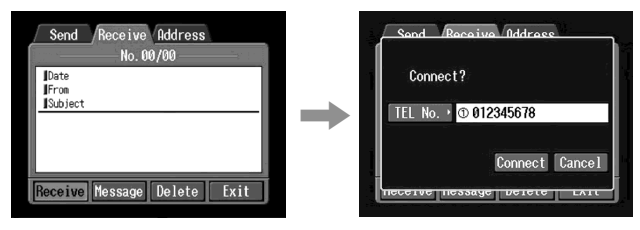

**(**4**)** Vérifiez le numéro de téléphone.

## **Si vous composez d'autres numéros de téléphone**

Tapez sur [TEL No.]. La liste de numéros de téléphone apparaît. Tapez sur le numéro de téléphone souhaité. Le numéro de téléphone est sélectionné.

**(**5**)** Tapez sur [Connect].

Le caméscope compose le numéro de téléphone sélectionné. Si un message vous a été envoyé, il est téléchargé sur le caméscope et le message "Receiving Mail Complete" (Réception du courrier terminée) apparaît. Tapez sur [OK]. La ligne téléphonique est automatiquement coupée lorsque le courrier a été reçu.

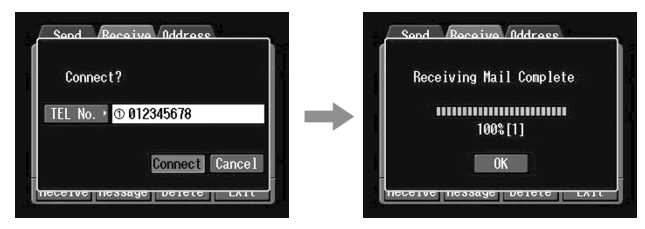

**(**6**)** Si un message a été reçu, tapez à l'endroit où le message est affiché, ou sur [Message]. Le message est affiché.

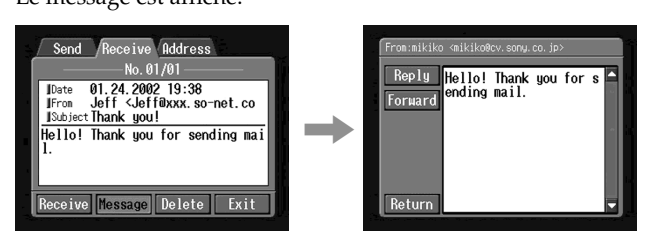

**(**7**)** Tapez sur [Return].

L'écran de réception réapparaît.

## Pour annuler la réception de courrier

Pendant le téléchargement, tapez sur [Cancel]. Le courrier que vous n'avez pas encore reçu reste sur le serveur.

## Si le message est long

Tapez sur le bouton de défilement V pour faire défiler le message.

## Si un fichier est joint au message

Le caméscope peut recevoir des fichiers avec l'extension : **.jpg**, **.mpg**, **.jpeg** et **.mpeg**. Si vous recevez d'autres types de fichiers, le message "Attached Invalid File Deleted" (Fichier joint invalide supprimé s'insère dans le message. Le caméscope ne peut pas afficher les images enregistrées dans un autre format.

## Pour voir un fichier joint

Sortez du mode NETWORK, puis affichez l'image en procédant de même que pour la lecture d'une image enregistrée sur le "Memory Stick". Dans ce cas, le fichier joint est enregistré à la suite de la dernière image enregistrée en mode VCR ou MEMORY/ NETWORK.

## Si aucun message ne vous a été envoyé

Le message "No New mail" (Pas de nouveau courrier) apparaît.

## URL inclus dans un message

Si un URL ("http://…") est inséré dans le message, tapez dessus. Le navigateur se met automatiquement en marche et accède à la page Web correspondante.

#### **Remarques**

- •Un message peut comprendre 4 000 caractères au maximum. Les caractères au-delà de ce nombre sont supprimés et un message est inséré au début du texte pour indiquer que des caractères ont été effacés.
- •Il faut plus ou moins de temps pour recevoir un message selon la taille du fichier joint.

#### **Conseils**

- •La boîte de réception peut être ouverte automatiquement après l'envoi d'un message. Pour le détail, reportez-vous "2 Réglage d'autres préférences" (p. 30).
- •Vous pouvez ignorer un message si la taille de son fichier est trop grande. Pour le détail, reportez-vous "2 Réglage d'autres préférences" (p. 30).
- •L'objet et le nom de l'expéditeur d'un message peuvent contenir 24 caractères au maximum. Si vous recevez un message comportant plus de 24 caractères dans l'objet et le nom de l'expéditeur vous ne pourrez pas les lire.

# Envoyer une réponse – Reply

Vous pouvez rapidement envoyer une réponse à un message sans avoir à écrire l'adresse.

**(**1**)** Affichez l'écran de réception.

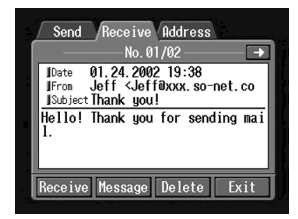

**(**2**)** Tapez sur la zone où le message est indiqué, ou tapez sur [Message]. Le message sélectionné s'affiche.

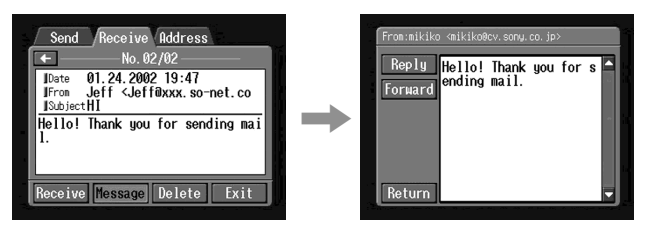

**(**3**)** Tapez sur [Reply]. L'écran d'envoi apparaît.

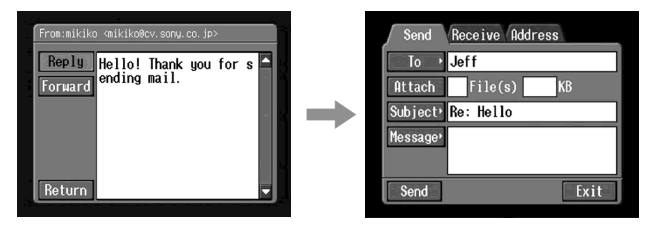

## **Conseil**

"Re:" est ajouté au début de la ligne de l'objet.

**(4)** Effectuez les opérations décrites dans "<sup>3</sup> Saisie du texte d'un message" (p. 37) puis écrivez le texte du message.

## **Conseil**

Vous ne pouvez pas reprendre un message reçu.

**(**5**)** Effectuez la procédure décrite dans "4 Envoi de courrier" (p. 38) à partir de l'étape 3.

## Transfert d'un message à une autre personne – Forward

Vous pouvez transférer le message téléchargé à d'autres personnes.

**(**1**)** Affichez l'écran de réception.

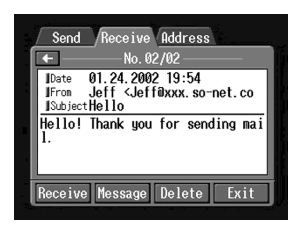

- **(2)** Affichez le message que vous voulez transférer en tapant sur  $\leftarrow$  ou  $\rightarrow$ .
- **(**3**)** Tapez sur la zone où un message est affiché et tapez sur [Message]. Le message sélectionné s'affiche.

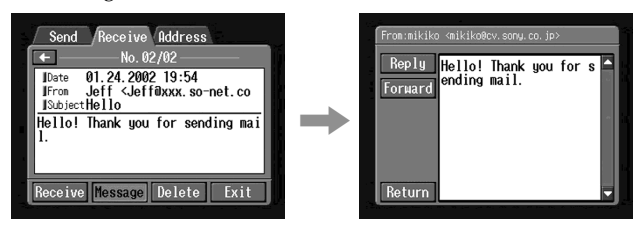

- **(**4**)** Tapez sur [Forward].
	- L'écran d'envoi apparaît.

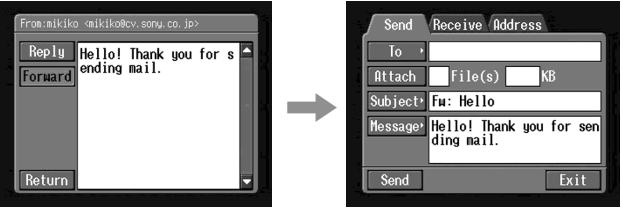

#### **Conseils**

- •Un fichier joint n'est pas automatiquement transféré. Pour le transférer, reportezvous à "Joindre des images à du courrier" (p. 41).
- •"Fw:" est ajouté au début de la ligne de l'objet.
- **(**5**)** Effectuez les opérations décrites dans "1 Spécification de l'adresse du destinataire" (p. 33) à partir de l'étape 3 ou "Sélection de l'adresse dans le carnet d'adresses" (p. 49) pour spécifier l'adresse du destinataire.

**(6)** Effectuez les opérations mentionnées dans "<sup>8</sup> Saisie du texte d'un message" (p. 37) pour modifier le message.

#### **Conseil**

Le message que vous écrivez peut comprendre 512 caractères maximum. Les caractères au-delà de ce nombre sont supprimés.

**(**7**)** Effectuez les opérations mentionnées dans "4 Envoi de courrier" (p. 38) à partir de l'étape 3.

## Suppression du courrier inutile

Vous pouvez sauvegarder 50 messages sur un "Memory Stick". Si vous essayez d'en sauvegarder un 51°, un message d'erreur apparaît et le message ne peut pas être sauvegardé.

#### **Avant de commencer**

- •Insérez le "Memory Stick" contenant le message que vous voulez supprimer dans le caméscope.
- •Libérez le taquet du "Memory Stick".
- **(**1**)** Ouvrez le menu Network.

Pour le détail sur l'ouverture du menu Network, reportez-vous à "Accès au réseau" dans le mode d'emploi du caméscope.

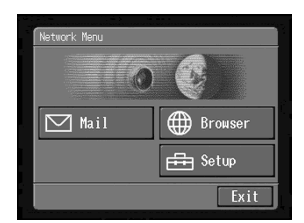

**(2)** Tapez sur  $[\nabla \text{Mail}]$ .

Si l'écran de réception n'apparaît pas, sélectionnez Receive à partir de Send, Receive et Address. L'écran de réception apparaît.

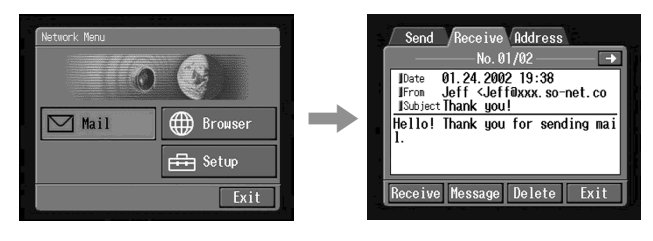

**(3)** Affichez le courrier que vous voulez supprimer en tapant sur  $\leftarrow$  ou  $\rightarrow$ . Le message sélectionné s'affiche.

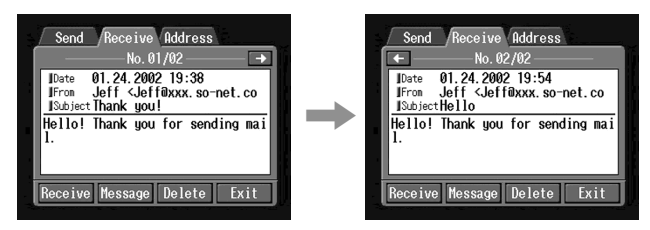

**(**4**)** Tapez sur [Delete].

Le message "Delete This Mail?" apparaît.

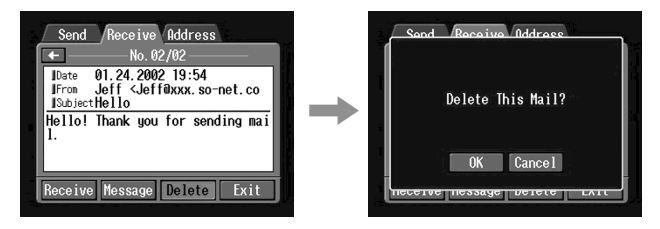

**(**5**)** Tapez sur [OK].

Le message sélectionné est supprimé.

# Pour annuler la suppression

Tapez sur [Cancel] à l'étape 5.

# Visionnage de pages Web

Un site fournissant des informations sur Internet est appelé "page Web" ou "site Web". Vous pouvez facilement obtenir des informations en accédant à un site Web sur Internet.

## Visionnage de pages Web

## 1 Saisie de l'URL permettant d'accéder à la page Web

Saisissez l'adresse de la page Web et accédez à Internet. Attention, l'adresse doit être exacte.

#### **Conseil sur l'URL**

Chaque site a une adresse unique sur Internet. Cette adresse est appelée URL. L'URL est nécessaire pour accéder au site.

#### **(**1**)** Ouvrez le menu Network.

Pour le détail sur l'ouverture du menu Network, reportez-vous à "Accès au réseau" dans le mode d'emploi du caméscope.

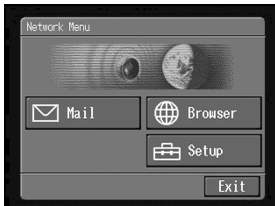

**(2)** Tapez sur [ $\oplus$  Browser]. L'écran suivant apparaît.

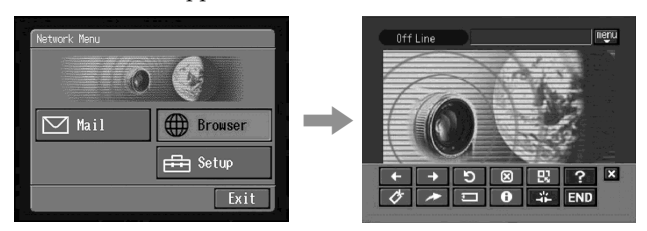

**(**3**)** Tapez sur (Nouvel URL). L'écran de saisie de caractères apparaît.

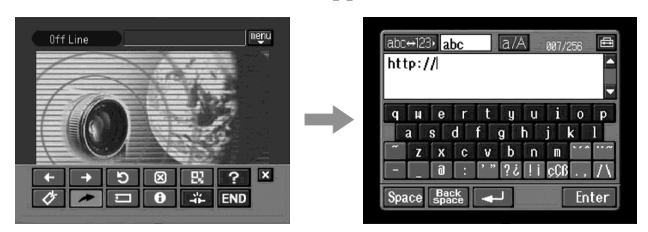

**(**4**)** Saisissez l'URL.

Pour le détail sur la saisie de caractères, reportez-vous à "Saisie de caractères" (p. 8).

**(**5**)** Tapez sur [Enter].

L'écran de confirmation de la connexion apparaît. Mettez au préalable le périphérique Bluetooth en attente de connexion. Pour le détail, reportez-vous au mode d'emploi fourni avec le périphérique Bluetooth.

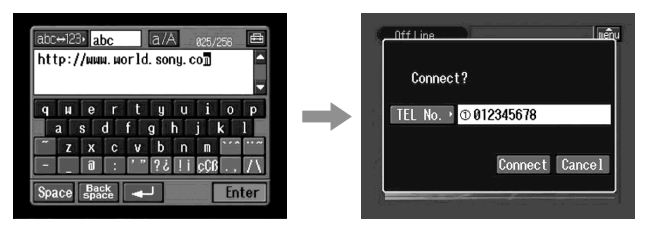

**(**6**)** Vérifiez le numéro de téléphone.

## **Si vous voulez composer un autre numéro de téléphone**

Tapez sur [TEL No.]. La liste de numéros de téléphone apparaît. Tapez sur le numéro souhaité. Le numéro de téléphone est sélectionné.

**(**7**)** Tapez sur [Connect].

Le caméscope compose le numéro de téléphone. Lorsque la connexion est établie, la page Web sélectionnée à l'étape 4 est chargée.

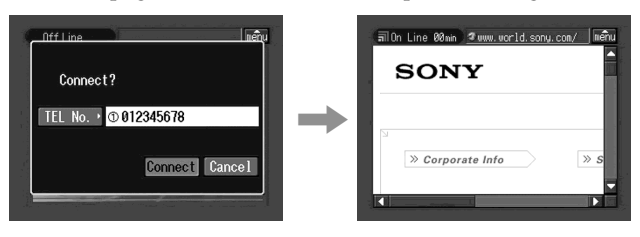

**(**8**)** Utilisez le navigateur avec la barre de menus.

Pour le détail sur la barre de menus, reportez-vous à "Utilisation de la barre de menus du navigateur" (p. 59).

# Utilisation de la barre de menus du navigateur

Lorsque vous accédez à Internet et affichez une page Web, vous pouvez effectuer diverses opérations avec la barre de menus. Lorsque l'écran du navigateur est affiché, tapez sur  $\left[\widehat{m_{\text{enul}}}\right]$  dans le coin supérieur droit de l'écran LCD pour afficher la barre de menus.

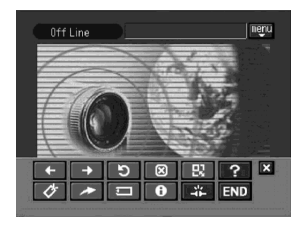

# Pour afficher la barre de menus

**(1)** Tapez sur  $\frac{1}{\text{mean}}$  dans le coin supérieur droit de l'écran LCD. La barre de menus suivant apparaît.

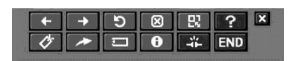

## Pour masquer la barre de menus

Tapez sur  $\overline{\mathbb{F}_{\bullet}}$  ou sur  $\boxtimes$  dans la barre de menus. La barre de menus disparaît.

## Boutons dans la barre de menus menul

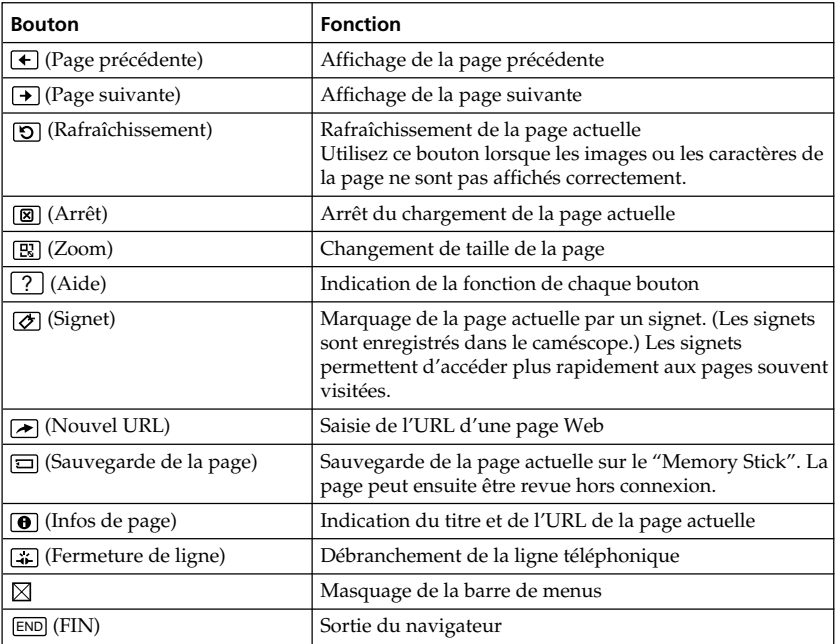

## Si une page Web ne peut pas être chargée

Le message [Loading Error] (erreur de chargement) apparaît à l'écran. Tapez sur [OK], sur menu dans le coin supérieur droit de l'écran LCD, puis sur END dans la barre de menus. Le menu Network réapparaît.

#### **Remarque**

Sur certaines pages Web, les boutons peuvent ne pas fonctionner.

## Remarque sur l'état de la connexion

L'état de la connexion est indiqué dans la partie supérieure de l'écran. La durée de la connexion et l'adresse de la page Web sont également indiquées. La durée de la connexion doit être utilisée à titre de référence.

#### **Off Line :** Hors connexion

Off Line

**Loading :** Chargement d'une page Web

Loading 00min

**On Line :** En connexion

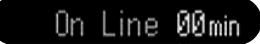

#### **Remarques**

- •Si l'adresse est trop longue, elle n'apparaît pas entièrement. Si vous voulez voir l'adresse complète de la page, tapez sur  $\bigcirc$ . L'adresse complète apparaît.
- •Une partie seulement de la page complète apparaît à l'écran.
- •Il faut plus de temps pour charger une page complète, et dans ce cas les images et le texte risquent de ne pas être affichés correctement. C'est normal.
- •Si vous essayez d'ouvrir une page de taille importante, le message "Data too Large for Full Display" (Données trop volumineuses pour être affichées complètement) apparaît et la page complète ne peut pas être chargée.
- •Si vous affichez une page réduite, l'écran peut trembloter ou la couleur peut être bizarre. C'est normal.
- •Pour éviter toute anomalie de fonctionnement, utilisez les boutons de la barre de menus après avoir chargé la page.

#### **Conseil**

Vous pouvez accéder à la page Web par un signet. Pour le détail, voir "<sup>3</sup> Accès à une page Web par son signet" (p. 64).

# 2 Création d'un signet – Bookmark

Vous pouvez marquez les pages auxquelles vous accédez souvent en ajoutant un signet. Vous pouvez ainsi créer 30 signets.

- **(**1**)** Affichez la page Web que vous voulez marquer.
- **(2)** Si la barre de menus n'est pas affichée, tapez sur  $\overline{\mathbf{m}}$  dans le coin supérieur droit de l'écran LCD.

La barre de menus apparaît.

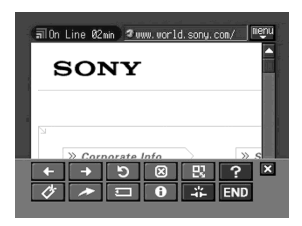

**(3)** Tapez sur  $\mathcal{Z}$  (Signet). La liste de signets apparaît.

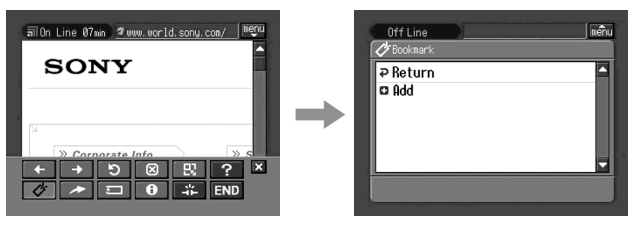

## **(**4**)** Tapez sur [ Add].

Le signet est ajouté et la page Web réapparaît.

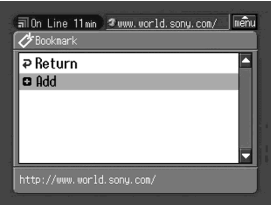

#### **Remarque**

- •La ligne téléphone peut ne pas se déconnecter automatiquement. Dans ce cas, déconnectez-la manuellement (p. 70).
- •Vous ne pouvez pas marquer une page dont l'URL a plus de 256 caractères.

# Pour modifier un signet

Pour pouvez changer le titre d'un signet.

- **(1)** Tapez sur  $\overline{\emptyset}$  (Signet).
	- La liste de signets apparaît.

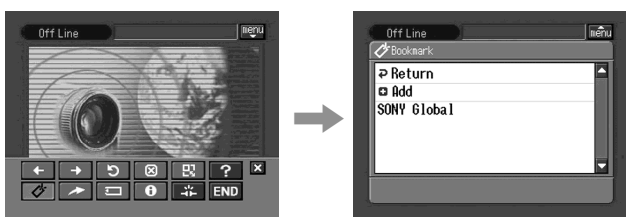

**(**2**)** Tapez sur le signet que vous voulez modifier. Le titre et l'URL sont indiqués.

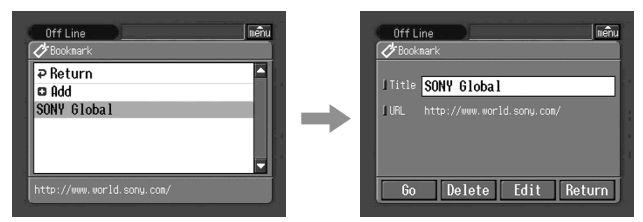

**(**3**)** Tapez sur [Edit].

L'écran de saisie de caractères apparaît.

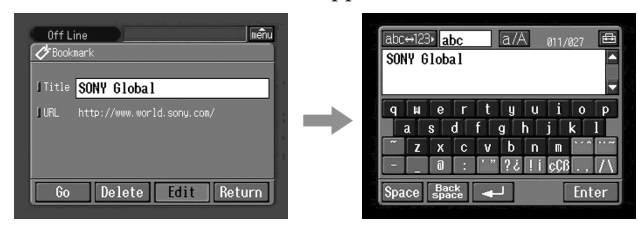

**(**4**)** Modifiez le nom.

Pour le détail sur la saisie de caractères, reportez-vous à "Saisie de caractères" (p. 8).

**(**5**)** Tapez sur [Enter].

Le titre du signet est modifié.

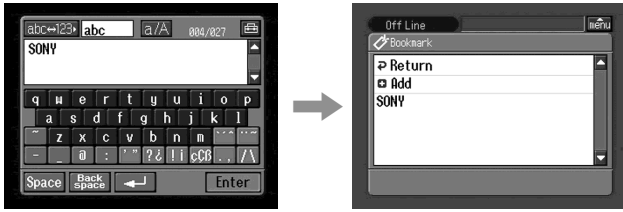

**(6)** Tapez sur [ $\overline{P}$  Return]. L'écran du navigateur réapparaît.

# Pour supprimer les signets

Vous pouvez supprimer des signets. Il est conseillé de supprimer les signets inutiles dans la mesure où seulement 30 signets peuvent être crées.

**(**1**)** Tapez sur (Signet).

La liste de signets apparaît.

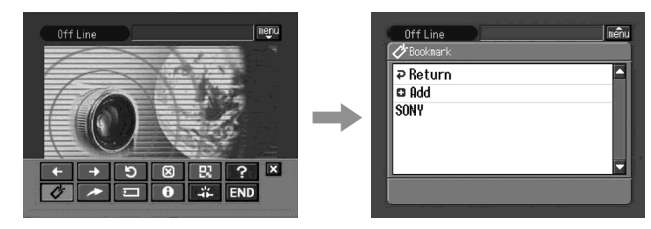

**(**2**)** Tapez sur le signet que vous voulez supprimer.

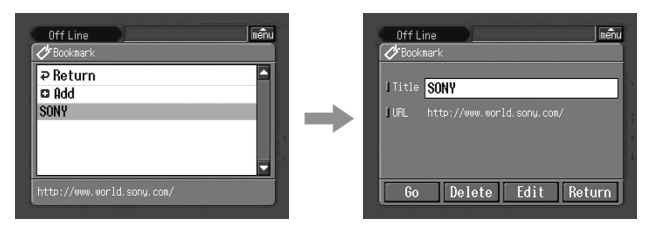

**(**3**)** Tapez sur [Delete].

Le message "Delete This Bookmark?" (Supprimer ce signet ?) apparaît.

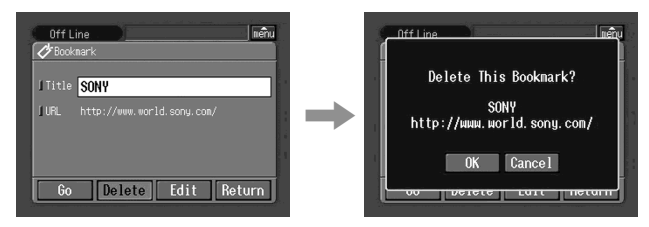

**(**4**)** Tapez [OK].

Le signet sélectionné est supprimé.

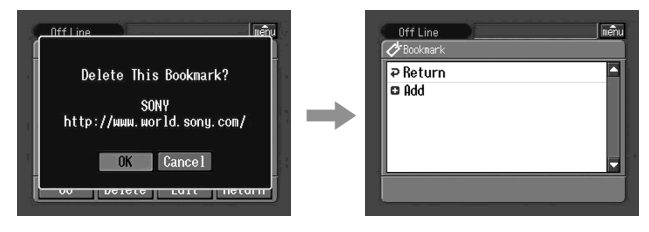

# Pour annuler la suppression d'un signet

Tapez sur [Cancel] à l'étape 4.
# **8 Accès à une page Web par son signet**

**(1)** Si la barre de menus n'est pas affichée, tapez sur  $\overline{m_{\text{enul}}^2}$  dans le coin supérieur droit de l'écran LCD.

La barre de menus apparaît.

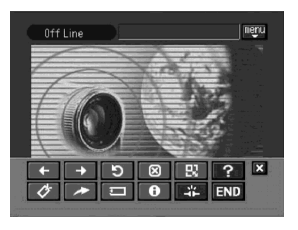

**(**2**)** Tapez sur (Signet). La liste de signets apparaît.

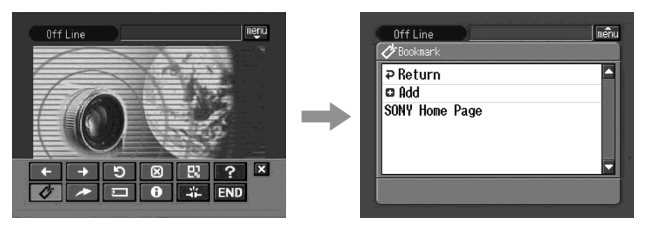

**(**3**)** Tapez sur le signet.

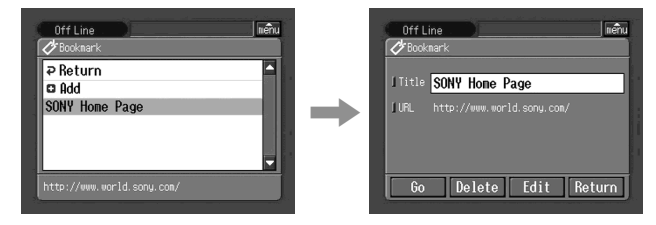

#### **(**4**)** Tapez sur [Go].

L'écran de confirmation de la connexion apparaît. Mettez au préalable votre périphérique Bluetooth en attente de connexion. Pour le détail, reportez-vous au mode d'emploi du périphérique Bluetooth.

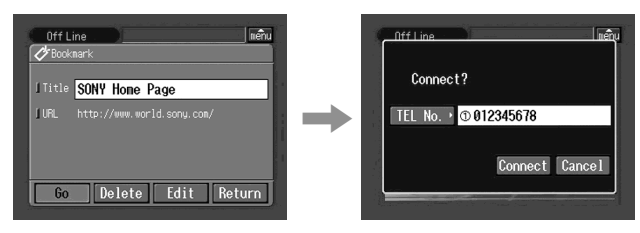

**(**5**)** Vérifiez le numéro de téléphone.

#### **Si vous voulez composer un autre numéro de téléphone**

Tapez sur [TEL No.]. La liste de numéros de téléphone apparaît. Tapez sur le numéro souhaité. Le numéro sélectionné est spécifié.

**(**6**)** Tapez sur [Connect].

Le caméscope compose le numéro de téléphone. Lorsque la connexion est établie la page Web spécifiée par le signet s'affiche.

### Pour sélectionner un autre signet

Tapez sur [Return] à l'étape 4. La liste de signets apparaît. Tapez sur un autre signet.

### Sauvegarde d'une page Web sur un "Memory Stick" – Page Memo

Vous pouvez sauvegarder vos pages Web préférées sur un "Memory Stick". Vous pourrez ensuite les afficher hors connexion.

Vous ne pouvez pas sauvegarder une page Web dont l'URL a plus de 256 caractères.

# Sauvegarde d'une page Web sur un "Memory Stick"

Vous pouvez sauvegarder jusqu'à 30 pages sur un "Memory Stick".

#### **Avant de commencer**

- •Insérez un "Memory Stick" dans le caméscope pour sauvegarder les pages Web.
- •Libérez le taquet du "Memory Stick".
- **(**1**)** Affichez la page Web que vous voulez sauvegarder.
- **(**2**)** Si la barre de menus n'est pas affichée, tapez sur menu dans le coin supérieur droit de l'écran LCD. La barre de menus apparaît.

**(**3**)** Tapez sur (Sauvegarde de page). La liste des pages sauvegardées apparaît.

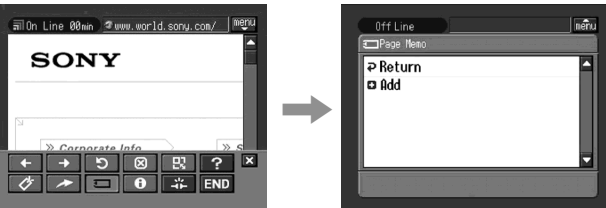

### **(**4**)** Tapez sur [ Add].

Le message "Saving Page Memo Do Not Remove Memory Stick" (Sauvegarde de page Ne pas enlever le "Memory Stick") apparaît.

Lorsque le message disparaît, la sauvegarde est terminée.

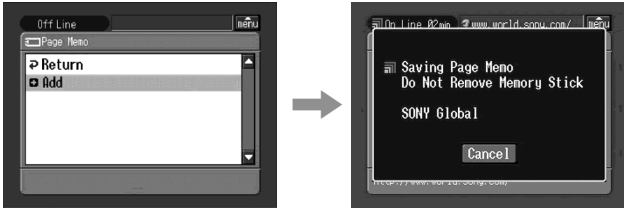

**(**5**)** L'écran du navigateur réapparaît.

### Pour annuler la sauvegarde d'une page Web

Pendant la sauvegarde, tapez sur [Cancel].

#### **Remarque**

Vous ne pouvez pas sauvegarder de page Web pendant le chargement.

## Modification du titre d'une page sauvegardée

Vous pouvez changer le titre d'une page sauvegardée sur un "Memory Stick".

#### **Avant de commencer**

- •Insérez un "Memory Stick" contenant la page sauvegardée que vous voulez éditer dans le caméscope.
- •Libérez le taquet du "Memory Stick".
- **(**1**)** Si la barre de menus n'est pas affichée, tapez sur menu dans le coin supérieur droit de l'écran LCD.

La barre de menus apparaît.

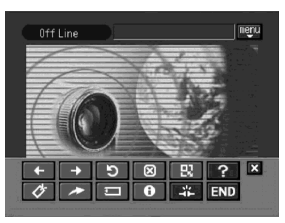

**(**2**)** Tapez sur (Sauvegarde de page). La liste de pages sauvegardées apparaît.

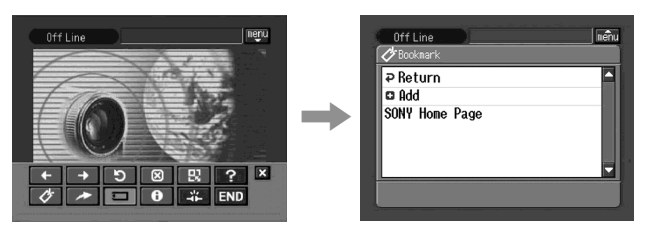

**(**3**)** Tapez sur la page que vous voulez modifier. Le titre et l'URL de la page sélectionnée sont indiqués.

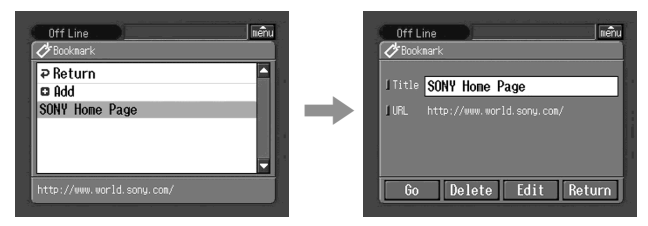

**(**4**)** Tapez sur [Edit].

L'écran de saisie de caractères apparaît.

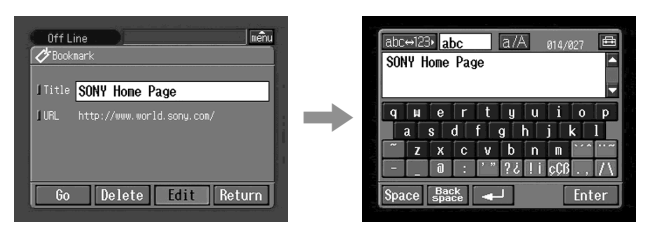

**(**5**)** Modifiez le nom.

Pour le détail sur la saisie de caractères, reportez-vous à "Saisie de caractères" (p. 8).

**(**6**)** Tapez sur [Enter].

Le titre de la page sauvegardée est modifié.

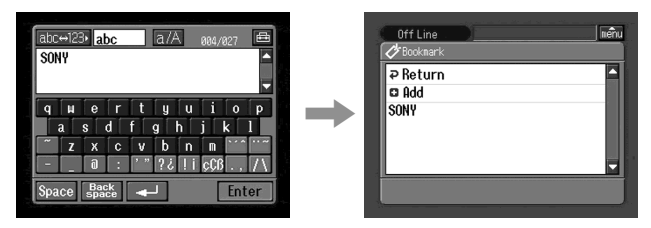

**(**7**)** Tapez sur [ Return].

L'écran du navigateur réapparaît.

#### Pour supprimer une page sauvegardée

Vous pouvez supprimer les pages sauvegardées. Il est conseillé de supprimer les pages inutiles dans la mesure où vous pouvez en sauvegarder seulement 30.

#### **Avant de commencer**

- •Insérez le "Memory Stick" contenant la pages, souveg ardeé que vous voules supprimer dans le caméscope.
- •Libérez le taquet du "Memory Stick".
- **(1)** Si la barre de menus n'est pas affichée, tapez sur  $\sqrt{\frac{2}{m}}$  dans le coin supérieur droit de l'écran LCD.

La barre de menus apparaît.

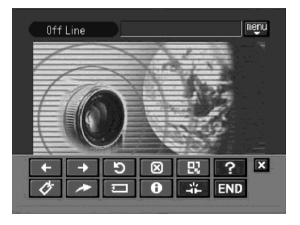

**(**2**)** Tapez sur (Sauvegarde de page). La liste de pages sauvegardées apparaît.

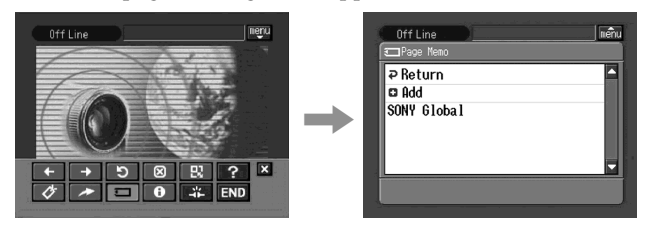

**(**3**)** Tapez sur la page que vous voulez supprimer. L'écran suivant apparaît.

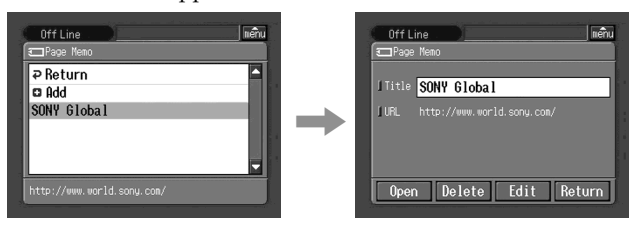

## **(**4**)** Tapez sur [Delete].

Le messages "Delete This Page Memo Item?" ( Supprimer cette page) apparaît.

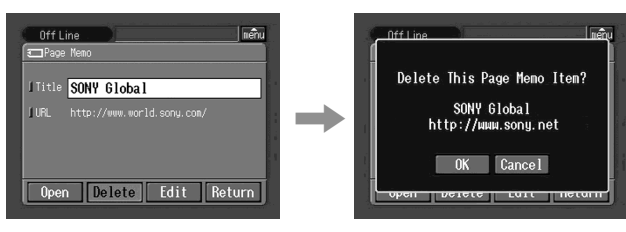

**(**5**)** Tapez sur [OK].

La page sélectionnée est supprimée et la liste de pages sauvegardées réapparaît.

**(6)** Tapez sur [ $\overline{P}$  Return].

L'écran de navigateur réapparaît.

# Pour annuler la suppression de pages sauvegardées

Tapez sur [Cancel] à l'étape 4.

# Affichage d'une page Web sauvegardée

Vous pouvez affichez une page sauvegardée sur un "Memory Stick".

#### **Avant de commencer**

- •Insérez le "Memory Stick" contenant la page souhaitée dans le caméscope.
- •Libérez le taquet du "Memory Stick".
- **(1)** Si la barre de menus n'est pas affichée, tapez sur  $\frac{1}{\text{mean}}$  dans le coin supérieur droit de l'écran LCD.

La barre de menus apparaît.

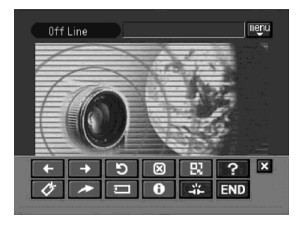

**(**2**)** Tapez sur (Sauvegarde de page). La liste des pages sauvegardées apparaît.

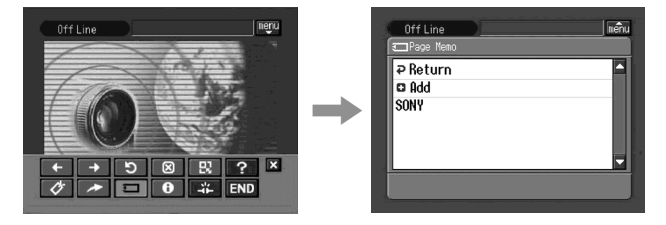

**(**3**)** Tapez sur la page sauvegardée que vous voulez afficher.

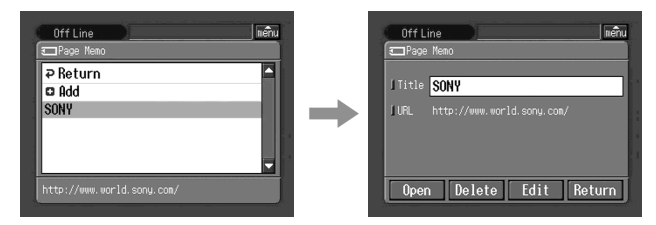

**(**4**)** Tapez sur [Open].

La page Web sauvegardée apparaît.

### Pour sélectionner une autre page

Tapez sur [Return] à l'étape 3. La liste de pages sauvegardées apparaît. Tapez sur une autre page.

# Fermeture du navigateur

## Pour terminer et déconnecter la ligne téléphonique

**(1)** Tapez sur  $\left| \right|$  dans le coin supérieur droit de l'écran LCD pour afficher la barre de menus.

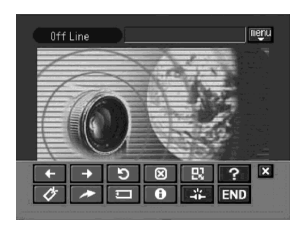

**(**2**)** Tapez sur END (Fin).

La navigateur est fermé, puis la ligne téléphonique est coupée.

### Pour déconnecter la ligne seulement

Tapez sur (Fermer la ligne). La ligne téléphonique est coupée.

#### **Remarque**

Lorsque vous fermez le navigateur, un message de confirmation peut apparaître sur votre caméscope.

# Noms des dossiers et des fichiers d'images

Les fichiers sont classés dans les dossiers suivants. Vous pouvez ouvrir ces dossiers sur un ordinateur. Les noms des fichiers ont la signification suivante.

sssss représente un nombre de 00001 à 99999.

ssss représente un nombre de 0001 à 9999.

OOO représente une partie du nom du fichier joint.

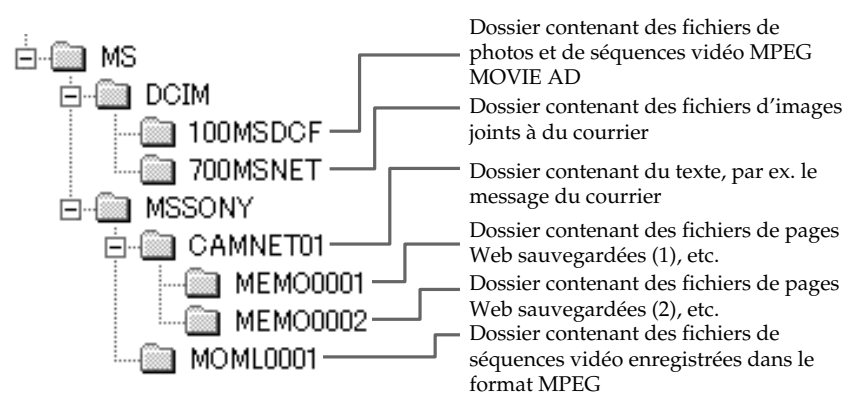

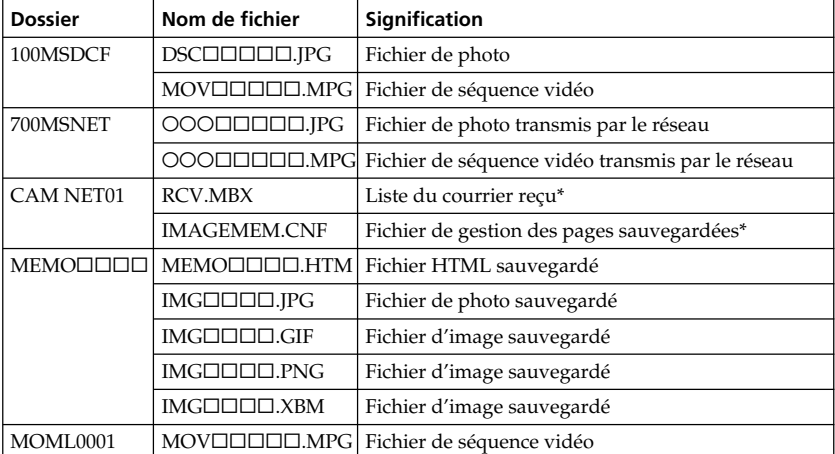

\* Ne pas supprimer ces fichiers. Ils sont nécessaires même si vous ne pouvez pas en vérifier le contenu sur un ordinateur.

# Problèmes d'accès à Internet

#### **Le message "…Incomplete" (Incomplet) ou "Authentification Error" (Erreur d'authentification) s'affiche et vous ne pouvez pas accéder à Internet.**

→ Vérifiez si vos réglages ont bien été effectués comme indiqué dans "Réglage des préférences réseau" (p. 27).

#### **Accès à Internet impossible.**

 $\rightarrow$  Reconnectez-vous un peu plus tard.

#### **Le message "Line is Busy or Phone number may be Wrong" (La ligne est occupée ou le numéro de téléphone est mauvais) s'affiche et l'accès à Internet est impossible.**

- $\rightarrow$  La ligne téléphonique de votre fournisseur est occupée. Rappelez plus tard.
- $\rightarrow$  Les réglages du numéro de téléphone ne sont pas corrects. Veuillez les vérifier.
- $\rightarrow$  Le réglage du type de signal téléphonique de l'adaptateur-modem à fonction Bluetooth n'est peut-être pas correct. Vérifiez le réglage.

#### **Le message "Bluetooth Connection Error" (Erreur de connexion Bluetooth) s'affiche et l'accès à Internet est impossible.**

- $\rightarrow$  Assurez-vous que le périphérique Bluetooth est allumé.
- $\rightarrow$  Rapprochez le périphérique Bluetooth du caméscope.

#### **Le message "Phone Line Disconnected" (Ligne téléphonique déconnectée) s'affiche lorsque vous saisissez des données pendant l'enregistrement en ligne.**

<sup>1</sup> La saisie de données peut être effectuée hors connexion. Lorsque vous voulez vous connecter au site, l'écran de confirmation de la connexion s'affiche. Tapez sur [Connect] pour rétablir la connexion.

#### **Le message "Bluetooth Authentification Error Check the Certified Status" (Erreur d'authentification Bluetooth Vérifiez la liste d'enregistrement" s'affiche et l'accès à Internet est impossible.**

 $\rightarrow$  Le périphérique Bluetooth a peut-être été supprimé de la liste d'enregistrement. Réenregistrez-le.

#### **Le message "Bluetooth Connection Error Select Bluetooth Device" (Erreur de connexion Bluetooth Sélectionnez le périphérique Bluetooth) s'affiche et l'accès à Internet est impossible.**

 $\rightarrow$  Vérifiez la configuration comme indiqué dans "Enregistrement d'un périphérique Bluetooth" (p. 18).

#### **Le message "Low Battery" (batterie faible) s'affiche et l'accès à Internet est impossible.**

 $\rightarrow$  Rechargez la batterie ou utilisez l'adaptateur secteur, puis reconnectez-vous.

# Problèmes liés à la messagerie

**Le message "DNS Error The Requested URL Could Not be Found" (Erreur de DNS L'URL demandé n'a pas pu être trouvé) s'affiche et vous ne pouvez ni recevoir ni envoyer de courrier.**

 $\rightarrow$  Le réglage de DNS est peut-être mauvais. Vérifiez le réglage PPP.

#### **Impossible d'envoyer du courrier.**

- $\rightarrow$  L'horloge du caméscope n'est pas réglée correctement. Réglez-la correctement.
- $\rightarrow$  Vérifiez les réglages comme indiqué dans "Réglage des préférences réseau" (p. 27).
- $\rightarrow$  Reconnectez-vous un peu plus tard.

#### **Impossible de recevoir du courrier**

- $\rightarrow$  L'horloge du caméscope n'est pas réglée correctement. Réglez-la correctement.
- → Vérifiez les réglages comme indiqué dans "Réglage des préférences réseau" (p. 27).
- → Tous les messages téléchargés sont enregistrés sur le "Memory Stick". Insérez un nouveau "Memory Stick" ayant suffisamment d'espace libre et téléchargez de nouveau votre courrier.

Vérifiez aussi si le taquet du "Memory Stick" n'est pas fermé.

- → Vous pouvez limiter la taille des fichiers téléchargés. Vérifiez le réglage du paramètre "Restrict" sur l'écran des options réseau.
- $\rightarrow$  En tout 50 messages peuvent être téléchargés sur un "Memory Stick". Si vous voulez en sauvegarder un 51<sup>e</sup>, supprimez-en un ou insérez un nouveau "Memory Stick" ayant suffisamment d'espace libre et téléchargez de nouveau votre courrier.

#### **Tous les messages ne peuvent pas être reçus.**

 $\rightarrow$  Un message reçu peut contenir 4 000 caractères au maximum. Vous ne pourrez pas recevoir le texte complet si le message a plus de 4 000 caractères.

### **Le message "PPP Authentification Error" (Erreur d'authentification PPP) s'affiche.**

 $\rightarrow$  Vérifiez les réglages comme indiqué dans "Réglage des préférences réseau" (p. 27).

#### **Vous avez reçu un message envoyé par Mailer Daemon.**

→ Votre courrier n'a pas été envoyé à son destinataire. Vérifiez l'adresse email. Si vous recevez un message de Mailer Daemon et que l'adresse email est correcte, le serveur est peut-être en panne ou l'adresse email a peut-être changé.

#### **Les fichiers joints ne sont pas sauvegardés sur le "Memory Stick".**

- c Seuls les fichiers **.jpg**, **.mpg**, **.jpeg** et **.mpeg** sont compatibles. Vérifiez l'extension du fichier.
- → Le message "Memory Stick Directory Error" (Erreur de répertoire de "Memory Stick") s'affiche si vous insérez un "Memory Stick" dont la structure du répertoire ne correspond pas à la norme DCF.
- $\rightarrow$  Tous les messages téléchargés sont enregistrés sur le "Memory Stick". Insérez un nouveau "Memory Stick" ayant suffisamment d'espace libre et téléchargez de nouveau votre courrier.
	- Vérifiez aussi si le taquet du "Memory Stick" n'est pas fermé.
- → Vous pouvez limiter la taille des fichiers téléchargés. Vérifiez le réglage du paramètre "Restrict" sur l'écran des options réseau.

# Problèmes liés à l'affichage de pages Web

#### **Les images ne s'affichent pas.**

→ Vérifiez le réglage du paramètre "Image Display" sur l'écran des options réseau.

#### **Certaines pages ou aucune page Web ne s'affichent.**

 $\rightarrow$  Si les pages ont été créées avec un logiciel tel que Macromédia Flash, les pages ne sont pas compatibles avec le navigateur de votre caméscope.

#### **Il faut assez longtemps pour charger une page Web.**

 $\rightarrow$  Si la ligne est occupée, essayez de vous connecter par un autre fournisseur ou d'autres points d'accès, ou connectez-vous hors des heures d'affluence.

#### **La page Web n'est pas chargée.**

**→** Pendant la saisie de l'URL

Vérifiez si l'adresse est correcte. (Par exemple, n'avez-vous pas confondu "0" et "O",  $''$ -" et " $''$ ".

#### **→ Pendant l'accès par un signet ou une page sauvegardée**

L'adresse a peut-être changé ou le lien du site Web a peut-être été modifié. Si le lien a été modifié, remontez à la source. (Par exemple, si vous ne pouvez pas accéder à **http://www.sony.co.jp/xxxx/**, essayez d'accéder à **http://www.sony.co.jp**)

#### **La page Web ne peut pas être afficheé**

→ Le paramètre "Cookie" n'est peut-être pas coché. Vérifiez le paramètre "Cookie" sur l'écran des options du réseau.

#### **Le cookie n'est pas sauvegardé.**

 $\rightarrow$  Sortez du mode NETWORK, le cookie sera supprimé.

#### **Le message "DNS Error The Requested URL Could Not be Found" (Erreur de DNS L'URL demandé n'a pas pu être trouvé) s'affiche et vous ne pouvez ni recevoir ni envoyer de courrier.**

- $\rightarrow$  Le réglage du paramètre DNS est peut-être mauvais. Vérifiez le réglage PPP.
- $\rightarrow$  Le réglage du paramètre "Proxy" est peut-être mauvais. Vérifiez le réglage de l'écran du navigateur.

# Réglage de l'écran LCD (CALIBRATION)

Les touches s'affichant sur l'écran tactile peuvent ne pas fonctionner correctement. Dans ce cas, effectuez les opérations suivantes.

- **(**1**)** Réglez le commutateur POWER sur OFF (CHG).
- **(**2**)** Ejectez la cassette du caméscope, puis débranchez tous les cordons du caméscope.
- **(**3**)** Réglez le commutateur POWER sur VCR tout en appuyant sur DISPLAY/ TOUCH PANEL sur le caméscope, puis appuyez sur DISPLAY/TOUCH PANEL pendant cinq secondes environ.
- **(**4**)** Effectuez les opérations suivantes en utilisant par exemple l'angle du "Memory Stick" ou le stylet fourni avec le caméscop.

 $\odot$  Touchez  $\times$  dans le coin supérieur gauche.

 $\circled{2}$  Touchez  $\times$  dans le coin inférieur droit.

 $\circled{3}$  Touchez  $\times$  au centre de l'écran.

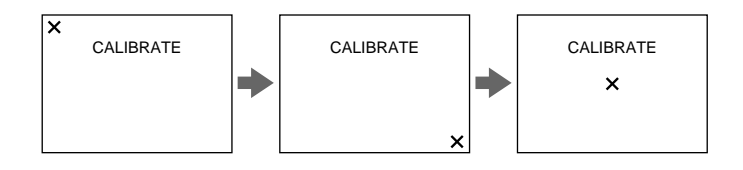

#### **Remarque**

Si vous n'appuyez pas au bon endroit,  $\times$  revient dans le coin supérieur gauche. Dans ce cas, recommencez depuis l'étape 4.

# Spécifications

#### Bluetooth

**Nombre de périphériques disponibles** 3

#### Courrier

**Envoi Nombre maximal de destinataires auxquels un message peut être envoyé en même temps** 50 **Nombre d'objets enregistrables** 6 **Nombre maximal de caractères de l'objet** 24 **Nombre de messages enregistrables** 6 **Nombre maximal de caractères par message** 512 **Nombre maximal d'images jointes au courrier** 99 **Taille maximale du fichier joint au courrier** 3 Mo **Signature Nombre de caractères** 256 **Carnet d'adresses Nombre d'adresses enregistrables** 50 **Nombre maximal de caractères du nom** 24 **Nombre maximal de caractères de l'adresse email** 64 **Réception Fichiers compatibles** Extension : .jpg, .mpg, .jpeg, .mpeg **Nombre maximal de caractères d'un message** Approx. 4 000 **Nombre maximal de messages enregistrables sur un "Memory Stick"** 50

#### Navigateur

**Nombre de signets disponibles** 30 **Nombre maximal de caractères du titre d'un signet** 27 **Nombre maximal de pages sauvegardées sur un "Memory Stick"** 30 **Nombre maximal de caractères du titre d'une page mémoire** 27 **Nombre maximal de caractères de l'URL** 255

Divers messages apparaissent sur l'écran. Vérifiez les descriptions correspondantes dans la liste suivante.

# Généralités

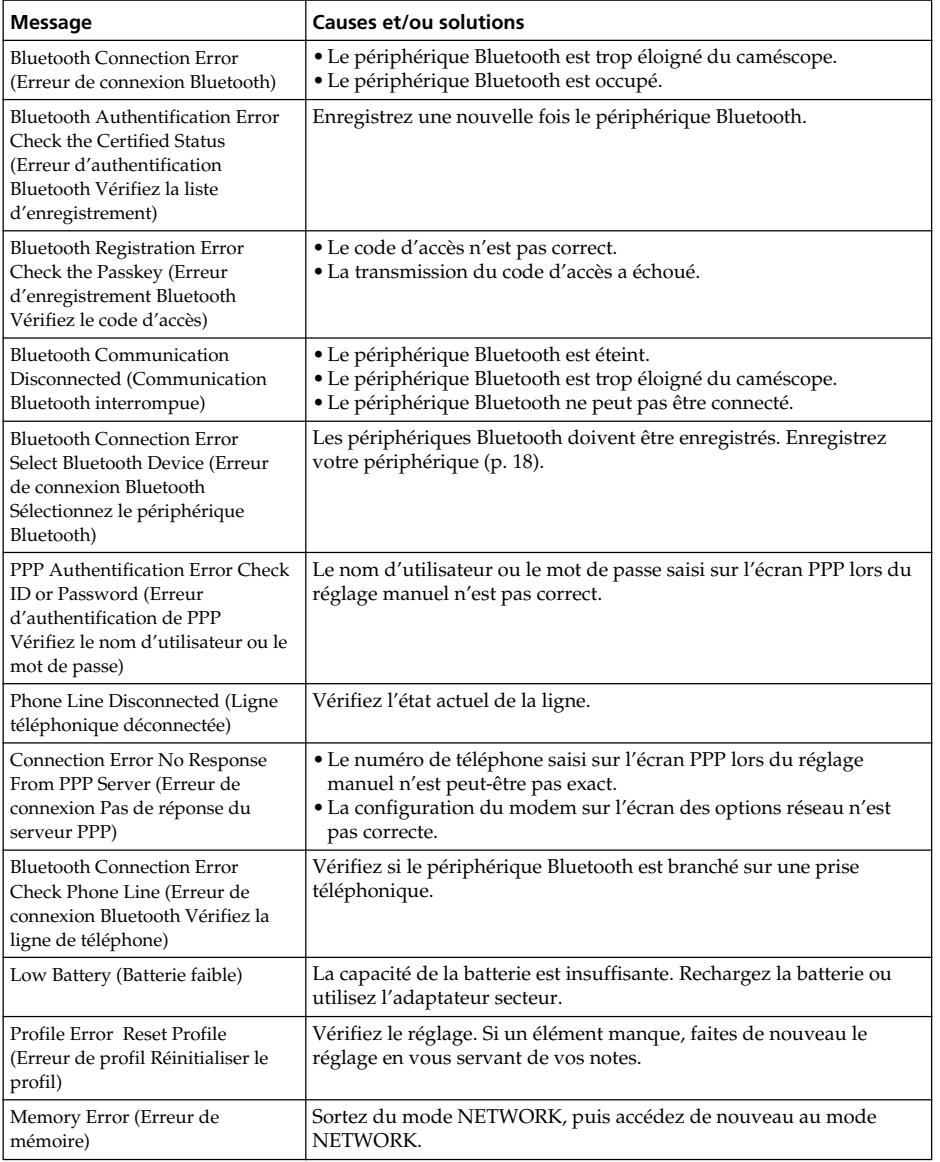

П

# Messages

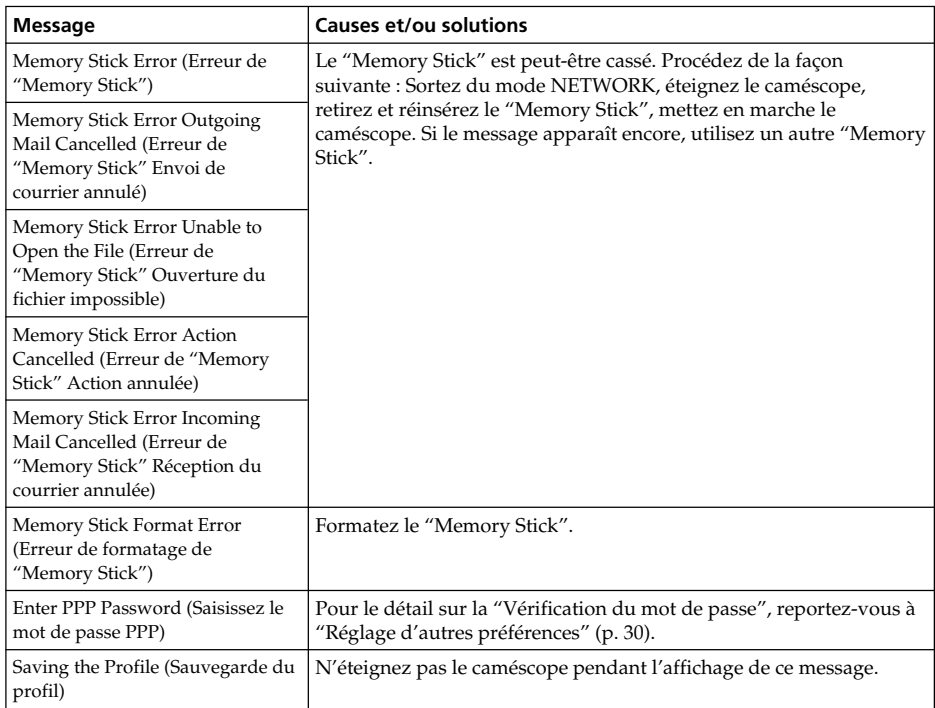

# Messagerie

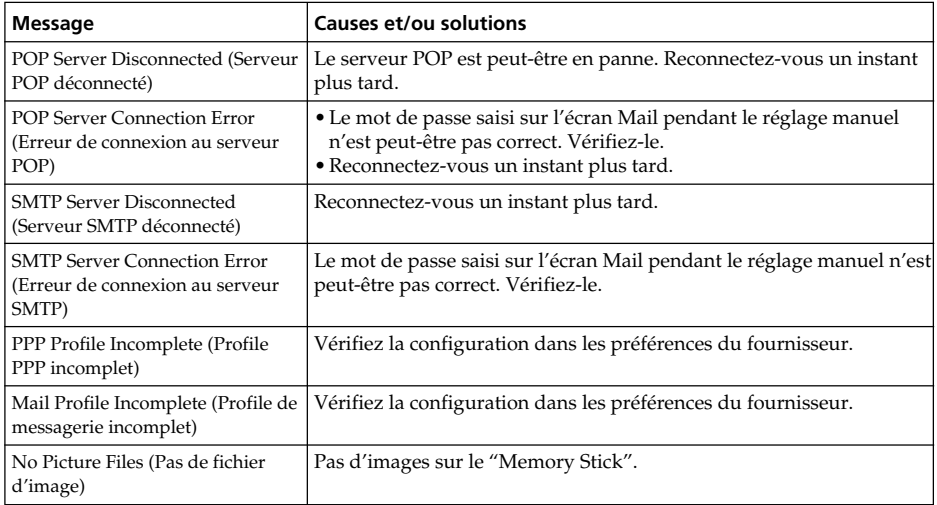

# Navigateur

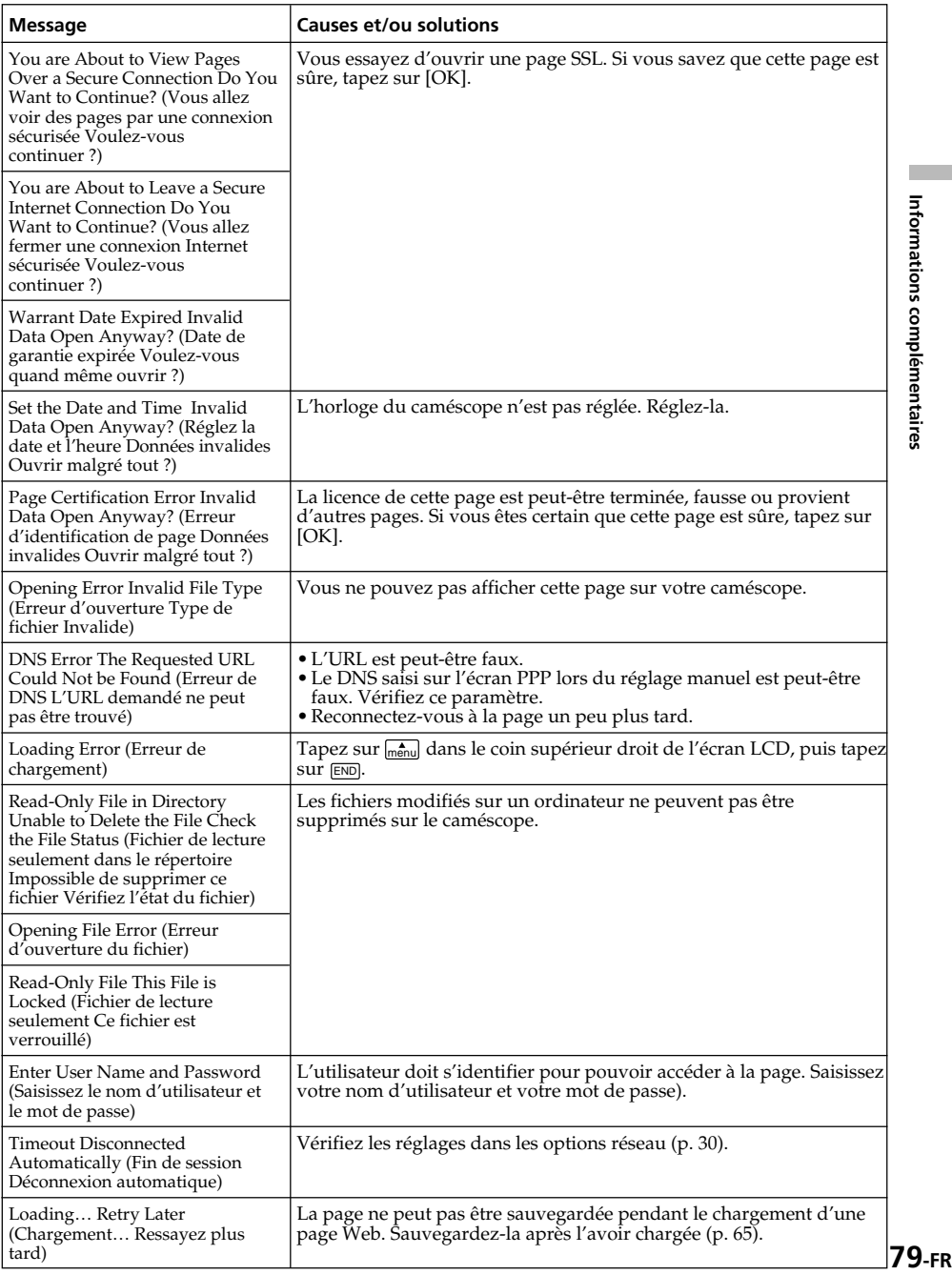

п

# Glossaire

#### **Adresse email (p. 28)**

Aussi appelée "adresse de courrier électronique", "adresse de courrier", etc. C'est l'adresse du destinataire de votre courrier. Il n'est pas nécessaire de spécifier le pays ni la rue. Chaque adresse email est unique au monde. Vous pouvez recevoir du courrier même si vous habitez dans un autre pays.

#### **APOP (p. 28)**

APOP est un protocole d'authentification assurant la sécurité des communications. Si votre fournisseur supporte le protocole APOP, il est conseillé de cocher ce paramètre. Consultez votre fournisseur pour savoir s'il supporte ce protocole.

#### **@ (arobase)**

Sépare le nom de domaine et le nom d'utilisateur.

#### **Carnet d'adresses (p. 44)**

Contient les adresses email de vos destinataires.

#### **Connexion à distance (p. 27)**

La connexion à distance est utilisée pour accéder à Internet par une ligne téléphonique.

#### **Cookie (p. 31)**

Utilisé par l'opérateur d'un site Internet pour identifier l'utilisateur. Souvent utilisé pour l'achat en ligne.

#### **DNS (p. 28)**

Une abréviation de Domain Name System (Système d'attribution de nom de serveur). Le "DNS" est aussi appelé "nom de serveur", "serveur DNS primaire", "serveur de nom primaire", etc. Il s'agit d'un serveur qui remplace un nom de domaine par une adresse IP. Il est spécifié par une adresse IP.

#### **Durée de la connexion (p. 60)**

La durée de connexion à un fournisseur de services Internet par une connexion à distance. La plupart des fournisseurs Internet facturent la durée de connexion.

#### **Fournisseur de services Internet (p. 26)**

Aussi appelé "Fournisseur", "ISP", etc. Il s'agit d'une société qui fournit un accès à Internet.

#### **ID (p. 28)**

Sert à identifier l'utilisateur en plus du mot de passe lors de l'accès à Internet via le fournisseur de services Internet.

#### **Internet (p. 26)**

Un réseau mondial d'ordinateurs. Vous pouvez utiliser la messagerie, des services d'informations, etc. par le réseau Internet.

#### **Lien**

Une adresse figurant sur une page Internet sous forme de lien Web et renvoyant à une autre page.

#### **Messagerie (p. 33)**

Aussi appelé "courrier électronique", "email", etc. Vous pouvez très rapidement envoyer et recevoir du courrier par un réseau, Internet ou autre. Le courrier peut facilement être changé et sauvegardé.

#### **Mot de passe (p. 27)**

Sert à accéder au fournisseur avec le nom de l'utilisateur.

#### **Objet (p. 36)**

Le titre du message. Lors d'une réponse, "Re:" (Reply) est inséré devant le titre pour indiquer qu'il s'agit d'une réponse. Lors du transfert d'un message, "Fw:" (Forward) est inséré au début du titre pour indiquer qu'il s'agit d'un message transféré.

#### **Page Web (p. 57)**

Un site qui met des informations à disposition sur Internet. Si la page contient des liens, vous pouvez afficher d'autres pages en sélectionnant ces liens. Pièce jointe (p. 41) Fichier joint à un message.

#### **Point d'accès (p. 28)**

Un numéro de téléphone utilisé pour accéder à Internet, fourni par le fournisseur de services Internet.

La plupart des fournisseurs installent des points d'accès dans plusieurs régions. Il est conseillé de sélectionner le point d'accès le plus proche de manière à obtenir des tarifs économiques.

### **POP3 (p. 28)**

Abréviation de Post Office Protocol, Version 3. Il s'agit d'un serveur utilisé pour la réception de courrier.

#### **PPP (p. 27)**

Abréviation de Point to Point Protocol, Version 3. Il s'agit d'un protocole d'accès à un fournisseur par une connexion à distance.

#### **Proxy (p. 29)**

Serveur ou programme permettant à un ordinateur protégé de contourner le mécanisme de protection.

#### **Réponse (p. 53)**

Permet de répondre à un message reçu. Lors de la réponse, "Re:" (Reply) est inséré devant le titre pour indiquer que le courrier est une réponse.

#### **Signature (p. 42)**

Pour ajouter son nom, son adresse, etc. à la fin d'un message.

#### **SMTP (p. 28)**

Abréviation de Simple Mail Transfer Protocol. Il s'agit d'un serveur utilisé pour envoyer du courrier.

### **SSL**

Abréviation de Secure Sockets Layer. Il s'agit d'un protocole garantissant la sécurité des échanges entre navigateurs et serveurs Web. Le SSL est souvent utilisé pour les paiements par carte de crédit via Internet. Il permet aussi de vérifier le propriétaire et de crypter des données.

#### **Téléchargement**

Chargement d'informations du serveur par une ligne téléphonique.

#### **Transférer (p. 54)**

Permet de transférer du courrier à une autre personne. "Fw" (Forward) est ajouté au début du titre pour spécifier que le courrier a été transféré.

#### **URL (p. 57)**

Abréviation de Uniform Resource Locator. Il s'agit d'une adresse sur Internet qui permet d'accéder aux pages Web.

Ces éléments ne doivent en aucun cas être ouverts.

## Network Menu (Menu Réseau)

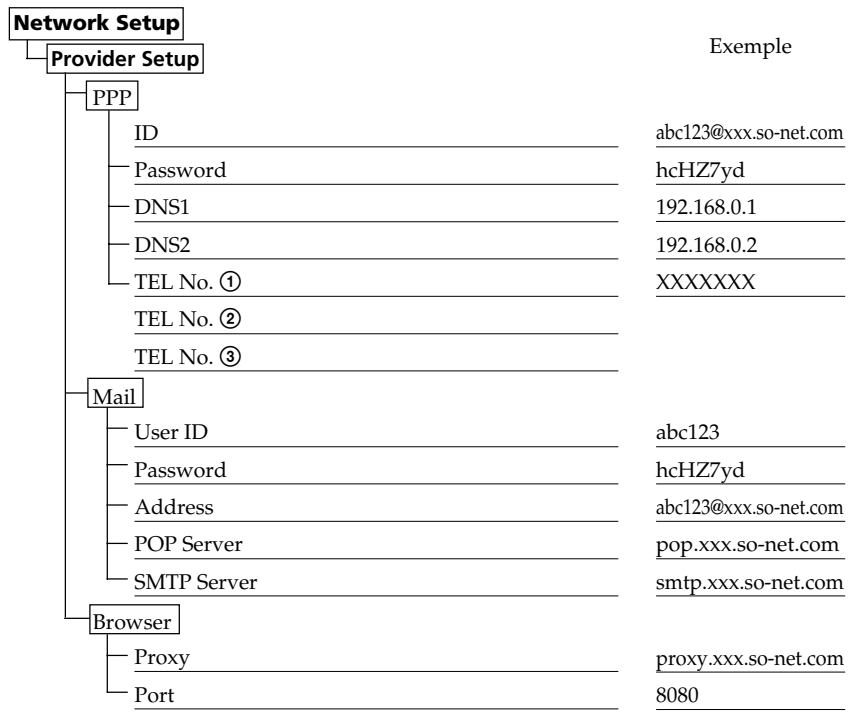

http://www.sony.net/

Printed on recycled paper

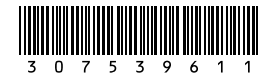

Sony Corporation Printed in Japan